# **Aktualisieren auf Adobe® LiveCycle® ES3 für WebLogic®**

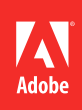

### **Rechtliche Hinweise**

Weitere Informationen zu rechtlichen Hinweisen finden Sie unter [http://help.adobe.com/de\\_DE/legalnotices/index.html.](http://help.adobe.com/de_DE/legalnotices/index.html)

# **Inhalt**

#### **[Kapitel 1: Informationen zu diesem Dokument](#page-4-0)**

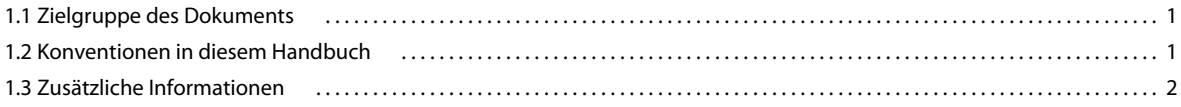

#### **[Kapitel 2: Einführung zur Aktualisierung](#page-6-0)**

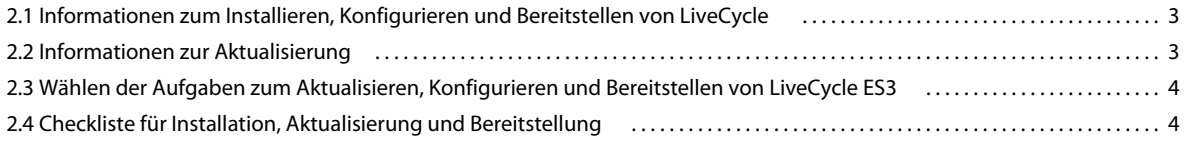

#### **[Kapitel 3: Installieren von LiveCycle ES3-Modulen](#page-8-0)**

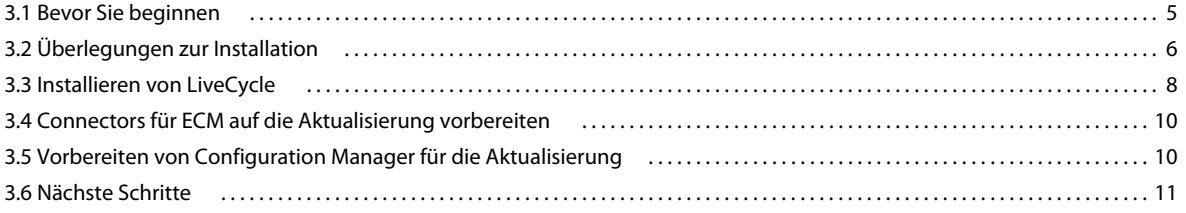

#### **[Kapitel 4: Konfigurieren von LiveCycle ES3 für die Bereitstellung](#page-15-0)**

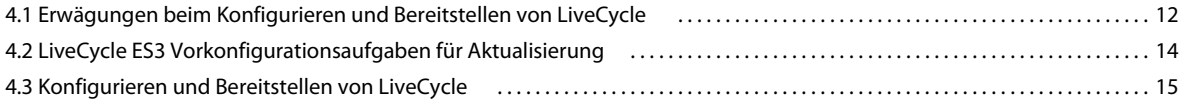

#### **[Kapitel 5: Aufgaben nach der Bereitstellung](#page-28-0)**

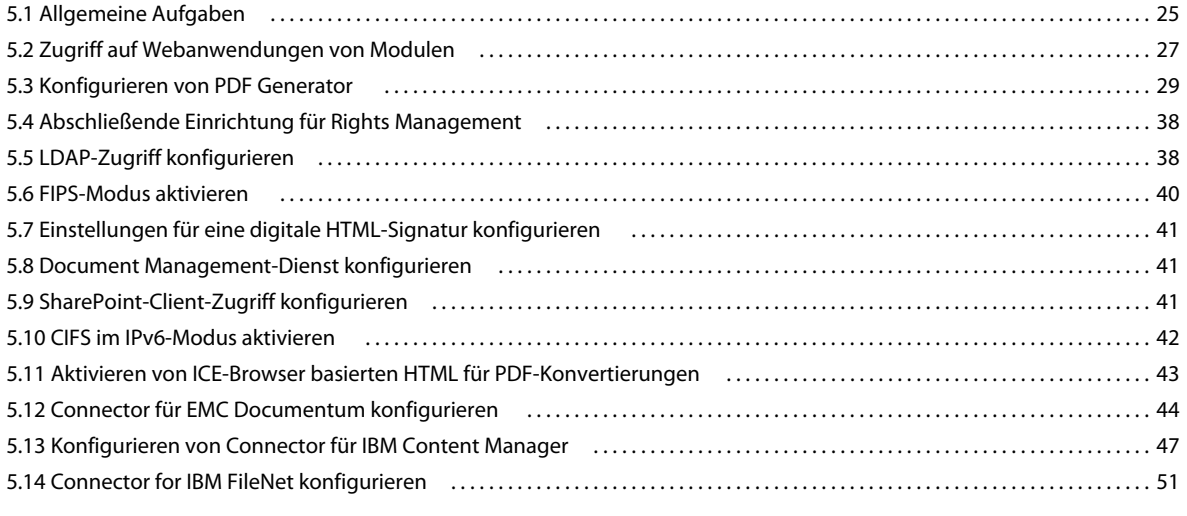

#### **[Kapitel 6: Anhang - Installieren der Befehlszeilenschnittstelle](#page-60-0)**

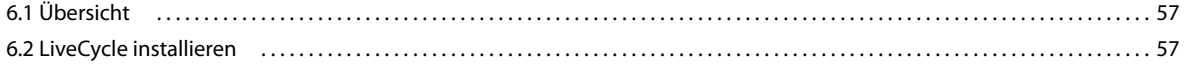

AKTUALISIEREN AUF ADOBE LIVECYCLE ES3 FÜR WEBLOGIC **iv Inhalt**

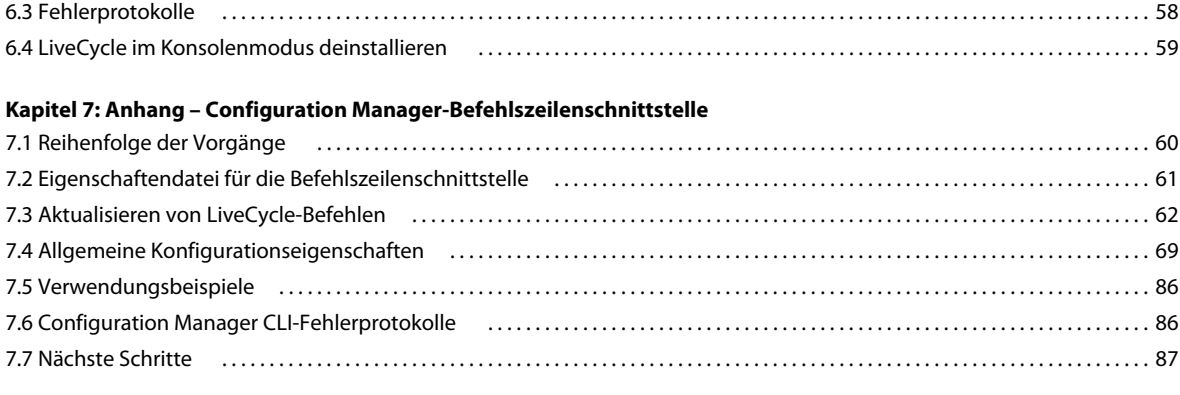

#### **[Kapitel 8: Anhang – Konfigurieren von Connector für Microsoft SharePoint auf dem SharePoint-Server](#page-91-0)**

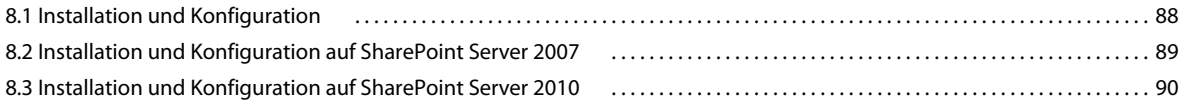

# <span id="page-4-0"></span>**Kapitel 1: Informationen zu diesem Dokument**

LiveCycle ist eine Unternehmensserver-Plattform, mit der Sie Geschäftsprozesse automatisieren und optimieren können. LiveCycle beinhaltet die folgenden Komponenten:

- J2EE-basierende Foundation bietet Serverfunktionen und Laufzeitumgebung
- Werkzeuge zum Entwerfen, Entwickeln und Testen von LiveCycle-Anwendungen
- Module und Dienste werden auf dem LiveCycle-Server bereitgestellt und bieten Funktionsdienste

Weitere Informationen über die LiveCycle-Architektur und -Funktionen finden Sie unter [Übersicht über LiveCycle.](http://www.adobe.acom/go/learn_lc_overview_10_de)

Dieses Dokument ist Teil eines größeren Dokumentationssatzes, der unter [LiveCycle-Dokumentationsseite](http://www.adobe.acom/go/learn_lc_documentation_10_de) verfügbar ist. Es wird empfohlen, dass Sie mit dem Vorbereitungshandbuch anfangen und anschließend das Installations- und Konfigurationshandbuch lesen, abhängig davon, ob Sie eine neue Installation durchführen (Einzelserver- oder Clustereinstellung) oder Ihre vorhandene LiveCycle-Bereitstellung aktualisieren. Informationen zur Turnkey-Bereitstellung, die ausschließlich für Testzwecke verwendet wird, finden Sie unter [Installieren und Bereitstellen von](http://www.adobe.acom/go/learn_lc_installTurnkey_10_de)  [LiveCycle mithilfe von JBoss Turnkey.](http://www.adobe.acom/go/learn_lc_installTurnkey_10_de)

# <span id="page-4-1"></span>**1.1 Zielgruppe des Dokuments**

Dieses Handbuch richtet sich an Administratoren oder Entwickler, die für die Installation, Aktualisierung, Konfiguration, Verwaltung oder Bereitstellung von LiveCycle-Komponenten zuständig sind. Benutzer dieses Handbuchs sollten mit J2EE-Anwendungsservern, Betriebssystemen, Datenbankservern sowie Webumgebungen vertraut sein.

# <span id="page-4-2"></span>**1.2 Konventionen in diesem Handbuch**

In der Dokumentation zur Installation und Konfiguration von LiveCycle werden die folgenden Namenskonventionen für allgemeine Dateipfade verwendet.

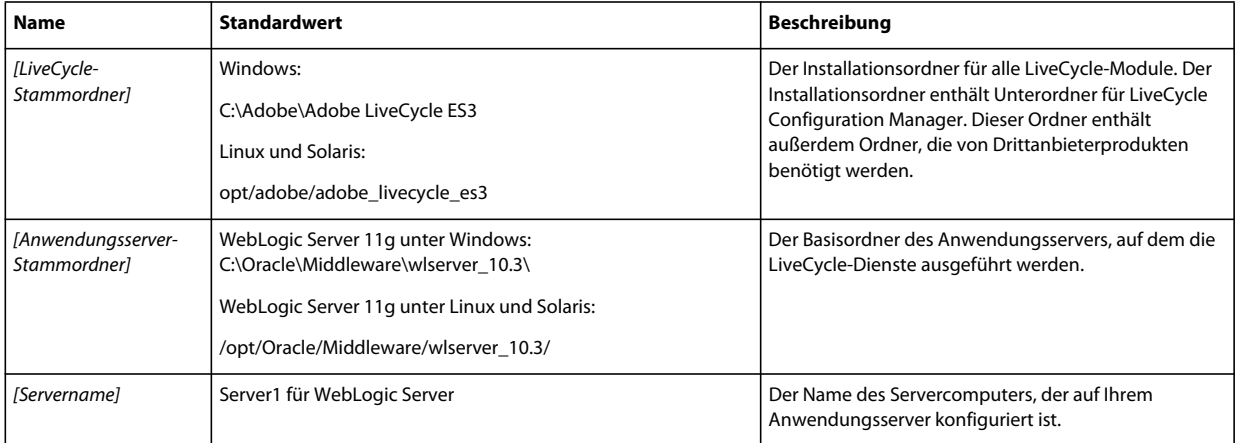

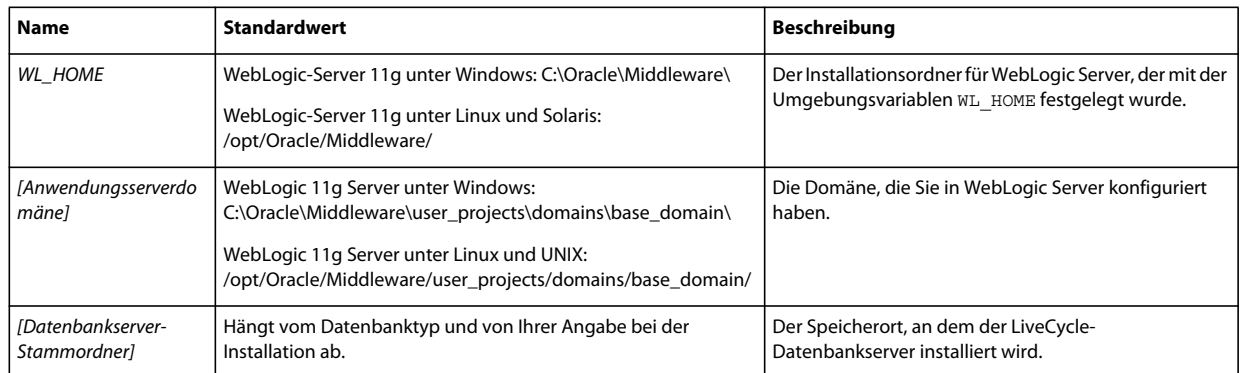

Die meisten Informationen zu Ordnern in diesem Handbuch gelten plattformübergreifend. (Unter Betriebssystemen von Windows wird bei allen Dateinamen und Pfadangaben die Groß- und Kleinschreibung beachtet.) Plattformspezifische Informationen werden bei Bedarf aufgeführt.

# <span id="page-5-0"></span>**1.3 Zusätzliche Informationen**

In der folgenden Tabelle finden Sie Hinweise auf weiterführende Informationen zu LiveCycle.

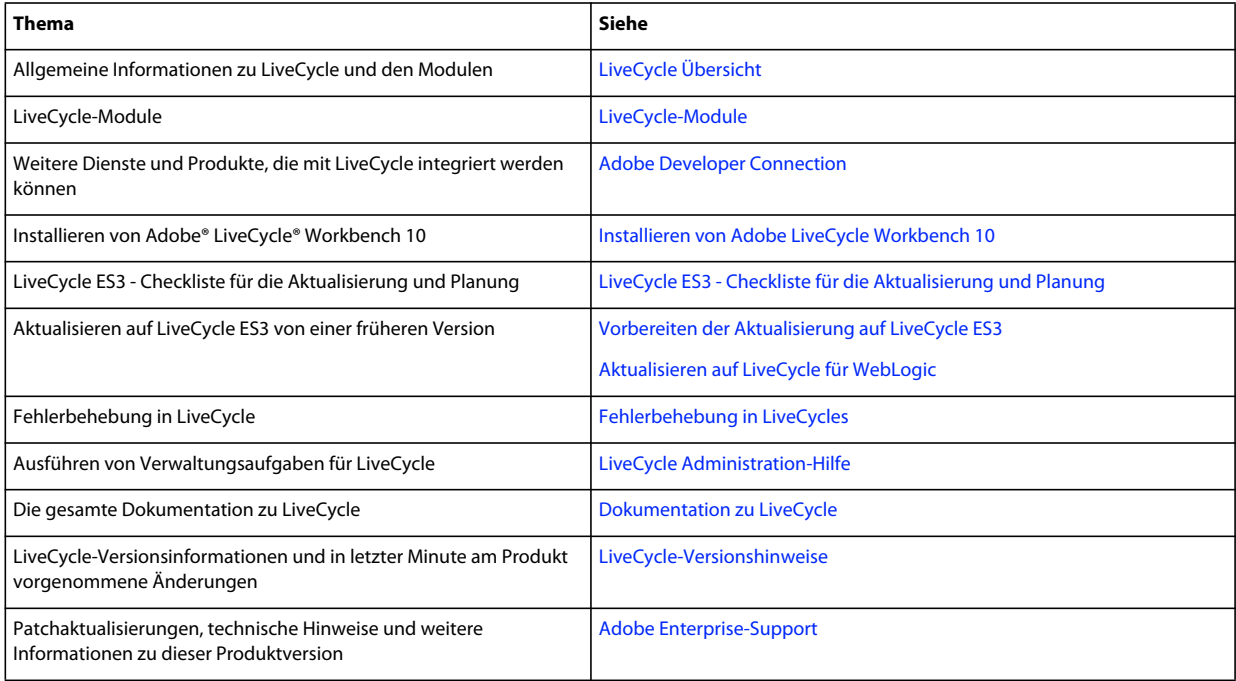

# <span id="page-6-0"></span>**Kapitel 2: Einführung zur Aktualisierung**

# <span id="page-6-1"></span>**2.1 Informationen zum Installieren, Konfigurieren und Bereitstellen von LiveCycle**

Die meisten der für die Aktualisierung von vorherigen Versionen von auf LiveCycle ES3 erforderlichen Aufgaben werden von LiveCycle Configuration Manager ausgeführt. Die für die Aktualisierung spezifischen Aufgaben sind nahtlos in den Konfigurations- und Bereitstellungsprozess integriert.

Die Installation, Konfiguration und Bereitstellung von LiveCycle besteht aus den folgenden Prozessen:

**Installation:** Zur Installation von LiveCycle verwenden Sie das Installationsprogramm. Bei der Installation von LiveCycle werden alle erforderlichen Dateien in eine Installationsordnerstruktur auf dem Computer kopiert. Der Standardordner für die Installation ist "C:\Adobe\AdobeLiveCycleES3" (Windows) bzw. "//adobe\_livecycle\_es3" (Linux oder UNIX). Sie können die Dateien jedoch auch in einem anderen Ordner installieren.

**Konfiguration und Assemblierung:** Beim Konfigurieren von LiveCycle werden verschiedene Einstellungen geändert, die bestimmen, wie LiveCycle funktioniert. Beim Assemblieren des Produkts werden alle installierten Komponenten gemäß Ihren Konfigurationsanweisungen zu bereitstellbaren EAR- und JAR-Dateien zusammengefügt. Konfigurieren und assemblieren Sie die Komponenten für die Bereitstellung, indem Sie Configuration Manager ausführen.

**Konfigurieren des Anwendungsservers**: Sie können festlegen, dass Configuration Manager den Anwendungsserver konfigurieren soll. Sie haben zwar bei der Vorbereitung Ihrer Umgebung für die Aktualisierung bereits einige Konfigurationsaufgaben ausgeführt; nach der Installation von LiveCycle müssen jedoch weitere Aufgaben ausgeführt werden. Hierzu gehören z. B. die Konfiguration von Argumenten für Java™ Virtual Machine (JVM™) und der Datenquellenverbindungen sowie die Festlegung einiger Zeitlimitwerte.

**Bereitstellung:** Das Bereitstellen des Produkts besteht aus der Bereitstellung der assemblierten EAR-Dateien und unterstützender Dateien auf dem Anwendungsserver, auf dem Sie LiveCycle ausführen möchten. Wenn Sie mehrere Module konfiguriert und assembliert haben, werden die bereitstellbaren Komponenten in den bereitstellbaren EAR-Dateien zusammengefasst. Komponenten und LiveCycle-Archivdateien (LCAs) werden als JAR-Dateien zusammengefasst. Configuration Manager stellt automatisch die EAR-Dateien und Komponenten sowie die Archivdateien auf dem Anwendungsserver bereit.

# <span id="page-6-2"></span>**2.2 Informationen zur Aktualisierung**

Wenn Sie in Configuration Manager die Option zum Aktualisieren wählen, führt Configuration Manager zur Aktualisierung gehörige Aufgaben wie die Migration wichtiger Daten aus Ihrer bestehenden LiveCycle-Konfiguration und die Migration von Sicherheitsinformationen durch. Der Aktualisierungsprozess bietet außerdem Abwärtskompatibilitätsunterstützung für die aktualisierte Version.

### **2.2.1 Funktionsweise der LiveCycle-Aktualisierung**

Die Aktualisierung von LiveCycle ES Update 1 oder LiveCycle ES2 auf LiveCycle ES3 umfasst die folgenden Aufgaben:

- **1** Vorbereiten der Umgebung auf die Aktualisierung.
- **2** Installieren der LiveCycle-Produktdateien.
- **3** Ausführen von Configuration Manager zum Initiieren des Konfigurations-, Aktualisierungs- und Bereitstellungsprozesses.
- **4** Migration wichtiger vorhandener LiveCycle-Daten.

### **2.2.2 Aktualisierungsaufgaben nach der Bereitstellung**

Im Anschluss an die Aktualisierung und Bereitstellung sind einige manuelle Schritte erforderlich, um sicherzustellen, dass Ihre bisherigen LiveCycle-Eigenschaften erhalten bleiben und dass die Client-Anwendungen vollständig migriert werden und mit weiterhin ausgeführt werden können.

# <span id="page-7-0"></span>**2.3 Wählen der Aufgaben zum Aktualisieren, Konfigurieren und Bereitstellen von LiveCycle ES3**

Im Anschluss an die Installation von ES3 können Sie LiveCycle Configuration Manager ausführen, um eine Reihe von Aufgaben durchzuführen. Die erste Aufgabe, die Sie auswählen, ist die Aktualisierung von einer früheren Version von LiveCycle auf ES3. Zusätzlich zur Aktualisierung können Sie die folgenden von Configuration Manager auszuführenden Aufgaben auswählen:

- Konfigurieren von LiveCycle-Modulen in den EAR-Dateien für die Bereitstellung auf dem Anwendungsserver
- Konfigurieren von Anwendungsservereigenschaften zur Unterstützung von LiveCycle
- Packen von JDBC-Modulen in LiveCycle-EAR-Dateien (sichere Datenquellen)
- Überprüfen der Anwendungsserverkonfiguration
- LiveCycle-EAR-Dateien bereitstellen
- Initialisieren der LiveCycle-Datenbank
- LiveCycle-Komponenten bereitstellen
- Überprüfen der Bereitstellung der LiveCycle-Komponenten
- LiveCycle-Komponenten konfigurieren
- (Optional) Importieren der LiveCycle-Beispiele

*Hinweis: Sie müssen Ihre vorhandene Datenbank für die Verwendung mit LiveCycle initialisieren. Dieser Schritt beschädigt die vorhandenen Daten nicht.*

# <span id="page-7-1"></span>**2.4 Checkliste für Installation, Aktualisierung und Bereitstellung**

Im Dokument [Checkliste für die Aktualisierung und Planung](http://www.adobe.com/go/learn_lc_upgrade_checklist_10_de) finden Sie alle Informationen, die für die Aktualisierung auf LiveCycle ES3 erforderlich sind. Verwenden Sie die Checkliste auch, um zu überprüfen, ob LiveCycle bei der Aktualisierung ordnungsgemäß installiert wurde und ob alle Komponenten/Module funktionieren.

### **5**

# <span id="page-8-0"></span>**Kapitel 3: Installieren von LiveCycle ES3- Modulen**

# <span id="page-8-1"></span>**3.1 Bevor Sie beginnen**

## **3.1.1 Installationsübersicht**

Stellen Sie vor der Installation der Module sicher, dass die Umgebung über die zum Ausführen von LiveCycle erforderliche Software und Hardware verfügt. Außerdem sollten Sie mit den Installationsoptionen vertraut sein und die Umgebung entsprechend vorbereitet haben. Weitere Informationen finden Sie im Handbuch "Vorbereiten der Installation (Einzelserver oder Cluster)" oder Vorbereiten der Aktualisierung". Die vollständige LiveCycleDokumentation ist unter [http://www.adobe.com/go/learn\\_lc\\_documentation\\_10\\_de](http://www.adobe.com/go/learn_lc_documentation_10_de) verfügbar.

Im Fall einer Aktualisierung müssen Sie vor dem Ausführen der Installation und Konfiguration von LiveCycle die vorhandenen LiveCycle-Daten sichern. Wenn Sie auf eine neue Datenbank umstellen, bereiten Sie die Datenbank gemäß den Anweisungen im Handbuch [Vorbereiten der Installation von LiveCycle](http://www.adobe.com/go/learn_lc_prepareInstallsingle_10_de) vor und migrieren Sie anschließend Ihre Daten mithilfe des entsprechenden Sicherungs-, Wiederherstellungs- bzw. Migrationsdienstprogramms in die neue Datenbank. Falls Sie das Betriebssystem oder den Anwendungsserver wechseln, machen Sie sich mit den Konfigurationshinweisen im Handbuch [Vorbereiten der Installation von LiveCycle](http://www.adobe.com/go/learn_lc_prepareInstallsingle_10_de) vertraut.

LiveCycle bietet außerdem eine Befehlszeilenschnittstelle (Command Line Interface, CLI) für das Installationsprogramm. Anweisungen zur Verwendung der CLI finden Sie unter "Anhang - Installieren der [Befehlszeilenschnittstelle" auf Seite 57](#page-60-3). Für Configuration Manager ist ebenfalls eine CLI verfügbar. Siehe "Anhang – [Configuration Manager-Befehlszeilenschnittstelle" auf Seite 60](#page-63-2). Die CLI sollte nur von erfahrenen LiveCycle-Benutzern verwendet werden oder in Serverumgebungen, die die Verwendung der grafischen Benutzeroberfläche für das Installationsprogramm oder für Configuration Manager nicht unterstützen oder von Benutzern, die Batch-(nichtinteraktive)Installationsfunktionen implementieren möchten.

# **3.1.2 Überprüfen des Installationsprogramms**

Beachten Sie die folgenden Richtlinien bezüglich der Dateien des Installationsprogramms, bevor Sie mit der Installation beginnen.

#### **DVD-Installationsdatenträger überprüfen**

Stellen Sie sicher, dass der Installationsdatenträger, den Sie erhalten haben, nicht beschädigt ist. Wenn Sie die Inhalte des Installationsdatenträgers auf die Festplatte des Computers kopieren, auf dem Sie LiveCycle installieren, stellen Sie sicher, dass der gesamte Inhalt der DVD auf die Festplatte kopiert wird. Sie können Installationsfehler vermeiden, indem Sie das DVD-Installationsabbild nicht in Ordnerpfade kopieren, die die maximale Windows-Pfadlänge überschreiten.

Installieren Sie LiveCycle entweder, indem Sie eine lokale Kopie der Installationsdateien verwenden, oder direkt von der DVD. Die Installation kann fehlschlagen, wenn LiveCycle über ein Netzwerk installiert wird.

#### **Heruntergeladene Dateien überprüfen**

Wenn Sie das Installationsprogramm von der Adobe-Website heruntergeladen haben, prüfen Sie die Integrität der Installationsdatei anhand der MD5-Prüfsumme. Um die MD5-Prüfsumme der heruntergeladenen Datei zu berechnen und mit der Prüfsumme zu vergleichen, die auf der Adobe-Downloadseite angegeben ist, gehen Sie wie folgt vor:

- **Linux:** Verwenden Sie den Befehl md5sum
- **Solaris:** Verwenden Sie Befehl digest
- **Windows:** Verwenden Sie ein Werkzeug wie WinMD5
- **AIX:** Verwenden Sie den Befehl md5sum

#### **Heruntergeladene Archivdateien entpacken**

Wenn Sie die ESD von der Adobe-Website heruntergeladen haben, extrahieren Sie die gesamte Archivdatei "lces\_server\_10\_0\_2\_weblogic\_all\_win.zip" (Windows) oder "lces\_server\_10\_0\_2\_weblogic\_all\_unix.tar.gz" (Linux. oder Solaris) auf Ihren Computer. Unter Solaris verwenden Sie den Befehl gunzip, um die .gz-Datei zu extrahieren.

*Hinweis: Stellen Sie sicher, dass die Ordnerhierarchie der ursprünglichen ESD-Datei unverändert bleibt.*

*Hinweis: Das DVD-Installationsmedium und die heruntergeladene ESD enthalten CRX 2.3, ein auf der JCR 2.0- Technologie basierendes Inhalts-Repository, im Ordner "\CRX". Sie können CRX 2.3 als Datenspeichersystem verwenden. Die Nutzungsbedingungen unterliegen den ergänzenden Bedingungen von LiveCycle ES3. Weitere Informationen zur Verwendung von CRX 2.3 finden Sie unter [http://dev.day.com/docs/en/crx/current.html.](http://dev.day.com/docs/en/crx/current.html)*

# <span id="page-9-0"></span>**3.2 Überlegungen zur Installation**

### **3.2.1 Installationspfade**

Eine erfolgreiche Installation setzt voraus, dass Sie über Lese-, Schreib- und Ausführungsberechtigungen für den Installationsordner verfügen. Bei den folgenden Ordnern handelt es sich um die standardmäßigen Installationsordner. Sie können jedoch bei Bedarf auch einen anderen Ordner festlegen:

- (Windows) C:\Adobe\Adobe LiveCycle ES3
- (Linux oder Solaris) opt/adobe/adobe\_livecycle\_es3

Wenn der LiveCycle-Installationspfad internationale Zeichen enthält und für das System nicht das UTF-8- Gebietsschema festgelegt ist, wird der Ordner der Schriftarten von LiveCycle im internationalisierten *[LiveCycle-Stammordner]* nicht erkannt. Um dieses Problem zu vermeiden, erstellen Sie einen neuen Schriftartenordner mit dem UTF-8-Gebietsschema und führen Sie dann mit Configuration Manager dem UTF-8-Gebietsschema aus, indem Sie im Skript "ConfigurationManager. bat" bzw. "ConfigurationManager.sh" das Argument -Dfile.encoding=utf8 hinzufügen.

#### *Wichtig: Bei der Installation von LiveCycle dürfen im Installationspfad keine Doppelbyte-Zeichen oder Zeichen des erweiterten Latin-Zeichensatzes (z. B. àâçéèêëîïôùûÄÖßÜ) verwendet werden.*

Wenn Sie die Module auf UNIX-basierten Systemen installieren, müssen Sie als Root-Benutzer angemeldet sein, um die Module erfolgreich im Standard-Installationsordner "opt/adobe/adobe\_livecycle\_es3" installieren zu können. Wenn Sie nicht als Root-Benutzer angemeldet sind, ändern Sie den Installationsordner in einen Ordner, für den Sie Lese-, Schreib- und Ausführungsberechtigungen besitzen. Beispielsweise können Sie den Ordner in "/home/*[Benutzername]*/adobe/adobe\_livecycle\_es3" ändern.

*Hinweis: Wenn Sie auf einem Unix-ähnlichen System Dateien von der Quelle (Installationsdatenträger ) kopieren oder*  herunterladen, verliert die Datei "install.bin" möglicherweise die Ausführungsberechtigungen. Nach dem Herunterladen *bzw. Kopieren der Dateien müssen Sie die Schreib- und Ausführungsberechtigungen wiederherstellen.*

Unter Windows müssen Sie über Administratorrechte verfügen, um LiveCycle installieren zu können.

Correspondence Management Solution wird nicht auf JBoss 4.2.1 unterstützt. Wenn Sie Correspondence Management Solution mit einer aktualisierten Version von LiveCycle verwenden möchten, installieren Sie eine höhere Version von JBoss.

### **3.2.2 Temporäre Ordner**

Temporäre Dateien werden im temporären Ordner erzeugt. In bestimmten Fällen bleiben die erzeugten temporären Dateien auch nach dem Beenden des Installationsprogramms bestehen. Sie können diese Dateien manuell entfernen.

Der Speicherort des temporären Ordners wird beim Konfigurieren und Bereitstellen von LiveCycle mithilfe von Configuration Manager festgelegt.

*Wichtig: Stellen Sie sicher, dass der temporäre Ordner Ihres Betriebssystems die Mindestanforderungen erfüllt, die im Abschnitt "Temporärer Ordner" des Handbuchs [Vorbereiten der Aktualisierung auf LiveCycle](http://www.adobe.com/go/learn_lc_upgrade_prepare_10_de) beschrieben werden.*

Das Installationsprogramm verwendet bei der Installation unter Linux den Basisordner des angemeldeten Benutzers als temporären Ordner zum Speichern von Dateien. Daher werden in der Konsole möglicherweise solche Meldungen angezeigt:

WARNING: could not delete temporary file /home/<username>/ismp001/1556006

Sie müssen nach Abschluss der Installation die temporären Dateien aus folgenden Ordnern manuell löschen:

- (Windows) TMP oder TEMP gemäß Einstellung in den Umgebungsvariablen
- (Linux oder Solaris) Basisordner des angemeldeten Benutzers

Benutzer, die bei UNIX-basierten Systemen nicht als Root-Benutzer angemeldet sind, können den folgenden Ordner als temporären Ordner verwenden:

- (Linux) /var/tmp oder /usr/tmp
- (Solaris) /var/tmp oder /usr/tmp

#### <span id="page-10-0"></span>**3.2.3 Auf einer Windows-Testplattform unter Linux oder UNIX installieren**

LiveCycle kann unter Windows für eine Bereitstellung auf einer Linux-oder UNIX-Plattform installiert und konfiguriert werden. Sie können diese Funktionalität für die Installation in einer gesperrten Linux- oder UNIX-Umgebung verwenden. So ist in einer gesperrten Umgebung keine grafische Benutzeroberfläche installiert. Bei Linuxoder Unix-Plattformen installiert das Installationsprogramm Binärdateien, die von Configuration Manager zum Konfigurieren des Produkts verwendet werden.

Der Computer mit Windows kann anschließend als Testspeicherort für die bereitstellbaren Objekte genutzt werden, die für die Bereitstellung auf dem Anwendungsserver auf einen Linux- oder UNIX-Computer kopiert werden können. Der Anwendungsserver auf dem Windows-basierten Computer und der Linux- oder UNIX-Zielcomputer, auf dem Sie LiveCycle installieren möchten, müssen identisch sein.

## **3.2.4 Umgebungsvariable JAVA\_HOME konfigurieren**

Die JAVA\_HOME-Umgebungsvariable muss auf das Java-SDK für den Anwendungsserver zeigen, wie im Vorbereitungshandbuch erläutert. Weitere Informationen finden Sie unter [Vorbereiten der Installation von LiveCycle](http://www.adobe.com/go/learn_lc_prepareInstallsingle_10_de)  [\(Einzelserver\)](http://www.adobe.com/go/learn_lc_prepareInstallsingle_10_de) oder [Vorbereiten der Installation von LiveCycle \(Servercluster\).](http://www.adobe.com/go/learn_lc_prepareInstallcluster_10_de)

## **3.2.5 Allgemeine Hinweise zur Installation**

- Um die Installation unter Windows zu beschleunigen, deaktivieren Sie während der Installation gegebenenfalls vorhandene On-Access-Virenschutzprogramme.
- Bei einer Installation auf einem UNIX-basierten System, das nicht direkt von einer Installations-DVD erfolgt, müssen Sie zuerst Ausführungsberechtigung für die Installationsdatei festlegen.
- Um Berechtigungsprobleme bei der Bereitstellung zu vermeiden, müssen Sie das LiveCycle-Installationsprogramm und LiveCycle Configuration Manager als der Benutzer ausführen, der auch den Anwendungsserver ausführt.
- Wenn Sie auf Unix-basierten Computern installieren, darf der von Ihnen angegebene Installationsordner keine Leerzeichen enthalten.
- Falls bei der Installation Fehler auftreten, wird die Datei "install.log" vom Installationsprogramm erstellt, in der die Fehlermeldungen enthalten sind. Diese Protokolldatei wird im Ordner "*[LiveCycle-Stammordner]*/log" erstellt.
- Stellen Sie sicher, dass die Umgebungsvariable JAVA HOME auf den Ordner verweist, der ein kompatibles JDK enthält. Weitere Informationen finden Sie unter [Unterstützte Plattformkombinationen](http://help.adobe.com/de_DE/enterpriseplatform/10.0/supported_platforms.html).

# <span id="page-11-0"></span>**3.3 Installieren von LiveCycle**

**1** Starten Sie das Installationsprogramm:

- (Windows) Wechseln Sie zum Ordner "\server\Disk1\InstData\Windows\_64\VM" auf dem Installationsdatenträger oder zu dem Ordner auf der Festplatte, in den Sie das Installationsprogramm kopiert haben. Klicken Sie mit der rechten Maustaste auf die Datei "install.exe" und wählen Sie "Als Administrator ausführen".
- (Nicht-Windows-Plattformen) Wechseln Sie zum entsprechenden Ordner und geben Sie an einer Eingabeaufforderung Folgendes ein: ./install.bin.
	- (Linux) /server/Disk1/InstData/Linux/NoVM
	- (Solaris) /server/Disk1/InstData/Solaris/NoVM
- **2** Wählen Sie nach Aufforderung eine Sprache für die Installation und klicken Sie auf **OK**.
- **3** Klicken Sie im Begrüßungsbildschirm auf **Weiter**.
- **4** Falls Sie eine ältere Version von LiveCycle ES Update 1 oder LiveCycle ES2 auf dem Computer installiert haben, auf dem Sie das Installationsprogramm ausführen, erscheint der Bildschirm "Vorbereitung zur Aktualisierung".

*Hinweis: Beim Ausführen einer nicht ersetzenden Aktualisierung auf einem neuen Computer, wird dieser Bildschirm nicht gezeigt.*

• **Aktualisierung der installierten Version auf Adobe LiveCycle ES3 vorbereiten:**

Wählen Sie diese Option für eine ersetzende Aktualisierung oder eine nicht ersetzende Aktualisierung auf demselben Computer ohne Wechsel des Betriebssystems. Das Installationsprogramm bereitet die Daten Ihrer vorhandenen LiveCycle-Installation für eine Aktualisierung auf LiveCycle vor.

• **Adobe LiveCycle ES3 installieren:** Installiert LiveCycle neu.

Klicken Sie auf **Weiter**, um den Vorgang fortzusetzen.

5 Akzeptieren Sie im Bildschirm "Installationsordner auswählen" den angegebenen Standardordner oder klicken Sie auf **Auswählen** und wechseln Sie zu dem Ordner, in dem Sie LiveCycle installieren möchten. Klicken Sie dann auf **Weiter**. Wenn Sie den Namen eines nicht vorhandenen Ordners eingeben, wird dieser Ordner erstellt.

Klicken Sie auf "Standardordner wiederherstellen", um den standardmäßigen Ordnerpfad wiederherzustellen.

6 Wählen Sie im Bildschirm "Installationstyp auswählen" die Option Benutzerdefiniert > Manuell und klicken Sie auf **Weiter**.

Dieser Bildschirm wird angezeigt, wenn Sie eine nicht ersetzende Aktualisierung auf einem neuen Computer durchführen.

- **7 (Nur Windows)** Wählen Sie auf dem Bildschirm "Manuelle Installationsoptionen" die Zielbereitstellungsoption und klicken Sie auf **Weiter**:
	- **Windows (Lokal):** Wählen Sie diese Option, wenn Sie LiveCycle auf dem lokalen Server installieren und bereitstellen.
	- **Gestaffelt (unter Windows mit Ziel Remotesysteme installiert):** Wählen Sie diese Option, wenn Windows als Testplattform für Ihre Bereitstellung verwendet werden soll, und wählen Sie dann das Zielbetriebssystem auf dem Remote-Server. Sie können ein UNIX-Betriebssystem als Ziel der Bereitstellung auswählen, auch wenn Sie die Installation unter Windows ausführen. (Siehe "3.2.3 Auf einer Windows-Testplattform unter Linux oder [UNIX installieren" auf Seite 7.](#page-10-0))

*Hinweis: Die Datei "adobe-livecycle-weblogic.ear" kann auf keinem Remotesystem bereitgestellt werden, wenn gesicherte Datenquellen mit WebLogic verwendet werden. Weitere Informationen finden Sie in der [Technote](http://kb2.adobe.com/de/cps/867/cpsid_86703.html).*

- **8** Lesen Sie die Adobe-Lizenzvereinbarung von LiveCycle ES3, wählen Sie **Ich akzeptiere**, um Ihr Einverständnis mit den Bedingungen der Lizenzvereinbarung zu erklären, und klicken Sie dann auf **Weiter**. Wenn Sie die Lizenzvereinbarung nicht akzeptieren, können Sie den Vorgang nicht fortsetzen.
- **9** Überprüfen Sie im Bildschirm "Zusammenfassung vor der Installation" die Installationsdetails und klicken Sie auf **Installieren**. Das Installationsprogramm zeigt den Status der Installation an.
- **10** Lesen Sie die Versionshinweise und klicken Sie auf **Weiter**.
- 11 Überprüfen Sie die Details im Bildschirm "Installation abgeschlossen".
- **12** Das Kontrollkästchen **Configuration Manager starten** ist standardmäßig aktiviert. Klicken Sie auf **Fertig**, um Configuration Manager auszuführen.

Wenn Sie Connectors für ECM aktualisieren, deaktivieren Sie die Option **Configuration Manager starten**, klicken Sie auf **Fertig** und ziehen Sie das Handbuch ["3.4 Connectors für ECM auf die Aktualisierung vorbereiten" auf](#page-13-0)  [Seite 10](#page-13-0) zu Rate.

*Hinweis: Um Configuration Manager später auszuführen, deaktivieren Sie die Option Configuration Manager starten, bevor Sie auf Fertig klicken. Sie können Configuration Manager mithilfe des entsprechenden Skripts unter "[LiveCycle-Stammordner]/configurationManager/bin" zu einem späteren Zeitpunkt starten. Weitere Informationen finden Sie im Kapitel "Konfigurieren von LiveCycle für die Bereitstellung" in diesem Handbuch.*

# <span id="page-13-0"></span>**3.4 Connectors für ECM auf die Aktualisierung vorbereiten**

Wenn Sie Ihre Connectors für ECM von LiveCycle ES Update 1 oder LiveCycle ES2 auf LiveCycle ES3 aktualisieren, konfigurieren Sie das Anwendungsserversystem, nachdem LiveCycle ES3 installiert wurde und bevor Configuration Manager gestartet wird.

Es gibt zwei Möglichkeiten zum Aktualisieren auf LiveCycle:

- **Ersetzend:** Auf dem bestehenden Anwendungsserver, der als Host für LiveCycle ES Update 1 bzw. LiveCycle ES2 dient.
- **Nicht ersetzend:** Auf einer neueren Version des bestehenden Anwendungsservers oder einem anderen physischen Computer.

# **3.4.1 Connectors für ECM für eine nicht ersetzende Aktualisierung konfigurieren**

Diese Aufgabe wird für eine nicht ersetzende Aktualisierung benötigt, wenn Sie auf einen neuen Computer oder eine neue Instanz des Anwendungsservers wechseln.

*Hinweis: Falls Sie nicht auf einen neuen Computer wechseln, gehen Sie zu Schritt 2.*

- **1 (Nur bei nicht ersetzender Aktualisierung auf einem neuen Computer)** Installieren Sie den Client für das ECM-Repository auf dem LiveCycle-Server, der als Host für den neuen Anwendungsserver dient.
- **2** Nehmen Sie alle Einstellungen für Connectors für ECM auf dem neuen Anwendungsserver vor (außer den Einstellungen für Administration Console), bevor Sie mit der Aktualisierung beginnen. Siehe "5.12 [Connector für EMC Documentum konfigurieren" auf Seite 44,](#page-47-1) "5.14 Connector for IBM FileNet konfigurieren" [auf Seite 51](#page-54-1) oder ["5.13 Konfigurieren von Connector für IBM Content Manager" auf Seite 47](#page-50-1), wie für Ihre Konfiguration benötigt.
- **3** Wechseln Sie zum Ordner "*[Anwendungsserverdomäne]*" auf Ihrem aktuellen LiveCycle-Server und kopieren Sie die Datei "adobe-component-ext.properties" in den entsprechenden Ordner auf dem Zielserver.
- **4** Starten Sie den Anwendungsserver neu.

*Wichtig: Für LiveCycle ES Update 1 oder LiveCycle ES2 – Connector für EMC Documentum oder Connector für IBM FileNet muss der Native Repository Provider für LiveCycle ES Update 1 bzw. LiveCycle ES2 als Standard-Repository festgelegt werden, da die Bereitstellung der Aktualisierung sonst fehlschlägt. Falls Sie den ECM Repository Provider als Standard-Repository für einen dieser beiden Connectors konfiguriert haben, öffnen Sie Administration Console und wechseln Sie zu Dienste > LiveCycle [Connector-Typ] > Konfigurationseinstellungen. Wählen Sie die Option LiveCycle Repository Provider und klicken Sie auf Speichern.*

Sie können jetzt Configuration Manager ausführen, um auf LiveCycle ES3 zu aktualisieren. (Siehe Nächste Schritte.)

# <span id="page-13-1"></span>**3.5 Vorbereiten von Configuration Manager für die Aktualisierung**

Eine vollständige Liste der Analysen und Aufgaben, die vor der Ausführung von Configuration Manager durchgeführt werden müssen, finden Sie im Abschnitt "Analyse vor der Aktualisierung" im Handbuch LiveCycle – Checkliste für [die Aktualisierung und Planung.](http://www.adobe.com/go/learn_lc_upgrade_checklist_10_de)

# <span id="page-14-0"></span>**3.6 Nächste Schritte**

Sie müssen LiveCycle jetzt für die Bereitstellung konfigurieren. Sie können Configuration Manager auch zu einem späteren Zeitpunkt ausführen. Verwenden Sie dazu die Datei "ConfigurationManager.bat" oder "ConfigurationManager.sh" im Ordner "*[LiveCycle-Stammordner]*\configurationManager\bin".

# <span id="page-15-0"></span>**Kapitel 4: Konfigurieren von LiveCycle ES3 für die Bereitstellung**

# <span id="page-15-1"></span>**4.1 Erwägungen beim Konfigurieren und Bereitstellen von LiveCycle**

### **4.1.1 Allgemeine Überlegungen:**

• Sie können die Standardschriftart für Configuration Manager überschreiben, indem Sie das folgende JVM-Argument in [LiveCycle-Stammordner]\ConfigurationManager\Bin\ConfigurationManager.bat (Windows) oder [LiveCycle-Stammordner]\ConfigurationManager\Bin\ConfigurationManager.sh (Linux, UNIX) hinzufügen:

-Dlcm.font.override=<FONT\_FAMILY \_NAME>

#### Beispiel:

-Dlcm.font.override=SansSerif

Starten Sie Configuration Manager neu, nachdem Sie das JVM-Argument eingefügt haben.

- Führen Sie Configuration Manager mit dem UTF-8-Gebietsschema aus, wenn Sie einen Stammordner für Inhalte mit internationalen Zeichen angeben wollen.
- Im Verlauf der Konfiguration müssen Sie den Speicherort der JDBC-Treiber für Ihre Datenbank angeben. Die Treiber für Oracle, SQL Server und DB2 befinden sich im Ordner "*[LiveCycle-Stammordner]*/lib/db/*[Datenbank]*".
- Temporärer Ordner: Geben Sie keinen freigegebenen Netzwerkordner als temporären Ordner an, wenn es sich um eine Clusterkonfiguration handelt. Es wird empfohlen, den lokalen Ordner als temporären Ordner zu verwenden.
- Für Aktualisierungen unter demselben Betriebssystem wie die vorhandene LiveCycle-Installation können Sie in Configuration Manager den vorhandenen GDS-Speicherort angeben. Wenn Sie den Ordner ändern möchten, kopieren Sie den Inhalt des GDS-Ordners an den neuen Speicherort, bevor Sie den Schritt "LiveCycle ES3 konfigurieren" (4 von 5) in Configuration Manager durchführen. Weitere Informationen finden Sie im Handbuch [Vorbereiten der Aktualisierung auf LiveCycle](http://www.adobe.com/go/learn_lc_upgrade_prepare_10_de).

## **4.1.2 Befehlszeilenschnittstelle im Vergleich zur grafischen Benutzeroberfläche von Configuration Manager**

In diesem Abschnitt wird die grafische Benutzeroberfläche (GUI) von Configuration Manager beschrieben. Anweisungen zur Verwendung der Befehlszeilenschnittstelle (CLI) von Configuration Manager finden Sie in "Anhang [– Configuration Manager-Befehlszeilenschnittstelle" auf Seite 60](#page-63-2).

#### AKTUALISIEREN AUF ADOBE LIVECYCLE ES3 FÜR WEBLOGIC **13 Konfigurieren von LiveCycle ES3 für die Bereitstellung**

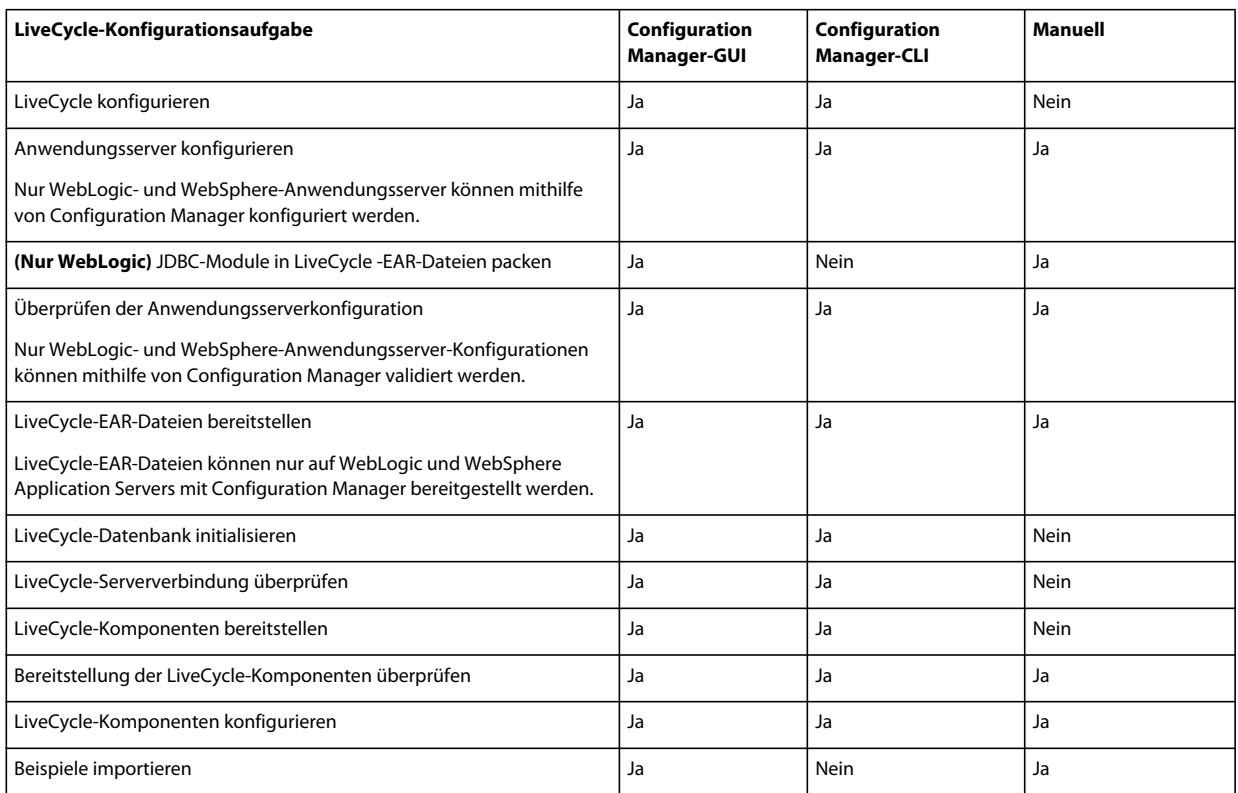

# **4.1.3 Überlegungen zu WebLogic Application Server**

- Wenn Sie Configuration Manager zum Konfigurieren des Anwendungsservers oder zum Bereitstellen auf dem Anwendungsserver verwenden möchten, müssen vorher Sie den Anwendungsserver manuell starten. Sie können auch einen Anwendungsserver konfigurieren, der auf einem anderen Computer installiert ist.
- Stellen Sie sicher, dass Sie Abhöradressen für Administration Server, Node Manager und Managed Server zugewiesen haben, bevor Sie Configuration Manager auf Dualstapelrechnern (IPV6- und IPV4-unterstützt) ausführen. Falls noch nicht erfolgt, weisen Sie Abhöradressen zu und starten Sie jede einzelne Komponente neu. Weitere Informationen finden Sie unter *WebLogic-Server konfigurieren* im Handbuch [Vorbereiten der Installation](http://www.adobe.com/go/learn_lc_prepareInstallsingle_10_de)  [von LiveCycle.](http://www.adobe.com/go/learn_lc_prepareInstallsingle_10_de)
- Wählen Sie "JDBC-Module in LiveCycle-EAR-Dateien (sichere Datenquellen) packen", um die Datenquellen zu sichern.

*Hinweis: Wählen Sie diese Aufgabe nicht, wenn Ihre LiveCycle-Implementierung für die Verarbeitung von XML-*Formularen vorgesehen ist. Sie können auch die Schritte in der TechNote unter *[http://kb2.adobe.com/de/cps/844/cpsid\\_84435.html](http://kb2.adobe.com/de/cps/844/cpsid_84435.html) durchführen, um den Zugriff auf JNDI-Artefakte auf Ihrem WebLogic-Anwendungsserver zu sichern.*

- Configuration Manager unterstützt weder die Bereitstellung noch das Aufheben der Bereitstellung von EAR-Dateien mit benutzerdefinierten Dateinamen. Wenn Ihre EAR-Dateien einen benutzerdefinierten Namen haben, müssen Sie die Bereitstellung auf dem Anwendungsserver manuell ausführen und aufheben.
- Wenn Sie dieselbe WebLogic Application Server-Instanz für die aktualisierte LiveCycle-Umgebung verwenden, müssen Sie zunächst die Bereitstellung der vorhandenen LiveCycle-EAR-Dateien auf dem Anwendungsserver manuell aufheben.

• Wenn Sie einen Remote-Anwendungsserver konfigurieren, stellen Sie sicher, dass auf dem Computer mit Configuration Manager ebenfalls ein Anwendungsserver installiert ist, damit Configuration Manager die Bibliotheksdateien des Anwendungsservers nutzen kann.

### **4.1.4 Datum, Uhrzeit und Zeitzone einstellen**

Durch das Einstellen der richtigen Werte für Datum, Uhrzeit und Zeitzone auf allen Servern, die mit Ihrer LiveCycle-Umgebung verbunden sind, stellen Sie sicher, dass zeitabhängige Module wie Adobe® LiveCycle® Digital Signatures 10 und Reader Extensions 10 ordnungsgemäß funktionieren. Wenn das Erstellungsdatum einer Signatur beispielsweise in der Zukunft liegt, wird die Signatur nicht überprüft.

Server, bei denen eine Synchronisierung erforderlich ist, sind Datenbankserver, LDAP-Server, HTTP-Server und J2EE-Server.

# <span id="page-17-0"></span>**4.2 LiveCycle ES3 Vorkonfigurationsaufgaben für Aktualisierung**

- **1** Wenn Sie Configuration Manager nicht im Installationsprogramm automatisch gestartet haben, wechseln Sie zum Ordner "*[LiveCycle-Stammordner]*/configurationManager/bin" und führen Sie das Skript "ConfigurationManager.bat" bzw. "ConfigurationManager.sh" aus.
- **2** Wählen Sie bei der entsprechenden Aufforderung eine Sprache und klicken Sie auf **OK**.
- **3** Werden Sie aufgefordert, vorhandene Konfigurationsdaten zu verwenden, klicken Sie auf **OK**.
- **4** Klicken Sie im Begrüßungsbildschirm auf **Weiter**.
- **5** Wählen Sie im Bildschirm "Auswahl der Aktualisierungsaufgaben" eine der Aufgaben **Aktualisierung von LiveCycle ES Update 1**, **Aktualisierung von LiveCycle ES2oder ES2.5** und klicken Sie auf **Weiter**, um fortzufahren.
- **6** Im Bildschirm "Correspondence Management Solution Auswahl" ist die Option **Correspondence Management Solution 10.0.2** standardmäßig aktiviert. Wenn diese Option ausgewählt ist, werden die Bildschirme zur Konfiguration von Correspondence Management Solution angezeigt.

Klicken Sie auf **Weiter**, um den Vorgang fortzusetzen.

**7** Wählen Sie im Bildschirm "Module" die LiveCycle ES3-Module, die Sie konfigurieren und bereitstellen möchten, und klicken Sie auf **Weiter**.

*Hinweis: Sie müssen genauso viele oder mehr Module installieren und bereitstellen, als auf Ihrem aktuellen LiveCycle-System vorhanden sind.*

8 Wählen Sie im Bildschirm "Aufgabenauswahl" alle Aufgaben aus, die durchgeführt werden sollen, und klicken Sie auf **Weiter**.

*Hinweis: Sie müssen beim Aktualisieren die Option "LiveCycle-Datenbank initialisieren" auswählen.* 

Wenn Ihre Installation eine Aktualisierung ist, achten Sie darauf, alle Aufgaben in der angegebenen Reihenfolge auszuführen und keine Aufgaben zu überspringen. Andernfalls können Probleme bei der Aktualisierung auftreten.

**9 Überprüfen Sie im Bildschirm "Ersetzende oder nicht ersetzende Aktualisierung" die angegebenen Informationen, stellen Sie sicher, dass alle erforderlichen Voraussetzungen erfüllt sind, und klicken Sie auf Weiter**.

- 10 Überprüfen Sie, ob die Anforderungen in den Bildschirmen "Schritte vor der Aktualisierung" und "Schritte vor der Aktualisierung (Fortsetzung)" erfüllt sind, führen Sie alle Aufgaben durch, die für Ihre Umgebung relevant sind, und klicken Sie auf **Weiter**.
- **11 (Nur nicht ersetzende Aktualisierung auf demselben Computer)** Fahren Sie im Bildschirm "Vorherigen LiveCycle-Anwendungsserver herunterfahren" Ihren bestehenden LiveCycle-Anwendungsserver herunter und klicken Sie auf **Weiter**.

# <span id="page-18-0"></span>**4.3 Konfigurieren und Bereitstellen von LiveCycle**

*Hinweis: Wenn Sie Correspondence Management Solution installieren möchten, vergewissern Sie sich, dass Sie das Correspondence Management Solution-Installationsprogramm ausgeführt haben, bevor Sie Configuration Manager starten. Weitere Informationen finden Sie unter [Installieren von Correspondence Management Solution](http://www.adobe.com/go/learn_lc_install_solutions_10_de).*

*Hinweis: In Configuration Manager können Sie mithilfe der Taste F1 Hilfeinformationen zum aktuellen Bildschirm anzeigen.* 

#### **Konfigurieren von LiveCycle**

- **1** Klicken Sie im Bildschirm "LiveCycle ES3 konfigurieren (1 von 5)" auf **Konfigurieren** und klicken Sie nach Abschluss des Vorgangs auf **Weiter**.
- **2** Klicken Sie im Bildschirm "LiveCycle ES3 konfigurieren (2 von 5)" auf **Weiter**, um die Speicherorte des Standardordners zu akzeptieren, oder klicken Sie auf **Durchsuchen**, um zu den Ordnern zu navigieren, die von LiveCycle für den Zugriff auf Schriftarten verwendet werden, und sie zu ändern. Klicken Sie danach auf **Weiter**.

*Hinweis: Die Rechte zur Verwendung von Schriften anderer Anbieter als Adobe unterliegen dem Lizenzvertrag dieser Anbieter von Schriftarten und werden nicht von der Lizenz für die Adobe-Software abgedeckt. Adobe empfiehlt, dass Sie vor der Verwendung von Drittanbieter-Schriften in Verbindung mit Adobe-Software alle relevanten Lizenzverträge der Drittanbieter lesen und dafür sorgen, dass Sie diese Verträge einhalten. Dies gilt insbesondere für die Verwendung von Schriften in einer Serverumgebung.*

**3** Klicken Sie im Bildschirm "LiveCycle ES3 konfigurieren (3 von 5)" auf **Durchsuchen**, um den **Speicherort des temporären Ordners** anzugeben.

*Hinweis: Wenn Sie den temporären Ordner nicht angeben, wird der standardmäßige, vom System konfigurierte temporäte Speicherort verwendet.*

**4** Klicken Sie im Bildschirm "LiveCycle ES3 konfigurieren (4 von 5)" auf **Durchsuchen**, um den Pfad für den GDS-Ordner (Globaler Dokumentenspeicher) anzugeben.

*Hinweis: Sie müssen auf den bereits vorhandenen GDS-Ordner verweisen oder seinen Inhalt in einen neuen Speicherort kopieren.*

- **5** Wählen Sie im Bildschirm "Permanenten Dokumentenspeicher konfigurieren (5 von 5)" zusätzlich zum Ordner des globalen Dokumentenspeichers die Option des permanenten Dokumentenspeichers aus. Wählen Sie eine der folgenden Optionen aus:
	- **Globalen Dokumentenspeicher verwenden:**: Für alle permanenten Dokumentenspeicher wird der dateisystembasierte globale Dokumentenspeicher verwendet. Mit dieser Option kann die beste Leistung erzielt und ein einziger Speicherort für den globalen Dokumentenspeicher festgelegt werden.

• **Datenbank verwenden:** Zum Speichern permanenter Dokumente und dauerhaft genutzter Artefakte wird die LiveCycle-Datenbank verwendet. Der dateisystembasierte globale Dokumentenspeicher ist jedoch ebenfalls erforderlich. Durch das Verwenden der Datenbank werden Sicherungs- und Wiederherstellungsverfahren vereinfacht.

Klicken Sie auf **Konfigurieren**, um die EAR-Dateien für LiveCycle mit diesen Ordnerinformationen zu konfigurieren. Klicken Sie nach Abschluss der Konfiguration auf **Weiter**.

#### **Content Services konfigurieren (nicht mehr unterstützt)**

**1** Wählen Sie im Bildschirm "Konfiguration von Content Services" den Bereitstellungstyp und geben Sie den Speicherort des Stammordners für Inhalte an. Der Standardpfad lautet "*[LiveCycle-Stammordner]*/lccs\_data".

*Hinweis: Für eine korrekte Aktualisierung muss der Speicherort des Stammordners für Inhalte entweder auf den entsprechenden Speicherort in der vorherigen Installation von LiveCycle verweisen oder auf den neuen Speicherort verweisen, an den Sie den Inhalt aus der vorherigen Installation kopiert haben.*

Um Content Services zur Verwendung auf CIFS- und FTP-Dateieservern zu konfigurieren, wählen Sie **Dateiserver konfigurieren**.

Zum Konfigurieren von erweiterten Einstellungen wie Datenträgernutzung und E-Mail-Servereinstellungen wählen Sie **Erweiterte Einstellungen**.

*Hinweis: Wenn Sie den Standardspeicherort des Stammordners für Inhalte während der Konfiguration ändern, müssen Sie den neuen Speicherort vermerken, da keine Benutzeroberfläche vorhanden ist, über die dieser Speicherort überprüft oder geändert werden kann.* 

Klicken Sie auf **Weiter**.

**2** Im Bildschirm "Konfiguration des Dateiservers von Content Services" *(wird nur angezeigt, wenn Sie die Option "Dateiserver konfigurieren" im Bilschirm "Konfiguration von Content Services" ausgewählt haben)* können Sie Content Services konfigurieren, um CIFS- und FTP-Server zu verwenden. Drücken Sie F1, um weitere Informationen anzuzeigen. Klicken Sie auf **Weiter**.

*Hinweis: Um CIFS auf einer IPv6-Implementierung von LiveCycle zu aktivieren, müssen Sie nach der Konfiguration der EAR-Dateien die Datei "contentservices.war" bearbeiten. Aktualisieren Sie die EAR-Datei und fahren Sie dann mit dem nächsten Schritt in Configuration Manager fort. Weitere Informationen finden Sie unter "5.10.1 Datei ["contentservices.war" bearbeiten" auf Seite 43.](#page-46-1)*

*Hinweis: Zusätzlich zu diesen Schritten in Configuration Manager müssen Sie weitere manuelle Konfigurationsschritte für Windows Server 2003 und Windows Server 2008 ausführen. Weitere Informationen finden Sie im entsprechenden Installations- bzw. Aktualisierungshandbuch unter "Serverkonfiguration für die Aktivierung von CIFS". Die vollständige LiveCycle-Dokumentation finden Sie auf der [Website mit LiveCycle-Dokumentation.](http://www.adobe.com/go/learn_lc_documentation_10_de)*

- **3** Geben Sie im Bildschirm "Konfiguration der erweiterten Einstellungen für Content Services ES3" *(wird nur angezeigt, wenn Sie im Bildschirm "Konfiguration von Content Services" die Option "Erweiterte Einstellungen" auswählen)* die zu konfigurierenden Einstellungen an und klicken Sie anschließend auf **Weiter**. Drücken Sie F1, um weitere Informationen anzuzeigen.
- **4** Wählen Sie im Bildschirm "Konfiguration der Module von Content Services" die zusammenzuführenden AMPs und klicken Sie anschließend auf **Konfigurieren**. Sie können auch benutzerdefinierte AMPs verpacken. Klicken Sie nach Abschluss der Konfiguration auf **Weiter**. Weitere Informationen finden Sie in der Alfresco-Dokumentation.

*Hinweis: Wenn Sie SharePoint-Clients aktivieren möchten, um auf Alfresco CMS zu migrieren, müssen Sie die SharePoint-AMP hinzufügen: [LiveCycle-Stammordner]\sdk\misc\ContentServices\adobe-vti-module.amp*

Nachdem Sie diese Datei hinzugefügt haben, führen Sie die unter "5.9 SharePoint-Client-Zugriff konfigurieren" auf [Seite 41](#page-44-3) beschriebenen Schritte durch.

#### **Acrobat für PDF Generator konfigurieren**

❖ Klicken Sie im Bildschirm "Acrobat für LiveCycle PDF Generator konfigurieren" auf **Konfigurieren**, um das Skript auszuführen, das Adobe Acrobat und die notwendigen Umgebungseinstellungen konfiguriert. Klicken Sie nach Beendigung auf **Weiter**.

*Hinweis: In diesem Bildschirm kann die gewünschte Konfiguration nur durchgeführt werden, wenn Configuration Manager lokal ausgeführt wird. Adobe Acrobat X muss bereits installiert sein, sonst schlägt dieser Schritt fehl.*

#### **Zusammenfassung der LiveCycle-Konfiguration**

❖ Klicken Sie im Bildschirm "LiveCycle ES3 konfigurieren - Zusammenfassung" auf **Weiter**. Die konfigurierten Archive sind im Ordner "*[LiveCycle-Stammordner]*/configurationManager/export" verfügbar.

#### **Correspondence Management Solution konfigurieren**

*Wichtig: Wenn Sie Correspondence Management Solution auf einem Nicht-Windows-Computer installieren, stellen Sie sicher, dass Sie den Parameter ulimit (Open Files, -n) auf 8192 festlegen. Ansonsten schlägt die Konfiguration möglicherweise fehl.*

Geben Sie im Bildschirm zur **Konfiguration von Correspondence Management Solution** den Pfad zum Inhalts-Repository für Correspondence Management Solution an und klicken Sie auf **Konfigurieren**, um die erforderlichen Repository-Dateien am angegebenen Speicherort zu erstellen.

*Hinweis: (Nur benutzerdefinierter Nicht-Turnkey-Modus Wenn der LiveCycle-Server über eine Remote-Verbindung ausgeführt wird, wählen Sie Server is running on remote host und geben Sie den Pfad zum Inhalts-Repository auf dem Remote-Host an.*

Dadurch wird Correspondence Management Solution innerhalb der LiveCycle Core EAR-Datei gebündelt.

Klicken Sie auf **Weiter**, um den Vorgang fortzusetzen.

*(Nur Turnkey-Modus) Ein Backup (adobe-jboss-core-ear.orig) für die ursprüngliche LiveCycle Core EAR-Datei wird im Ordner "[LiveCycle-Stammordner]\deploy" erstellt. Sie können die EAR-Datei wiederherstellen, wenn Sie das Setup ohne Correspondence Management Solution noch einmal durchführen möchten.*

#### **Zusammenfassung der Konfiguration von Correspondence Management Solution**

❖ Für eine Remote-Bereitstellung kopieren Sie den Inhalt aus dem Ordner "[*LiveCycle-Stammordner*]/configurationManager/export/crx-quickstart/" an den Speicherort auf dem Remote-Host, den Sie im Bildschirm "Correspondence Management Solution-Konfiguration" angegeben haben.

*Hinweis: Bei einer Clusterbereitstellung müssen Sie den Inhalt aus dem Ordner "[LiveCycle-Stammordner]/configurationManager/export/crx-quickstart/" in den angegebenen Speicherort auf allen Clusterknoten-Hosts kopieren.*

#### **Anwendungsserver und -datenbank konfigurieren**

**1** Geben Sie im Bildschirm "LiveCycle ES3-Datenbank" die Informationen zur Instanz der LiveCycle-Datenbank ein, damit LiveCycle Configuration Manager eine Verbindung herstellen kann.

Klicken Sie auf **Verbindung testen**, um sicherzustellen, dass die angegebenen Informationen gültig sind und Configuration Manager eine Verbindung mit der Datenbank herstellen kann. Klicken Sie anschließend zum Fortfahren auf **Weiter.**

*Hinweis: Die oben genannten Informationen betreffen die Datenbank, mit der LiveCycle eine Verbindung herstellt. Dies kann entweder Ihre vorhandene LiveCycle-Datenbank sein oder eine neue Datenbank, die Sie bereits konfiguriert und in die Sie die vorhandenen LiveCycle-Daten migriert haben. (Siehe Handbuch "Vorbereiten der Aktualisierung".)*

*Hinweis: Vergewissern Sie sich, dass der JDBC-Treiber auf den korrekten Datenbanktreiber zeigt, der sich im Ordner "[LiveCycle-Stammordner]/lib/db/<Datenbank>" befindet. Wenn Sie eine Aktualisierung auf einem Computer vornehmen, auf dem schon eine ältere Version von LiveCycle installiert ist, und Sie verwenden dafür die alten Konfigurationsdaten, dann wird der JDBC-Treiber mit der alten nicht kompatiblen .jar-Datei des Treibers aus der vorherigen Installation voraufgefüllt. Wählen Sie eine beliebige andere Datenbank in der Liste "Datenbanktyp" und wählen Sie noch einmal die gewünschte Datenbank aus.*

**2** Geben Sie im Bildschirm "Konfigurationsdetails des Anwendungsservers" die Informationen in die Felder ein (alle Felder sind Pflichtfelder) und klicken Sie dann auf **Serververbindung überprüfen** Klicken Sie nach erfolgreichem Abschluss der Überprüfung auf **Weiter**.

*Hinweis: Die Abhöradresse für Administration Server und Managed Server müssen mit den in WebLogic Administration Console angegebenen Werten übereinstimmen.*

*Hinweis: Sie müssen einen vollständig qualifizierten Hostnamen als Serverinstanznahmen für den WebLogic-Anwendungsserver eingeben. Beim Hostnamen muss die Groß-/Kleinschreibung beachtet werden. Der Standardwert localhost funktioniert nicht.* 

- **3** Wählen Sie im Bildschirm "Auswahl der Anwendungsserverkonfiguration" alle Aufgaben aus, die von Configuration Manager ausgeführt werden sollen, und klicken Sie auf **Weiter**.
- **4** Geben Sie im Bildschirm "Konfiguration der Servereinstellungen" *(der nur angezeigt wird, wenn die Option "Servereinstellungen konfigurieren" ausgewählt ist)* die Informationen in die entsprechenden Felder ein und klicken Sie dann auf **Weiter**.

*Hinweis: LCM konfiguriert nicht die JVM-Argumente -Dadobe.cache.multicast-address und - Dadobe.cache.bind-address. Möglicherweise müssen Sie diese Argumente manuell konfigurieren. Weitere Informationen finden Sie unter Serverstartargumente konfigurieren.*

- **5** Geben Sie im Bildschirm "Klassenpfad des Datasource JDBC-Treibers konfigurieren" *(der angezeigt wird, wenn die Option "Datenquelle mit gepackten JDBC-Modulen konfigurieren" ausgewählt ist)* den Pfad für den JDBC-Treiber an und klicken Sie auf **Weiter**.
- **6** Geben Sie im Bildschirm "Datenquellenkonfiguration" *(der nur angezeigt wird, wenn die Option "Datenquelle konfigurieren" mit global verbreiteten Datenquellen ausgewählt ist)* die Informationen in die entsprechenden Felder ein und klicken Sie dann auf **Datenbankverbindung testen**. Klicken Sie nach erfolgreichem Abschluss des Verbindungstests auf **Weiter**. Drücken Sie F1 , um Einzelheiten zu den geforderten Informationen zu erhalten.

Sie können Datenquellen auch manuell konfigurieren, anstatt sie von Configuration Manager konfigurieren zu lassen. Um die automatische Datenquellenkonfiguration außer Kraft zu setzen, klicken Sie unten im Bildschirm auf **Datenquelle manuell konfigurieren, bevor Sie den Vorgang fortsetzen**.

Wechseln Sie zur Verwaltungskonsole des Anwendungsservers, ohne Configuration Manager zu beenden, und konfigurieren Sie Datenquellen, wie unter Datenverbindung konfigurieren im Handbuch "Installieren und Bereitstellen von LiveCycle für WebLogic" beschrieben.

**7** Geben Sie im Bildschirm "JDBC-Module in LiveCycle-EAR-Dateien (sichere Datenquellen) packen" (1 von 2) *(der angezeigt wird, wenn die Option "Datenquelle konfigurieren" mit gepackten JDBC-Modulen ausgewählt ist)* die Details der JDBC-Konfiguration ein und klicken Sie auf **Datenbankverbindung testen**. Klicken Sie nach Abschluss des Vorgangs auf **Weiter**.

**8** Geben Sie im Bildschirm "JDBC-Module in LiveCycle-EAR-Dateien (sichere Datenquellen) packen" (2 von 2) *(der nur angezeigt wird, wenn die Option "Datenquelle konfigurieren" mit gepackten JDBC-Modulen ausgewählt ist)* die erforderlichen Informationen ein, um ein verschlüsseltes Datenbankkennwort für WebLogic zu generieren. Verwenden Sie eine der folgenden Optionen:

**Ein vorhandenes, mit WebLogic verschlüsseltes Kennwort verwenden** Wählen Sie diese Option, wenn bereits ein verschlüsseltes Kennwort für die Datenbank vorhanden ist. Sie können das WebLogic-Verschlüsselungshilfsprogramm verwenden, um das Kennwort zu verschlüsseln, das Sie im vorhergehenden Bildschirm für den Datenbankverbindungstest eingegeben haben.

**Mit WebLogic verschlüsseltes Kennwort generieren** Wählen Sie diese Option, um ein verschlüsseltes Kennwort für Ihre Datenbank zu generieren, und geben Sie die benötigten Details an. Das aus einfachem Text bestehende Kennwort, das Sie im vorhergehenden Bildschirm für den Datenbankverbindungstest eingegeben haben, wird automatisch in das Feld "Kennwort" eingetragen. Klicken Sie auf **Kennwort verschlüsseln**, um das verschlüsselte Datenbankkennwort zu generieren.

*Wichtig: Es handelt sich um das mit WebLogic Application Server verschlüsselte Datenbank-Kennwort und nicht um das Anwendungsserver-Kennwort.*

Klicken Sie auf **Konfigurieren**, um JDBC-Module in EAR-Dateien für LiveCycle zu packen. Klicken Sie nach Beendigung auf **Weiter**.

- **9** Klicken Sie im Bildschirm "Anwendungsserverkonfiguration" auf **Konfigurieren**. Klicken Sie nach Abschluss des Vorgangs auf **Weiter**.
- **10** Wählen Sie im Bildschirm "Überprüfung der Anwendungsserverkonfiguration" alle Aufgaben aus, die überprüft werden sollen, und klicken Sie auf **Überprüfen**. Klicken Sie nach Abschluss des Vorgangs auf **Weiter**.

*Hinweis: Falls Sie JDBC-Module in LiveCycle-EAR-Dateien gepackt haben, meldet Configuration Manager bei Überprüfung der Anwendungsserverkonfiguration das Fehlschlagen der Datenquellenüberprüfung. Sie können diese Fehlermeldung ignorieren.*

#### **EAR-Dateien für Installation Verification Sample (IVS) wählen**

❖ Im Bildschirm "Bestätigung der Einbeziehung der LiveCycle-IVS-EARs" können Sie die Option zum Einbeziehen der EAR-Dateien für Installation Verification Sample (IVS) in den Bereitstellungssatz auswählen.

*Hinweis: Die Bereitstellung der IVS-EAR-Dateien in einer Produktionsumgebung wird nicht empfohlen.*

#### **EAR-Dateien für LiveCycle bereitstellen**

- **1 (Nur ersetzende Aktualisierung)** Überprüfen Sie die Informationen im Bildschirm "Bereitstellung von LiveCycle ES-EARs auf dem Anwendungsserver aufheben", führen Sie die erforderliche Aufgabe aus und klicken Sie auf **Weiter**.
- 2 Wählen Sie im Bildschirm "LiveCycle ES3-EARs bereitstellen" die bereitzustellenden EAR-Dateien und klicken Sie auf **Bereitstellen**. Dieser Vorgang kann mehrere Minuten dauern. Klicken Sie nach erfolgreichem Abschluss der Bereitstellung auf **Weiter**.

*Hinweis: Halten Sie anschließend den verwalteten Server, den Knoten-Manager und den Administrationsserver an und starten Sie diese in umgekehrter Reihenfolge neu. Vergewissern Sie sich nach dem Neustart, dass ein Ordner mit dem Namen adobe in [Anwendungsserverdomäne] erstellt wurde. Dies ist erforderlich, damit der Ordner "[Anwendungsserverdomäne]/null" nicht erstellt wird, da dies zu Laufzeitfehlern führen kann. Löschen Sie den Ordner "[Anwendungsserverdomäne]/null", falls er erstellt wurde.*

#### **LiveCycle Datenbank initialisieren**

- **1** Überprüfen Sie im Bildschirm "Initialisierung der LiveCycle ES3-Datenbank" die Informationen zu Host und Anschluss für Ihren Anwendungsserver und klicken Sie dann auf **Initialisieren**. Bei der Datenbankinitialisierung werden Tabellen in der Datenbank erstellt, den Tabellen Standarddaten hinzugefügt und Basisrollen in der Datenbank erstellt. Klicken Sie nach erfolgreichem Abschluss der Initialisierung auf **Weiter**. Starten Sie den die Anwendungsserver nach entsprechender Aufforderung neu.
- 2 Geben Sie im Bildschirm "LiveCycle ES3-Serverinformationen" die Benutzer-ID für LiveCycle ES3 und das **Kennwort** ein, wobei die Standardwerte *administrator* und *password* sind.

Wenn Sie auf LiveCycle ES3 aktualisieren, geben Sie das Administratorkennwort Ihrer vorherigen LiveCycle-Installation ein.

Klicken Sie auf **Serververbindung überprüfen** und nach Abschluss der Überprüfung auf **Weiter**.

*Hinweis: Die in diesem Bildschirm angezeigten Serverinformationen sind Standardwerte für die Bereitstellung.* 

Durch Überprüfen der Serververbindung können Sie die Problembehandlung eingrenzen, sollten bei der Bereitstellung oder Überprüfung Fehler auftreten. Wenn der Verbindungstest Erfolg hat, die Bereitstellung oder Überprüfung in den nächsten Schritten jedoch fehlschlägt, können bei der Fehlerbehebung Verbindungsprobleme ausgeschlossen werden.

#### **LiveCycle-Server-JNDI-Informationen**

❖ Geben Sie im Bildschirm "LiveCycle ES3-JNDI-Informationen" den Hostnamen und die Anschlussnummer für den JNDI-Server ein. Klicken Sie auf **Serververbindung überprüfen**, um sicherzustellen, dass Configuration Manager eine Verbindung zum JNDI-Server herstellen kann. Klicken Sie auf **Weiter**, um den Vorgang fortzusetzen.

#### **Kritische Aufgaben vor der Komponentenbereitstellung ausführen**

❖ Klicken Sie auf **Start**, damit Configuration Manager kritische Aufgaben vor der Bereitstellung von LiveCycle-Komponenten durchführen kann. Anschließend klicken Sie auf **Weiter**.

#### **Fehler bei der Migration von Sitzungs-IDs**

Zeigen Sie die bei der Migration der Sitzungs-IDs aus Ihrer alten Instanz von LiveCycle aufgetretenen Fehler an und beheben Sie sie. Klicken Sie anschließend auf Weiter. Sie müssen diese Fehler unbedingt beheben, da andernfalls Workflow-Aufrufe nach der Aktualisierung fehlschlagen können.

#### **Central Migration Bridge-Dienst bereitstellen**

❖ Wählen Sie im Bildschirm "Konfiguration der Central Migration Bridge-Dienstbereitstellung" ggf. die Option **Central Migration Bridge-Dienst in Bereitstellung aufnehmen** und klicken Sie dann auf **Weiter**.

#### **LiveCycle-Komponenten bereitstellen**

- **1** Klicken Sie im Bildschirm "LiveCycle ES3-Komponentenbereitstellung" auf **Bereitstellen**. Die zu diesem Zeitpunkt bereitgestellten Komponenten sind Java-Archivdateien, die in den LiveCycle-Dienstcontainer "eingeklinkt" werden, damit Dienste bereitgestellt, orchestriert und ausgeführt werden können. Klicken Sie zum Anzeigen des Bereitstellungsstatus auf **Fortschrittsprotokoll anzeigen** und nach erfolgreichem Abschluss der Bereitstellung auf **Weiter**.
- **2** Klicken Sie im Bildschirm "LiveCycle ES3-Komponentenbereitstellung" auf **Überprüfen**. Klicken Sie zum Anzeigen des Überprüfungsstatus auf **Fortschrittsprotokoll anzeigen** und nach erfolgreichem Abschluss der Überprüfung auf **Weiter**.

#### **ECM Connectors konfigurieren**

*Wichtig: Wechseln Sie zu Schritt 3, wenn Sie von LiveCycle ES2, das von LiveCycle ES oder LiveCycle ES Update 1 aktualisiert wurde, auf LiveCycle ES3 aktualisieren und wenn Sie Schritt 1 und 2 bereits durchgeführt haben. Wenn Sie die Schritte 1 und 2 während der vorherigen Aktualisierung nicht abgeschlossen haben, sollten Sie Schritt 1 und 2 jetzt durchführen.*

- **1 (Connectors für ECM)** Führen Sie im Bildschirm "ECM-Formularvorlagen migrieren" eine der folgenden Aufgaben aus und klicken Sie anschließend auf **Starten**:
	- Aktivieren Sie die Option **Import der Formularvorlagen überspringen** und klicken Sie auf **Weiter**, um mit der Konfiguration von LiveCycle fortzufahren, ohne die Formularvorlagen zu importieren. Sie können Configuration Manager erneut ausführen, um die Vorlagen zu importieren, nachdem Sie Ihre LiveCycle-Umgebung konfiguriert haben.
	- Deaktivieren Sie die Option **Import der Formularvorlagen überspringen** und klicken Sie auf **Starten**, damit Configuration Manager eine Abfrage ausführt, mit der die Formularvorlageninformationen abgerufen werden, die sich im Repository der ECM-Connectors befinden. Configuration Manager gibt anschließend die Ergebnisse im folgenden Bildschirm zurück, wo Sie die einzelnen Vorlagen, die Sie importieren möchten, auswählen können.
- **2 (Connectors für ECM, wenn die Option "Import der Formularvorlagen überspringen" deaktiviert wurde)** Führen Sie im Bildschirm "ECM-Formularvorlagen migrieren (Contd)" die folgenden optionalen Aufgaben aus und klicken Sie dann auf **Weiter**:
	- Deaktivieren Sie die LiveCycle-Formularvorlagen, wenn Sie nicht aus Ihrer vorhandenen LiveCycle-Umgebung migrieren möchten.
	- Geben Sie in das Feld "Zusätzliche Formularpfade für die Migration hinzufügen" den vollständig qualifizierten Pfad für den Ordner ein, der Ihre benutzerdefinierten Formularvorlagen enthält, oder klicken Sie auf **Durchsuchen**, um den Ordner zu suchen, und klicken Sie dann auf **Hinzufügen**. Geben Sie den Objektspeichernamen oder Repository-Namen (laut ECM) wie folgt ein:

**(IBM FileNet)** /<ObjectStoreName>/<FormTemplatePath>

**(EMC Documentum)** /<DocbaseName>/<FormTemplatePath>

*Hinweis: Während der Datenmigration werden Ihre vorhandenen LiveCycle-Formularvorlagen nicht aus dem ECM-Repository gelöscht, sondern in das -Repository kopiert. Alle Formularvorlagen, für die die Auswahl zu diesem Zeitpunkt aufgehoben wird, können zu einem späteren Zeitpunkt migriert werden, indem Sie Configuration Manager erneut ausführen.*

**3** Klicken Sie im Bildschirm "Für den Betrieb von LiveCycle ES3 erforderliche Daten migrieren" auf **Starten** und nach Abschluss der Migration auf **Weiter**.

#### **LiveCycle-Komponenten konfigurieren**

❖ Wählen Sie im Bildschirm "LiveCycle-Komponenten" die Aufgaben aus, die mit Configuration Manager ausgeführt werden sollen, und klicken Sie auf **Weiter**.

*Hinweis: Wenn Sie Connectors für ECM-Module aktualisieren, wählen Sie sie in diesem Bildschirm nicht aus. Beziehen Sie diese nur dann ein, wenn Sie sie erstmals in LiveCycle lizenzieren, und fahren Sie entsprechend mit den folgenden Schritten fort.*

#### **Adobe® LiveCycle® 10 Connector für EMC® Documentum®**

- **1** Wählen Sie im Bildschirm "Client für EMC Documentum angeben" die Option **Connector für EMC Documentum Content Server konfigurieren** und geben Sie die folgenden Einstellungen an. Klicken Sie nach der Eingabe auf **Überprüfen** und nach Abschluss auf **Weiter**, um fortzufahren.
	- **Wählen Sie die EMC Documentum Client-Version:** Wählen Sie die Clientversion aus, die für EMC Documentum Content Server verwendet werden soll.
	- **EMC Documentum Client-Installationsordnerpfad:** Klicken Sie auf **Durchsuchen**, um den Ordnerpfad auszuwählen.

*Hinweis: Konfigurieren Sie Documentum 6.7 manuell. LCM unterstützt Documentum 6.7 nicht.* 

- **2** Geben Sie im Bildschirm "Festlegen der Einstellungen für EMC Documentum Content Server" die Details zum EMC Documentum-Server ein und klicken Sie auf **Weiter**. Drücken Sie F1, um Einzelheiten zu den einzugebenden Informationen zu erhalten.
- **3** Klicken Sie im Bildschirm " Connector für EMC Documentum konfigurieren" auf **Documentum Connector konfigurieren**. Klicken Sie nach Abschluss des Vorgangs auf **Weiter**.
- 4 Überprüfen Sie den Bildschirm "Erforderliche manuelle Konfiguration für Connector für EMC Documentum" und führen Sie die aufgelisteten manuellen Schritte aus. Klicken Sie anschließend auf **Weiter**.

#### **Adobe® LiveCycle® 10 Connector für IBM® Content Manager**

- **1** Wählen Sie im Bildschirm "Clients für IBM Content Manager angeben" die Option **Connector for IBM Content Manager konfigurieren** und geben Sie den Pfad zum Installationsordner von IBM Content Manager Client an. Klicken Sie auf **Überprüfen** und nach Abschluss der Überprüfung auf **Weiter**, um fortzufahren.
- **2** Geben Sie im Bildschirm "Festlegen der IBM Content Manager-Servereinstellungen" die Details zum IBM Content Manager Server ein und klicken Sie auf **Weiter**.
- **3** Klicken Sie im Bildschirm "Connector for IBM Content Manager konfigurieren" auf **IBM Content Manager Connector konfigurieren**. Klicken Sie nach Abschluss des Vorgangs auf **Weiter**.
- 4 Überprüfen Sie den Bildschirm "Erforderliche manuelle Konfiguration für Connector für IBM Content Manager" und führen Sie die aufgelisteten manuellen Schritte aus. Klicken Sie anschließend auf **Weiter**.

#### **Adobe® LiveCycle® 10 Connector für IBM® Filenet**

- **1** Wählen Sie im Bildschirm "Client für IBM FileNet angeben" die Option **Client für IBM FileNet Content Manager konfigurieren** und geben Sie die folgenden Einstellungen an.
	- **Wählen Sie die IBM FileNet Client-Version:** Wählen Sie die Clientversion aus, die für IBM FileNet Content Server verwendet werden soll.
	- **IBM FileNet Client-Installationsordnerpfad:** Klicken Sie auf **Durchsuchen**, um den Ordnerpfad auszuwählen.

Klicken Sie auf **Überprüfen** und nach Abschluss der Überprüfung auf **Weiter**, um fortzufahren.

- **2** Geben Sie im Bildschirm "Festlegen der Einstellungen für IBM FileNet Content Server" die erforderlichen Details ein und klicken Sie auf **Weiter**. Weitere Informationen erhalten Sie, indem Sie F1 drücken.
- **3** Geben Sie im Bildschirm "Festlegen des Clients für IBM FileNet-Prozess-Engine" die erforderlichen Details ein und klicken Sie auf **Überprüfen**. Klicken Sie nach Abschluss des Vorgangs auf **Weiter**.
- **4** Geben Sie im Bildschirm "Festlegen von IBM FileNet-Prozess-Engine-Einstellungen" die erforderlichen Details ein und klicken Sie auf **Weiter**. Weitere Informationen erhalten Sie, indem Sie F1 drücken.
- **5** Klicken Sie im Bildschirm " Connector für IBM FileNet konfigurieren" auf **FileNet Connector konfigurieren**. Klicken Sie nach Abschluss des Vorgangs auf **Weiter**.
- **6** Überprüfen Sie den Bildschirm "Erforderliche manuelle Konfiguration für Connector für IBM FileNet" und führen Sie die aufgelisteten manuellen Schritte aus. Klicken Sie anschließend auf **Weiter**.

#### **Adobe® LiveCycle® 10 Connector für Microsoft® SharePoint®**

Führen Sie im Bildschirm "Adobe LiveCycle ES3 Connector for Microsoft SharePoint konfigurieren" eine der folgenden Aufgaben aus:

- Deaktivieren Sie die Option **Adobe LiveCycle ES3 Connector for Microsoft SharePoint konfigurieren**, um Microsoft SharePoint zu einem späteren Zeitpunkt zu konfigurieren, und klicken Sie auf **Weiter**.
- Lassen Sie die Option **Adobe LiveCycle ES3 Connector for Microsoft SharePoint konfigurieren** aktiviert. Geben Sie die erforderlichen Werte ein und klicken Sie auf "SharePoint-Connector konfigurieren". Klicken Sie nach Abschluss des Vorgangs auf **Weiter**.

*Hinweis: Sie können diesen Schritt überspringen, wenn Sie den Connector für Microsoft SharePoint-später mit Administration Console konfigurieren möchten.*

#### **LiveCycle-Server für native Dateikonvertierungen konfigurieren**

❖ **(Nur PDF Generator)** Geben Sie im Bildschirm **Anmeldedaten des Benutzers mit Administratorrechten für native PDF-Konvertierungen** den Benutzernamen und das Kennwort eines Benutzers ein, der auf dem Servercomputer über Administratorrechte verfügt, und klicken Sie dann auf **Benutzer hinzufügen.**

*Wenn Sie von LiveCycle ES2 aktualisieren, wird der Administrator im Bildschirm voraufgefüllt. Sie können weiterhin dieselben Anmeldedaten verwenden oder Sie können sie ersetzen.*

*Hinweis: Für Windows 2008 Server müssen Sie mindestens einen Administratorbenutzer hinzufügen. Unter Windows 2008 Server muss die Benutzerkontensteuerung (UAC) für die hinzugefügten Benutzer deaktiviert sein. Sie können die UAC deaktivieren, indem Sie auf Systemsteuerung > Benutzerkonten > Benutzerkontensteuerung aktivieren oder deaktivieren klicken, die Auswahl der Option "Benutzerkontensteuerung (UAC) zum Schutz des Computers verwenden" aufheben und dann auf OK klicken. Starten Sie den Computer neu, um diese Änderungen zu übernehmen.*

#### **Systembereitschaftstest für PDF Generator**

❖ Klicken Sie im Bildschirm **Adobe LiveCycle PDF Generator-Systembereitschaftstest** auf **Starten**, um zu überprüfen, ob das System für PDF Generator richtig konfiguriert wurde. Überprüfen Sie den Systembereitschaftstool-Bericht und klicken Sie auf **Weiter.** Beachten Sie, dass der Systembereitschaftstest fehlschlägt, wenn LiveCycle auf einem Remotecomputer bereitgestellt wird.

#### **Reader Extensions konfigurieren**

**1** Überprüfen Sie im Bildschirm "Reader Extensions-Standardberechtigung", ob der Alias für die Standardberechtigung für Reader Extensions korrekt ist, und klicken Sie auf **Weiter**.

*Hinweis: Dieser Bildschirm wird nur angezeigt, wenn Sie von LiveCycle ES Update 1 aktualisieren. Wenn bei Ihrer vorherigen Installation von LiveCycle ES Update 1 keine Berechtigung konfiguriert wurde, wird stattdessen der folgende Bildschirm angezeigt.*

**2** Geben Sie im Bildschirm "Konfiguration von LiveCycle Reader Extensions-Berechtigungen" die Details im Zusammenhang mit der Reader Extensions-Berechtigung an, von der die Moduldienste aktiviert werden:

*Hinweis: Sie können diesen Schritt zu diesem Zeitpunkt auslassen, indem Sie die Option Später mit Administration Console konfigurieren auswählen. Im Anschluss an die Bereitstellung können Sie die Reader Extensions-Berechtigung mithilfe von Administration Console konfigurieren. (Klicken Sie nach der Anmeldung bei Administration Console auf Startseite > Einstellungen > Trust Store-Verwaltung > Lokale Berechtigungen.)*

Klicken Sie auf **Konfigurieren** und dann auf **Weiter**.

#### **Correspondence Management Solution konfigurieren**

❖ Geben Sie im Bildschirm **Correspondence Management Solution-Bereitstellung** die Administrator-ID und das Kennwort an und klicken Sie auf **Konfigurieren**, um modifizierte Webanwendungen zu verpacken. Kopieren Sie diese in die LiveCycle-EAR-Datei.

Klicken Sie nach Abschluss der Konfiguration auf **Weiter**.

#### **LiveCycle-Beispiele importieren, Zusammenfassung und nächste Schritte**

**1** (Optional) Klicken Sie im Bildschirm "Import von LiveCycle ES3-Beispielen" auf **Importieren**. Klicken Sie nach erfolgreichem Abschluss des Importvorgangs entweder auf **Weiter** oder auf **Import von LiveCycle-Beispielen überspringen** und dann auf **Weiter**, um die Beispiele später zu importieren.

*Wichtig: Importieren Sie die LiveCycle-Beispiele nicht in eine Produktionsumgebung. Diese Beispiele erstellen Benutzer mit Standardkennwörtern, was ein Sicherheitsrisiko für die Produktionsumgebung darstellen kann.*

- 2 Im Bildschirm "Ein Neustart des Servers ist erforderlich" müssen Sie den Anwendungsserver neu starten, damit einige Konfigurationen in Kraft treten. Klicken Sie auf **Weiter**, wenn Sie diesen Schritt abgeschlossen haben.
- **3** Überprüfen Sie die Aufgabenzusammenfassung in Configuration Manager und wählen Sie die entsprechenden Optionen:
	- Wählen Sie "**Administration Console starten**", um Administration Console zu starten.
	- Wählen Sie "Die nächsten Schritte starten", um Informationen zu Benutzer- und Verwaltungsschnittstellen von LiveCycle anzuzeigen und eine HTML-Seite mit schrittweise Anweisungen zum Starten und Verwenden von LiveCycle aufzurufen.

Klicken Sie auf **Fertig stellen**, um Configuration Manager zu beenden

# <span id="page-28-0"></span>**Kapitel 5: Aufgaben nach der Bereitstellung**

# <span id="page-28-1"></span>**5.1 Allgemeine Aufgaben**

Im Rahmen der Vorbereitung der Aktualisierung wurde vor dem Starten des Aktualisierungsprozesses der Scheduler-Dienst (von LiveCycle ES Update 1) angehalten oder der Server in den Wartungsmodus (von LiveCycle ES2) versetzt. Daher muss der Scheduler-Dienst gestartet oder der Wartungsmodus des aktualisierten LiveCycle-Servers deaktiviert werden, bevor Sie nach der Bereitstellung zu erledigende Aufgaben ausführen können.

# **5.1.1 Überprüfen, ob LiveCycle im Wartungsmodus ausgeführt wird**

Geben Sie in einem Webbrowser Folgendes ein:

http://[Hostname]:[Anschluss]/dsc/servlet/DSCStartupServlet?maintenanceMode=isPaused&user=[A dministrator-Benutzername]&password=[Kennwort]

Der Status wird im Browserfenster angezeigt. Der Status "true" zeigt an, dass der Server im Wartungsmodus ausgeführt wird, und "false" zeigt an, dass sich der Server nicht im Wartungsmodus befindet.

*Hinweis: Gibt nur "true" zurück, wenn Sie das LiveCycle ES2-System vor der Aktualisierung in den Wartungsmodus versetzt haben.*

## **5.1.2 Wartungsmodus deaktivieren**

*Hinweis: Nur anwendbar, wenn Sie das LiveCycle ES2-System vor der Aktualisierung in den Wartungsmodus versetzt haben.*

Geben Sie in einem Webbrowser Folgendes ein:

```
http://[Hostname]:[Anschluss]/dsc/servlet/DSCStartupServlet?maintenanceMode=resume&user=[Adm
inistrator-Benutzername]&password=[Kennwort]
```
Die Meldung "Wird ausgeführt" wird im Browserfenster angezeigt.

Weitere Informationen zum Wartungsmodus finden Sie unter [LiveCycle im Wartungsmodus ausführen](http://help.adobe.com/de_DE/enterpriseplatform/10.0/AdminHelp/WS92d06802c76abadb-5145d5d12905ce07e7-7ca2.html) in der [Administration-Hilfe.](http://www.adobe.com/go/learn_lc_admin_10_de)

## **5.1.3 Scheduler-Dienst neu starten:**

*Hinweis: Nur anwendbar, wenn Sie den Scheduler-Dienst von LiveCycle ES Update 1 vor der Aktualisierung angehalten haben.*

- **1** Melden Sie sich nach Abschluss der Aktualisierung bei Workbench 10 an und klicken Sie auf **Window > Show View > Components**.
- **2** Führen Sie einen Bildlauf zu **SchedulerService** durch, klicken Sie mit der rechten Maustaste darauf und wählen Sie **Start Component**.
- **3** Melden Sie sich bei Workbench 10 ab.

### **5.1.4 Systemabbildsicherung durchführen**

Nachdem LiveCycle installiert und in Produktionsbereichen bereitgestellt wurde und bevor das System aktiviert wird, sollten Sie auf den Servern, auf denen LiveCycle implementiert ist, eine Systemabbildsicherung durchführen.

Die LiveCycle-Datenbank, der GDS-Ordner, der Speicherort des Stammordners für Inhalte (nicht mehr unterstützt) und die Anwendungsserver müssen ein Teil dieser Sicherung sein. Es handelt sich um eine vollständige Systemsicherung, mit deren Hilfe Sie den Inhalt Ihres Computers wiederherstellen können, sollte die Festplatte oder der gesamte Computer ausfallen. Weitere Informationen finden Sie unter LiveCycle-Sicherung und - Wiederherstellung in der [Administration-Hilfe](http://www.adobe.com/go/learn_lc_admin_10_de).

### **5.1.5 Anwendungsserver neu starten**

Bei der ersten Bereitstellung von LiveCycle befindet sich der Server in einem Bereitstellungsmodus, in dem sich die meisten Module im Speicher befinden. Aus diesem Grund ist die Speicherbelegung hoch und der Server arbeitet nicht in einem typischen Produktionszustand. Sie müssen den Anwendungsserver neu starten, um den Server in einen sauberen Ausgangszustand zu versetzen.

### **5.1.6 Bereitstellung überprüfen**

Sie können die Bereitstellung überprüfen, indem Sie sich bei Administration Console anmelden. Wenn Sie sich erfolgreich angemeldet haben, wird LiveCycle auf dem Anwendungsserver ausgeführt und der Standardbenutzer wird in der Datenbank erstellt.

Sie können die Protokolldateien des Anwendungsservers überprüfen, um sicherzustellen, dass Komponenten ordnungsgemäß bereitgestellt wurden, oder die Ursachen eventuell aufgetretener Bereitstellungsprobleme zu bestimmen.

#### <span id="page-29-0"></span>**5.1.6.1 Zugriff auf Administration Console**

 Administration Console ist ein webbasiertes Portal, über das Sie auf zahlreiche Konfigurationsseiten zugreifen können. Dort können Sie Laufzeiteigenschaften festlegen, welche die Funktionsweise von LiveCycle steuern. Wenn Sie sich bei Administration Console anmelden, erhalten Sie Zugriff auf die Konfiguration von User Management, Watched Folder und E-Mail-Client sowie auf administrative Konfigurationsoptionen für andere Dienste. Außerdem ermöglicht Administration Console den Zugriff auf Anwendungen und Dienste, mit deren Hilfe Administratoren Archive verwalten und Dienste in einer Produktionsumgebung bereitstellen.

Der standardmäßige Benutzername für die Anmeldung lautet *administrator* und das Standardkennwort *password*. Nach der ersten Anmeldung können Sie das Kennwort mithilfe von User Management ändern.

Wenn Sie eine Aktualisierung durchgeführt haben, bleiben der Benutzername und das Kennwort erhalten, die vom Administrator beim Konfigurieren von LiveCycle ES Update 1 bzw. LiveCycle ES2 festgelegt wurden.

Sie können erst auf Administration Console zugreifen, wenn LiveCycle bereitgestellt wurde und auf Ihrem Anwendungsserver ausgeführt wird.

Informationen zur Verwendung von Administration Console finden Sie in der [Administration](http://www.adobe.com/go/learn_lc_admin_10_de)-Hilfe.

**1** Geben Sie in einem Webbrowser die folgende URL ein:

http://*[hostname]:[port]*/adminui

Beispiel: http://localhost:8001/adminui

*Hinweis: Die Standardanschlussnummer für WebLogic Server ist 7001. Möglicherweise haben Sie beim Erstellen eines neuen verwalteten Servers einen anderen Anschluss eingerichtet. Der Standardanschluss für den verwalteten Server ist 8001.*

- **2** Geben Sie nach einer Aktualisierung auf LiveCycle denselben Administratorbenutzernamen mit Kennwort ein wie für Ihre vorherige LiveCycle-Installation. Bei einer Neuinstallation gelten die Standardwerte für Benutzername und Kennwort.
- **3** Klicken Sie nach dem Anmelden auf **Dienste**, um die Dienstverwaltungsseiten aufzurufen, oder auf **Einstellungen**, um die Seiten für die Verwaltung der Einstellungen für verschiedene Module anzuzeigen.

#### **5.1.6.2 Standardkennwort ändern**

Während der Installation erstellt LiveCycle einen oder mehrere Standardbenutzer. Das Kennwort für diese Benutzer wird in der Produktdokumentation genannt ist damit öffentlich zugänglich. Sie müssen dieses Standardkennwort entsprechend Ihren Sicherheitsanforderungen ändern.

Das Benutzerkennwort des LiveCycle-Administrators ist standardmäßig auf "password" festgelegt. Sie müssen es in Administration Console über "Einstellungen" > "User Management" ändern.

#### **5.1.6.3 Protokolldateien anzeigen**

Ereignisse wie Laufzeit- oder Startfehler werden in die Protokolldateien des Anwendungsservers geschrieben. Wenn bei der Bereitstellung auf dem Anwendungsserver Probleme auftreten, können Sie diese mithilfe der Protokolldateien identifizieren. Sie können die Protokolldateien in einem beliebigen Texteditor öffnen.

Protokolldateien befinden sich im Ordner "*[Anwendungsserverdomäne]*/servers/*[Name des verwalteten Servers]*/logs":

- - *[Name des verwalteten Servers]*.log
- - *[Name des verwalteten Servers]*.out

# <span id="page-30-0"></span>**5.2 Zugriff auf Webanwendungen von Modulen**

Nach der Bereitstellung von LiveCycle können Sie auf die Webanwendungen zugreifen, die den folgenden Modulen zugeordnet sind:

- Reader Extensions
- Adobe® LiveCycle® Workspace 10
- Content Services
- Adobe® LiveCycle® Rights Management 10

Nach dem Zugriff auf die Webanwendungen mithilfe der standardmäßigen Administratorberechtigungen, um zu prüfen, ob ein Zugriff möglich ist, können Sie weitere Benutzer und Rollen erstellen, damit andere Benutzer sich anmelden und die Anwendungen nutzen können. (Siehe [Administration-Hilfe](http://www.adobe.com/go/learn_lc_admin_10_de).)

### **5.2.1 Zugriff auf die Reader Extensions-Webanwendung**

*Hinweis: Für einen neuen Benutzer müssen Sie eine Reader Extensions-Berechtigung zuweisen und die Benutzerrollen anwenden. (Siehe "Konfigurieren von Berechtigungen für die Verwendung mit Reader Extensions " in der LiveCycle Administration-Hilfe.)*

**1** Öffnen Sie einen Webbrowser und geben Sie diese URL ein:

http://[*Hostname*]:[*Anschluss*]/ReaderExtensions

*Hinweis: Bei WebLogic ist [Anschluss] der Anschluss, der dem verwalteten WebLogic-Server zugeordnet ist.*

**2** Melden Sie sich mithilfe des Benutzernamens und des Kennworts für LiveCycle an.

*Hinweis: Sie benötigen Administrator- oder Hauptbenutzerberechtigungen, um sich anmelden zu können. Um anderen Benutzern den Zugriff auf die Reader Extensions-Webanwendung zu erlauben, müssen Sie die Benutzer in User Management erstellen und ihnen die Rolle "Reader Extensions-Webanwendung" zuweisen.*

## **5.2.2 Zugriff auf Arbeitsbereich**

**1** Öffnen Sie einen Webbrowser und geben Sie diese URL ein:

http://[*Hostname*]:[*Anschluss*]/workspace

*Hinweis: Bei WebLogic ist [Anschluss] der Anschluss, der dem verwalteten WebLogic-Server zugeordnet ist.*

**2** Melden Sie sich mithilfe des Benutzernamens und des Kennworts für LiveCycle an.

### **5.2.3 Zugriff auf die Content Services-Webanwendung**

*Hinweis: Sie müssen einem neuen Benutzer die Benutzerrolle "Contentspace Administrator" oder "Contentspace User" zuweisen, damit dieser sich bei dieser Webanwendung anmelden kann. Erstellen Sie dazu die Benutzer in User Management und weisen Sie ihnen die entsprechende Rolle zu.*

**1** Öffnen Sie einen Webbrowser und geben Sie diese URL ein:

http://[*Hostname*]:[*Anschluss*]/contentspace

*Hinweis: Bei WebLogic ist [Anschluss] der Anschluss, der dem verwalteten WebLogic-Server zugeordnet ist.*

**2** Melden Sie sich mithilfe des Benutzernamens und des Kennworts für LiveCycle an.

### **5.2.4 Zugriff auf Rights Management**

Sie müssen in User Management einen Benutzer mit der Rolle "Rights Management-Endbenutzer" erstellen und sich mit den diesem Benutzer zugeordneten Anmeldeinformationen bei den Administrator- oder Endbenutzeranwendungen von Rights Management anmelden.

*Hinweis: Der Standardadministrator kann nicht auf die Rights Management-Webanwendung für Endbenutzer zugreifen. Sie können die entsprechende Rolle jedoch seinem Profil hinzufügen. Über Administration Console können Sie einen neuen Benutzer erstellen oder einen vorhandenen Benutzer ändern.*

#### **JAR-Dateien für Clientanwendungen bei der Aktualisierung auf LiveCycle neu packen**

Damit die LiveCycle ES Update 1-Java-Clientanwendungen nach der Aktualisierung ausgeführt werden können, müssen Sie die vorhandenen Dateien "adobe-rightsmanagement-client.jar" und "adobe-livecycle-client.jar" mit den LiveCycle ES3-Versionen ersetzen und die Anwendungen neu kompilieren.

*Hinweis: Wenn Sie die Clientanwendungen nicht aktualisieren, erhalten Sie folgenden Ausnahmefehler:*

```
com.adobe.edc.common.dto.AuditSpec; local class incompatible: stream classdesc 
serialVersionUID = -6839645748622739902, local class serialVersionUID = -7778215071249017043
```
#### **Zugriff auf die Rights Management-Webanwendung für Endbenutzer**

❖ Öffnen Sie einen Webbrowser und geben Sie diese URL ein:

http://[*hostname*]:[*port*]/edc/Login.do

*Hinweis: Bei WebLogic ist [Anschluss] der Anschluss, der dem verwalteten WebLogic-Server zugeordnet ist.*

#### **Zugriff auf die Rights Management-Webanwendung für Administratoren**

**1** Öffnen Sie einen Webbrowser und geben Sie diese URL ein:

http://[*hostname*]:[*port*]/adminui

*Hinweis: Bei WebLogic ist [Anschluss] der Anschluss, der dem verwalteten WebLogic-Server zugeordnet ist.*

**2** Klicken Sie auf **Dienste** > **LiveCycle Rights Management ES3**.

Informationen zum Einrichten von Benutzern und Rollen finden Sie in der Administration-Hilfe.

#### **Rolle "Rights Management-Endbenutzer" zuweisen**

- **1** Melden Sie sich bei Administration Console an. (Siehe ["5.1.6.1 Zugriff auf Administration Console" auf Seite 26](#page-29-0).)
- **2** Klicken Sie auf **Einstellungen** > **User Management** > **Benutzer und Gruppen**.
- **3** Geben Sie in das Feld **Suchen** den Wert Alle ein und wählen Sie in der Liste **In** den Eintrag **Gruppen** aus.
- **4** Klicken Sie auf **Suchen** und dann in der angezeigten Liste für die erforderlichen Domänen auf **Alle Prinzipale**.
- **5** Klicken Sie auf die Registerkarte **Rollenzuweisungen** und dann auf **Rollen suchen**.
- **6** Aktivieren Sie in der Liste der Rollen das Kontrollkästchen neben **Rights Management-Endbenutzer**.
- **7** Klicken Sie auf **OK** und dann auf **Speichern**.

### **5.2.5 Zugriff auf User Management**

Mithilfe von User Managemen können Administratoren eine Datenbank aller Benutzer und Gruppen verwalten, die mit einem oder mehreren Benutzerordern von Drittanbietern synchronisiert wird. User Management ermöglicht Authentifizierung, Autorisierung und Benutzerverwaltung für LiveCycle-Module, darunter Reader Extensions, Workspace, Rights Management, Adobe® LiveCycle® Process Management 10, Adobe® LiveCycle® Forms 10, PDF Generator und Content Services.

- **1** Melden Sie sich bei Administration Console an.
- **2** Klicken Sie auf der Startseite auf **Einstellungen** > **User Management**.

*Hinweis: Informationen zum Konfigurieren von Benutzern mit User Management erhalten Sie, wenn Sie rechts oben auf der User Management-Seite auf User Management-Hilfe klicken.*

# <span id="page-32-0"></span>**5.3 Konfigurieren von PDF Generator**

Wenn PDF Generator als Bestandteil von LiveCycle installiert wurde, führen Sie die folgenden Aufgaben aus:

### **5.3.1 Umgebungsvariablen**

Wenn Sie das PDF Generator-Modul installiert und für das Konvertieren von Dateien in PDF konfiguriert haben, müssen Sie für einige Dateiformate manuell eine Umgebungsvariable festlegen, die den absoluten Pfad der ausführbaren Datei enthält, die zum Starten der entsprechenden Anwendung verwendet wird. In der nachstehenden Tabelle werden Umgebungsvariablen für die von Ihnen installierten nativen Anwendungen aufgelistet.

*Hinweis: Bei allen Umgebungsvariablen und den jeweiligen Pfaden wird zwischen Groß- und Kleinschreibung unterschieden.*

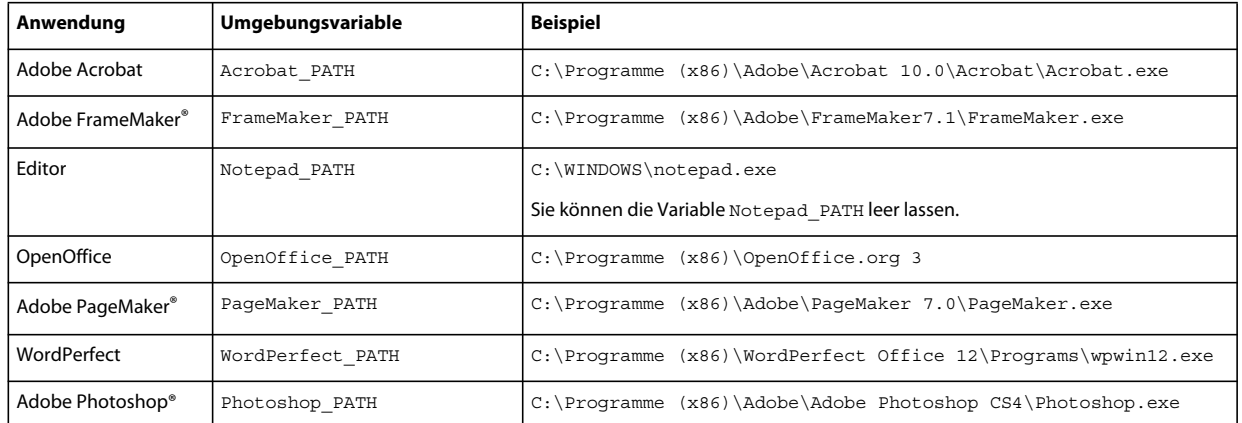

*Hinweis: Die Umgebungsvariable OpenOffice\_PATH wird auf den Installationsordner statt auf den Pfad der ausführbaren Datei festgelegt.*

Für Microsoft Office-Anwendungen wie Word, PowerPoint, Excel, Visio und Project oder für AutoCAD müssen keine Pfade festgelegt werden. Der Generate PDF-Dienst startet diese Anwendungen automatisch, wenn sie auf dem Server installiert sind.

#### **Neue Windows-Umgebungsvariablen erstellen**

- **1** Wählen Sie **Start** > **Systemsteuerung** > **System**.
- **2** Klicken Sie auf die Registerkarte **Erweitert**und anschließend auf **Umgebungsvariablen**.
- **3** Klicken Sie im Abschnitt "Systemvariablen" auf **Neu**.
- **4** Geben Sie den festzulegenden Umgebungsvariablennamen ein (z. B. Photoshop\_PATH). Dieser Ordner ist derjenige, der die ausführbare Datei enthält. Geben Sie beispielsweise folgenden Pfad ein:

```
D:\Program Files\Adobe\Adobe Photoshop CS4\Photoshop.exe
```
#### **PATH-Variablen untre Linux oder UNIX festlegen (nur OpenOffice)**

Führen Sie den folgenden Befehl aus:

```
export OpenOffice_PATH=/opt/openoffice.org3
```
### **5.3.2 Konfigurieren des Anwendungsservers für die Verwendung eines HTTP-Proxyservers**

Wenn der Computer, auf dem LiveCycle ausgeführt wird, Proxyeinstellungen für den Zugriff auf externe Websites verwendet, muss der Anwendungsserver mit folgenden als JVM-Argumente (Java Virtual Machine) festgelegten Werten gestartet werden:

```
 -Dhttp.proxyHost=[server host]
 -Dhttp.proxyPort=[server port]
```
Führen Sie das folgende Verfahren zum Starten Ihres Anwendungsservers mit HTTP-Proxyhosteinstellungen aus.

- **1** Beenden Sie WebLogic, wenn es ausgeführt wird.
- **2** Bearbeiten Sie in der Befehlszeile das startWebLogic-Skript im Ordner "*[WL\_HOME]*\user\_projects\[Anwendungsserverdomäne]\bin":
	- (Windows) startWebLogic.cmd
- (Linux, UNIX) startWebLogic.sh
- **3** Fügen Sie der Skriptdatei den folgenden Text hinzu:
	- (Windows)

set PROXY\_SETTINGS=-Dhttp.proxyHost=<hostname> -Dhttp.proxyPort=[port]

• (Linux, UNIX)

PROXY\_SETTINGS=-Dhttp.proxyHost=<hostname> -Dhttp.proxyPort=[port]

**4** Speichern und schließen Sie die Datei und starten Sie WebLogic neu.

### **5.3.3 Einrichten von Adobe PDF Printer als Standarddrucker**

Sie müssen Adobe PDF Printer auf dem Server als Standarddrucker einrichten. Wenn Adobe PDF Printer nicht als Standard festgelegt ist, kann PDF Generator Dateien nicht erfolgreich konvertieren.

#### **Standarddrucker festlegen**

- **1** Wählen Sie **Start** > **Drucker und Faxgeräte**.
- **2** Klicken Sie im Fenster "Drucker und Faxgeräte" mit der rechten Maustaste auf **Adobe PDF** und wählen Sie **Als Standarddrucker festlegen**.

### **5.3.4 Acrobat konfigurieren Professional (nur Windows-basierte Computer)**

*Hinweis: Dieses Verfahren ist nur erforderlich, wenn Sie Acrobat nach Abschluss der Installation von LiveCycle auf diese Version aktualisiert oder installiert haben. Sie können die Aktualisierung von Acrobat abschließen, nachdem Sie Configuration Manager ausgeführt und LiveCycle auf dem Anwendungsserver bereitgestellt haben. Der Stammordner von Acrobat Professional wird als [Acrobat-Stammordner] bezeichnet. Normalerweise ist der Stammordner C:\Programme\Adobe\Acrobat 10.0\Acrobat.*

#### **Acrobat für die Verwendung mit PDF Generator konfigurieren**

- 1 Wenn eine frühere Acrobat-Version installiert ist, deinstallieren Sie diese mithilfe von "Software" in der Windows-Systemsteuerung.
- **2** Installieren Sie Acrobat X Pro durch Ausführen des Installationsprogramms.
- **3** Navigieren Sie zum Ordner "additional\scripts" auf dem LiveCycle-Installationsdatenträger.
- **4** Führen Sie die folgende Stapelverarbeitungsdatei aus.

Acrobat\_for\_PDFG\_Configuration.bat *[LiveCycle root]/pdfg\_config*

- **5** Öffnen Sie Acrobat und wählen Sie **Hilfe** > **Nach Updates suchen** > **Voreinstellungen**.
- **6** Deaktivieren Sie **Automatisch nach Aktualisierungen suchen**.

#### **Acrobat-Installation überprüfen**

- **1** Wechseln Sie zu einer PDF-Datei im System und doppelklicken Sie darauf, um sie in Acrobat zu öffnen. Wird die PDF-Datei geöffnet, wurde Acrobat ordnungsgemäß installiert.
- **2** Wird die PDF-Datei nicht ordnungsgemäß geöffnet, müssen Sie Acrobat deinstallieren und anschließend neu installieren.

*Hinweis: Vergewissern Sie sich, dass alle nach Abschluss der Acrobat-Installation angezeigten Dialogfelder geschlossen werden, und deaktivieren Sie die automatische Aktualisierung für Acrobat. Legen Sie die Umgebungsvariable Acrobat\_PATH so fest, dass sie auf die Datei "Acrobat.exe" verweist (z. B. C:\Programme\Adobe\Acrobat 10.0\Acrobat\Acrobat.exe).*

#### **Unterstützung nativer Anwendungen konfigurieren**

- **1** Installieren und überprüfen Sie Acrobat wie im vorangehenden Verfahren beschrieben.
- **2** Legen Sie Adobe PDF Printer als Standarddrucker fest.

# **5.3.5 Benutzerkonten für mehrprozessgestützte Dateikonvertierungen konfigurieren**

Standardmäßig kann PDF Generator nur ein OpenOffice-, Microsoft Word- oder PowerPoint-Dokument gleichzeitig konvertieren. Wenn Sie mehrprozessgestützte Konvertierungen aktivieren, kann PDF Generator mehr als eines dieser Dokumente gleichzeitig konvertieren, indem mehrere Instanzen von OpenOffice oder PDFMaker (zum Ausführen der Konvertierungen aus Word und PowerPoint) gestartet werden.

*Hinweis: Nur Microsoft Word 2007 und Microsoft PowerPoint 2007 werden bei mehrprozessgestützten Dateikonvertierungen unterstützt. Die Versionen Microsoft Excel 2003 oder 2007 werden nicht unterstützt.*

Wenn Sie mehrprozessgestützte Dateikonvertierungen aktivieren müssen, müssen Sie zunächst die im Abschnitt "Aktivieren von mehrprozessgestützten Dateikonvertierungen" im Vorbereitungshandbuch für die Installation bzw. Aktualisierung beschriebenen Aufgaben ausführen. Dieses Handbuch finden Sie in der [LiveCycle-Dokumentation.](http://www.adobe.com/go/learn_lc_documentation_10_de)

Unter Linux oder Solaris müssen Sie die gewünschten Benutzer erstellen und die Konfigurationen vornehmen, um die Aufforderungen zur Eingabe des Kennworts zu entfernen. Im Folgenden Abschnitt wird die Methode zum Erstellen eines Benutzers und zum Durchführen weiterer Konfigurationenen erläutert.

#### **5.3.5.1 Benutzerkonto hinzufügen**

- **1** Klicken Sie in Administration Console auf **Dienste** > **LiveCycle PDF Generator ES3** > **Benutzerkonten**.
- **2** Klicken Sie auf **Hinzufügen** und geben Sie den Benutzernamen und das Kennwort eines Benutzers ein, der über Administratorrechte auf dem LiveCycle-Server verfügt. Wenn Sie Benutzer für OpenOffice konfigurieren, schließen Sie die anfänglichen OpenOffice-Aktivierungsdialogfelder.

*Hinweis: Wenn Sie Benutzer für OpenOffice konfigurieren, darf die Anzahl der Instanzen von OpenOffice nicht höher sein als die Anzahl der in diesem Schritt angegebenen Benutzerkonten.*

**3** Starten Sie den LiveCycle-Server neu.

#### **5.3.5.2 Weitere für OpenOffice unter Linux oder Solaris erforderliche Konfigurationen**

- **1** Fügen Sie Benutzerkonten wie oben beschrieben hinzu.
- **2** Fügen Sie in der Datei /etc/sudoers Einträge für weitere Benutzer hinzu (außer dem Administrator, der den LiveCycle-Server ausführt). Wenn Sie beispielsweise LiveCycle als Benutzer mit dem Namen lcadm auf einem Server mit dem Namen myhost ausführen und Sie die Identität von Benutzer1 und Benutzer2 annehmen möchten, fügen Sie "/etc/sudoers" folgende Einträge hinzu:

lcadm myhost=(user1) NOPASSWD: ALL lcadm myhost=(user2) NOPASSWD: ALL

Diese Konfiguration ermöglicht 1 cadm, jeden Befehl auf dem Host myhost ohne Kennwortabfrage als "Benutzer1" oder "Benutzer2" auszuführen.
3 Erlauben Sie allen Benutzern, die Sie über "Ein Benutzerkonto hinzufügen" hinzugefügt haben, Verbindungen zum LiveCycle-Server herzustellen. Wenn Sie beispielsweise einem lokalen Benutzer mit dem Namen "Benutzer1" die Berechtigung zuweisen möchten, eine Verbindung zum LiveCycle-Server herzustellen, verwenden Sie den folgenden Befehl:

xhost +local:user1@

Weitere Details finden Sie in der Dokumentation zum xhost-Befehl.

**4** Starten Sie den Server neu.

### **5.3.6 Hinzufügen von Schriftarten zu PDF Generator**

LiveCycle bietet ein zentrales Repository für Schriftarten, auf das alle LiveCycle-Module zugreifen können. Stellen Sie die zusätzlichen Schriftarten für Nicht-LiveCycle-Anwendungen auf dem Server zur Verfügung, damit diese Schriftarten von PDF Generator zur Erstellung von PDF-Dokumenten mit diesen Anwendungen verwendet werden können.

*Hinweis: Starten Sie den Anwendungsserver neu, nachdem Sie dem angegebenen Schriftartenordner neue Schriftarten hinzugefügt haben.* 

#### **5.3.6.1 Nicht-LiveCycle-Anwendungen**

Im Folgenden finden Sie eine Liste der Nicht-LiveCycle-Anwendungen, die von PDF Generator zur Erstellung von PDFs auf dem Server verwendet werden können:

#### **Reine Windows-Anwendungen**

- Microsoft Office Word
- Microsoft Office Excel
- Microsoft Office PowerPoint
- Microsoft Office Project
- Microsoft Office Visio
- Microsoft Office Publisher
- AutoDesk AutoCAD
- Corel WordPerfect
- Adobe Photoshop CS
- Adobe FrameMaker
- Adobe PageMaker
- Adobe Acrobat Professional

#### **Anwendungen für mehrere Plattformen**

- OpenOffice Writer
- OpenOffice Calc
- OpenOffice Draw
- OpenOffice Impress

*Hinweis: Zusätzlich zu diesen Anwendungen kann Ihre Liste weitere, von Ihnen hinzugefügte Anwendungen enthalten.* 

Von den zuvor aufgeführten Anwendungen ist die OpenOffice Suite (bestehend aus Writer, Calc, Draw und Impress) für die Plattformen Windows, Solaris und Linux verfügbar, während die anderen Anwendungen nur für Windows verfügbar sind.

#### **5.3.6.2 Hinzufügen neuer Schriften zu reinen Windows-Anwendungen**

Alle zuvor genannten reinen Windows-Anwendungen können auf alle Schriftarten zugreifen, die im Ordner "C:\Windows\Fonts" (oder entsprechend) verfügbar sind. Zusätzlich zum Ordner "C:\Windows\Fonts" kann jede dieser Anwendungen über einen oder mehrere eigene, private Schriftartenordner verfügen.

Daher müssen Sie, wenn Sie dem LiveCycle-Schriften-Repository benutzerdefinierte Schriften hinzufügen möchten, sicherstellen, dass dieselben Schriften auch für die reinen Windows-Anwendungen verfügbar sind, indem Sie sie in den Ordner "C:\Windows\Fonts" (oder entsprechend) kopieren.

Ihre benutzerdefinierten Schriftarten müssen gemäß einer Vereinbarung lizenziert sein, die Ihnen deren Verwendung mit den Anwendungen erlaubt, die Zugriff auf diese Schriftarten haben.

#### **5.3.6.3 Hinzufügen neuer Schriften zu anderen Anwendungen**

Wenn Sie Unterstützung für die PDF-Erstellung in anderen Anwendungen hinzugefügt haben, lesen Sie in der Hilfe zu diesen Anwendungen nach, wie Sie dort Schriftarten hinzufügen können. Unter Windows sollte das Kopieren der benutzerdefinierten Schriftarten in den Ordner "C:\Windows\Fonts" (oder entsprechend) ausreichen.

### **5.3.7 Konfigurieren von "HTML in PDF"-Konvertierungen**

Der "HTML in PDF"-Konvertierungsprozess ist für die Verwendung der Einstellungen von Acrobat X ausgelegt, wodurch die Einstellungen von PDF Generator außer Kraft gesetzt werden.

*Hinweis: Diese Konfiguration ist erforderlich, um den "HTML in PDF"-Konvertierungsprozess zu aktivieren, da diese Konvertierung andernfalls fehlschlägt.*

#### **5.3.7.1 "HTML in PDF"-Konvertierung konfigurieren**

- **1** Installieren und überprüfen Sie Acrobat wie unter ["5.3.4 Acrobat konfigurieren Professional \(nur Windows](#page-34-0)[basierte Computer\)" auf Seite 31](#page-34-0) beschrieben.
- **2** Suchen Sie die Datei "pdfgen.api" im Ordner "*[LiveCycle-Stammordner]*\plugins\86\_win32" und kopieren Sie sie in den Ordner "[Acrobat-Stammordner]\Acrobat\plug\_ins".

#### **5.3.7.2 Unterstützung für Unicode-Schriftarten bei "HTML in PDF"-Konvertierungen aktivieren**

*Wichtig: Die "HTML in PDF"-Konvertierung schlägt fehl, wenn eine komprimierte Eingabedatei (ZIP) HTML-Dateien enthält, deren Dateinamen Doppelbyte-Zeichen enthalten. Verwenden Sie zur Vermeidung dieses Problems keine Doppelbyte-Zeichen in Namen von HTML-Dateien.*

- **1** Kopieren Sie die Unicode-Schriftart in die folgenden Ordner, so wie es für Ihr System erforderlich ist:
	- Windows

*[Windows-Stammordner]*\windows\fonts

*[Windows-Stammordner]*\winnt\fonts

• UNIX

/usr/lib/X11/fonts/TrueType

/usr/openwin/lib/X11/fonts/TrueType

/usr/share/fonts/default/TrueType /usr/X11R6/lib/X11/fonts/ttf /usr/X11R6/lib/X11/fonts/truetype /usr/X11R6/lib/X11/fonts/TrueType /usr/X11R6/lib/X11/fonts/TTF /Users/cfqauser/Library/Fonts /System/Library/Fonts /Library/Fonts /Users/ + System.getProperty( <Benutzername >, root) + /Library/Fonts System.getProperty(JAVA\_HOME) + /lib/fonts /usr/share/fonts (Solaris)

*Hinweis: Vergewissern Sie sich, dass der Ordner "/usr/lib/X11/fonts" existiert. Wenn dies nicht der Fall ist, erstellen Sie mithilfe des Befehls ln eine symbolische Verknüpfung vom Ordner "/usr/share/X11/fonts" zum Ordner "/usr/lib/X11/fonts".* 

- 2 Ändern Sie die Schriftartennamenzuordnung in der Datei "cffont.properties", die sich in der Datei "*[LiveCycle-Stammordner]*/deploy/adobe-generatepdf-dsc.jar" befindet:
	- Extrahieren Sie dieses Archiv, suchen Sie die Datei "cffont.properties" und öffnen Sie sie in einem Editor.
	- Fügen Sie in der durch Kommata getrennten Liste von Java-Schriftartnamen für jeden Schrifttyp Ihrer Unicode-Systemschriftart eine Zuordnung hinzu. In dem Beispiel unten ist "kochi mincho" der Name Ihrer Unicode-Systemschriftart.

```
dialog=Arial, Helvetica, kochi mincho
```
dialog.bold=Arial Bold, Helvetica-Bold, kochi mincho ...

• Speichern und schließen Sie die Eigenschaftendatei, packen Sie die Datei adobe-generatepdf-dsc.jar neu und stellen Sie sie erneut bereit.

*Hinweis: Auf einem japanischen Betriebssystem geben Sie die Schriftartzuordnung auch in der Datei "cffont.properties.ja" an. Diese Datei hat Vorrang vor der Standarddatei "cffont.properties".*

*In der Liste enthaltene Schriftarten werden von links nach rechts durchsucht, wobei die erste gefundene Schriftart verwendet wird. "HTML in PDF"-Konvertierungsprotokolle geben eine Liste aller Schriftartnamen zurück, die im System gefunden wurden. Zur Ermittlung des Schriftartnamens, der zugeordnet werden muss, fügen Sie die Schriftart in einem der zuvor aufgeführten Ordner hinzu, starten Sie den Server neu und führen Sie anschließend eine Konvertierung aus. In den Protokolldateien können Sie den Schriftartnamen ermitteln, der für die Zuordnung zu verwenden ist.*

Um die Schrift in die erzeugten PDF-Dateien einzubetten, müssen Sie die Eigenschaft embedFonts in der Datei "cffont.properties" auf true festlegen. (Standardeinstellung ist false.)

### **5.3.8 Standardmakroeinstellungen für Microsoft Visio ändern**

Wenn eine Microsoft Visio-Datei, die Makros enthält, zur Konvertierung gesendet wird, führt das daraufhin angezeigte Microsoft Office Visio-Dialogfeld mit Sicherheitshinweis dazu, dass die Konvertierung das Zeitlimit überschreitet. Für eine erfolgreiche Konvertierung von Dateien mit Makros müssen die Standardmakroeinstellungen in Visio geändert werden.

- ❖ Klicken Sie in Visio auf **Extras** > **Vertrauensstellungscenter** > **Makroeinstellungen**, wählen Sie eine der folgenden Optionen und klicken Sie auf **OK**:
	- Alle Makros ohne Benachrichtigung deaktivieren
	- Alle Makros aktivieren

### **5.3.9 Netzwerkdrucker-Client installieren**

In PDF Generator ist eine ausführbare Datei zur Installation des PDF Generator-Netzwerkdruckers auf einem Clientcomputer enthalten. Nach Abschluss der Installation wird der Liste der vorhandenen Drucker auf dem Clientcomputer ein PDF Generator-Drucker hinzugefügt. Dieser Drucker kann dann zum Senden von Dokumenten zur Konvertierung in PDF verwendet werden.

*Hinweis: Der Installationsassistent des Netzwerkdrucker-Clients, der in Administration Console verfügbar ist, wird nur unter einem Windows-Betriebssystem unterstützt. Stellen Sie sicher, dass Sie ein 32-Bit-JVM verwenden, um den Installationsassistenten des Netzwerkdrucker-Clients zu starten. Eine Fehlermeldung wird angezeigt, wenn Sie ein 64- Bit-JVM verwenden.*

Falls die Installation des PDFG-Netzwerkdruckers unter Windows fehlschlägt oder wenn Sie den Drucker auf UNIXoder Linux-Plattformen installieren möchten, verwenden Sie das native Dienstprogramm des Betriebssystems zum Hinzufügen von Druckern und konfigurieren Sie es wie unter "5.3.9.2 PDFG-Netzwerkdrucker unter Windows [mithilfe des nativen Assistenten zum Hinzufügen von Druckern konfigurieren" auf Seite 37](#page-40-0) beschrieben.

### **5.3.9.1 Netzwerkdrucker-Client für PDF Generator installieren**

*Hinweis: Bevor Sie den PDF Generator Netzwerkdrucker-Client auf Windows Server 2008 installieren, stellen Sie sicher, dass der Internetdruckclient auf Windows Server 2008 installiert ist. Informationen zum Installieren dieser Funktion finden Sie in der Hilfe zu Windows Server 2008.*

- **1** Vergewissern Sie sich, dass Sie PDF Generator ordnungsgemäß auf Ihrem Server installiert haben.
- **2** Führen Sie eine der folgenden Aktionen aus:
	- Geben Sie auf einem Windows-Clientcomputer folgende URL im Webbrowser ein. Dabei ist *[Host]* der Name des Servers, auf dem PDF Generator installiert ist, und *[Anschluss]* der verwendete Anwendungsserveranschluss:

http://*[host]*:*[port]*/pdfg-ipp/install

- Klicken Sie in Administration Console auf **Startseite > Dienste > PDF Generator > PDFG-Netzwerkdrucker**. Klicken Sie unter **Installation des PDFG-Netzwerkdruckers** auf den Link **Klicken Sie hier**, um die Installation des PDFG-Netzwerkdruckers zu starten.
- **3** Aktivieren Sie im Bildschirm "Internetanschluss konfigurieren" die Option **Angegebenes Benutzerkonto verwenden** und geben Sie die Anmeldeinformationen eines LiveCycle-Benutzers mit der Administrator- oder Benutzerrolle für PDFG an. Dieser Benutzer muss außerdem eine E-Mail-Adresse besitzen, die zum Empfangen der konvertierten Dateien verwendet werden kann. Damit diese Sicherheitseinstellung für alle Benutzer auf dem Clientcomputer gültig ist, aktivieren Sie die Option **Identische Sicherheitsoptionen für alle Benutzer verwenden** und klicken dann auf **OK**.

*Hinweis: Wenn sich das Kennwort des Benutzers ändert, muss der PDFG-Netzwerkdrucker erneut auf dessen Computer installiert werden. Es ist nicht möglich, das Kennwort mithilfe von Administration Console zu aktualisieren.*

Bei ordnungsgemäßer Installation wird ein Dialogfeld mit der Meldung eingeblendet, dass der Drucker "Adobe LiveCycle PDF Generator ES3" erfolgreich installiert wurde.

**4** Klicken Sie auf **OK**. In der Liste der verfügbaren Drucker befindet sich nun ein Drucker namens *Adobe LiveCycle Generator ES3.*

#### <span id="page-40-0"></span>**5.3.9.2 PDFG-Netzwerkdrucker unter Windows mithilfe des nativen Assistenten zum Hinzufügen von Druckern konfigurieren**

- **1** Klicken Sie auf **Start** > **Drucker und Faxgeräte** und doppelklicken Sie auf **Drucker hinzufügen**.
- **2** Klicken Sie auf **Weiter**, aktivieren Sie die Option **Netzwerkdrucker oder Drucker, der an einen anderen Computer angeschlossen ist** und klicken Sie auf **Weiter**.
- **3** Aktivieren Sie die Option **Verbindung mit einem Drucker im Internet oder Heim-/Firmennetzwerk herstellen** und geben Sie die folgende URL für den PDFG-Drucker ein, wobei *[Host]* der Name des Servers ist und *[Anschluss]* die Nummer des Anschlusses, an dem der Server ausgeführt wird:

http://*[host]*:*[port]*/pdfg-ipp/printer

- **4** Wählen Sie im Bildschirm "Internetanschluss konfigurieren" die Option **Das angegebene Benutzerkonto verwenden** und geben Sie gültige Benutzeranmeldeinformationen ein.
- **5** Wählen Sie im Feld **Druckertreiberauswahl** einen PostScript-basierten Standarddruckertreiber aus (z. B. HP Color LaserJet PS).
- **6** Schließen Sie die Installation ab, indem Sie geeignete Optionen auswählen (z. B. Einrichten dieses Druckers als Standarddrucker).

*Hinweis: Die beim Hinzufügen des Druckers verwendeten Benutzeranmeldeinformationen müssen über eine gültige, in User Management konfigurierte E-Mail-ID für den Empfang der Antwort verfügen.*

**7** Konfigurieren Sie den sendmail-Dienst des E-Mail-Dienstes. Geben Sie in den Konfigurationsoptionen des Dienstes einen gültigen SMTP-Server und Authentifizierungsinformationen an.

#### **5.3.9.3 Netzwerkdrucker-Client für PDF Generator unter Verwendung von Proxyserver-Anschlussweiterleitung konfigurieren**

- **1** Konfigurieren Sie die Anschlussweiterleitung auf dem CC-Proxyserver an einem bestimmten Anschluss an den LiveCycle-Server und deaktivieren Sie die Authentifizierung auf Proxyserverebene (da LiveCycle seine eigene Authentifizierung verwendet). Wenn ein Client eine Verbindung mit diesem Proxyserver am weitergeleiteten Anschluss herstellt, werden alle Anforderungen an den LiveCycle-Server weitergeleitet.
- **2** Installieren Sie den PDFG-Netzwerkdrucker unter Verwendung der folgenden URL:

http://[proxy server]:[forwarded port]/pdfg-ipp/install.

- **3** Geben Sie die notwendigen Anmeldeinformationen zur Authentifizierung des PDFG-Netzwerkdruckers an.
- **4** Der PDFG-Netzwerkdrucker wird auf dem Clientcomputer installiert, den Sie für die PDF-Konvertierung mithilfe des durch die Firewall geschützten LiveCycle-Servers verwenden können.

### **5.3.10 Einstellungen für den Zugriffsschutz ändern**

Ändern Sie die Einstellungen für das Sicherheitscenter von Microsoft Office, um PDFG für die Konvertierung älterer Versionen von Microsoft Office-Dokumente zu aktivieren.

- **1** Klicken Sie in einer Anwendung von Office 2010 auf die Registerkarte **Datei**. Klicken Sie unter **Hilfe** auf **Optionen**. Das Dialogfeld "Optionen" wird angezeigt.
- **2** Klicken Sie auf **Sicherheitscenter** und klicken Sie anschließend auf **Einstellungen für das Sicherheitscenter**.
- **3** Klicken Sie in den **Einstellungen für das Sicherheitscenter** auf **Einstellungen für den Zugriffsschutz**.
- 4 Deaktivieren Sie in der Liste "Dateityp" die Option "Öffnen" für den Dateityp, den Sie mit PDFG konvertieren möchten.

### **5.3.11 Leistungsparameter für überwachte Ordner**

Um java.io.IOException-Fehlermeldungen zu vermeiden, die darauf hinweisen, dass nicht genügend Speicherplatz für die PDF-Konvertierung mithilfe eines überwachten Ordners zur Verfügung steht, ändern Sie die Einstellungen für PDF Generator in Administration Console.

#### **Leistungsparameter für PDF Generator festlegen**

- **1** Melden Sie sich bei Administration Console an und wählen Sie **Dienste** > **Anwendungen und Dienste** > **Dienstverwaltung**.
- **2** Wechseln Sie in der Liste der Dienste zu **PDFGConfigService** und legen Sie die folgenden Werte fest:
	- **PDFG-Bereinigungsprüfung (Sekunden):** 1800
	- **Auftragsablauf (Sekunden):** 6000
	- **Konvertierungstimeout für Server:** Ändern Sie den Standardwert von 270 in einen höheren Wert, z. B. 450.
- **3** Klicken Sie auf **Speichern** und starten Sie den Server neu.

## **5.4 Abschließende Einrichtung für Rights Management**

Für Rights Management muss der Anwendungsserver für die Verwendung von SSL konfiguriert sein. (Siehe [Administration-Hilfe.](http://www.adobe.com/go/learn_lc_admin_10_de))

## **5.5 LDAP-Zugriff konfigurieren**

Orientieren Sie sich beim Aktualisieren am nachfolgend beschriebenen Verfahren für die Konfiguration von User Management zur Unterstützung der Authentifizierung mit LDAP.

Wenn Sie LDAP für LiveCycle ES Update 1 oder LiveCycle ES2 konfiguriert haben, werden diese Einstellungen während des Aktualisierungsprozesses migriert, sodass Sie die Schritte in diesem Abschnitt nicht ausführen müssen. Wenn Sie LDAP bislang nicht konfiguriert haben, orientieren Sie sich beim Konfigurieren von User Management für die Unterstützung der Authentifizierung mit LDAP am nachfolgend beschriebenen Verfahren.

### **5.5.1 User Management konfigurieren (lokale Domäne)**

- **1** Öffnen Sie einen Webbrowser, wechseln Sie zu http://*[Host]*:*[Anschluss]*/adminui und melden Sie sich an. (Siehe ["5.1.6.1 Zugriff auf Administration Console" auf Seite 26](#page-29-0).)
- **2** Klicken Sie auf **Einstellungen** > **User Management** > **Domänenverwaltung** und dann auf **Neue lokale Domäne**.
- 3 Geben Sie die Domänen-ID und den Namen in die entsprechenden Felder ein. (Siehe "Lokale Domänen hinzufügen" in [Administration](http://www.adobe.com/go/learn_lc_admin_10_de)-Hilfe.)
- **4** (Optional) Deaktivieren Sie die Kontosperrung, indem Sie die Auswahl der Option **Kontosperrung aktivieren** aufheben.
- **5** Klicken Sie auf **OK**.

### **5.5.2 User Management mit LDAP konfigurieren (Unternehmensdomäne)**

- **1** Öffnen Sie einen Webbrowser, wechseln Sie zu http://*[Host]*:*[Anschluss]*/adminui und melden Sie sich an. (Siehe ["5.1.6.1 Zugriff auf Administration Console" auf Seite 26](#page-29-0).)
- **2** Klicken Sie auf **Einstellungen** > **User Management** > **Domänenverwaltung** und dann auf **Neue Unternehmensdomäne**.
- **3** Geben Sie in das Feld **ID** einen eindeutigen Bezeichner für die Domäne ein und in das Feld **Name** einen beschreibenden Namen für die Domäne.

*Hinweis: Bei Verwendung von DB2 als LiveCycle-Datenbank beträgt die maximal zulässige Länge der ID 100 Einzelbyte-Zeichen (ASCII) oder 50 Doppelbyte-Zeichen oder 25 Vierbyte-Zeichen. (Siehe "Eine Unternehmensdomäne hinzufügen" in [A](http://www.adobe.com/go/learn_lc_admin_10_de)dministration-Hilfe.)*

- **4** Klicken Sie auf **Authentifizierung hinzufügen** und wählen Sie in der Liste **Authentifizierungsanbieter** den Eintrag **LDAP**.
- **5** Klicken Sie auf **OK**.
- **6** Klicken Sie auf **Verzeichnis hinzufügen** und geben Sie in das Feld **Profilname** einen Namen für Ihr LDAP-Profil ein.
- **7** Klicken Sie auf **Weiter**.
- **8** Geben Sie in den Feldern **Server**, **Anschluss**, **SSL** und **Bindung** Werte an und wählen Sie im Feld **Seite mit folgenden Elementen füllen** eine Ordnereinstellungsoption, z. B. **Standardmäßige Sun ONE-Werte**. Geben Sie außerdem in den Feldern **Name** und **Kennwort** die Werte ein, die zum Herstellen der Verbindung zur LDAP-Datenbank verwendet werden sollen, wenn der anonyme Zugriff nicht aktiviert ist. (Siehe "Ordnereinstellungen" in [Administration](http://www.adobe.com/go/learn_lc_admin_10_de)-Hilfe.)
- **9** (Optional) Testen Sie die Konfiguration:
	- Klicken Sie auf **Testen**. Auf dem Bildschirm wird entweder eine Meldung angezeigt, dass der Servertest erfolgreich war, oder eine Meldung mit allen vorhandenen Konfigurationsfehlern.
- **10** Klicken Sie auf **Weiter** und konfigurieren Sie die **Benutzereinstellungen** den Anforderungen entsprechend. (Siehe "Ordnereinstellungen" in [Administration](http://www.adobe.com/go/learn_lc_admin_10_de)-Hilfe.)
- **11** (Optional) Testen Sie die Konfiguration:
	- Klicken Sie auf **Testen**.
	- Überprüfen Sie im Feld "Suchfilter" den Suchfilter oder geben Sie einen neuen Suchfilter an und klicken Sie dann auf **Senden**. Auf dem Bildschirm wird eine Liste mit Einträgen angezeigt, die die Suchkriterien erfüllen.
	- Klicken Sie auf Schließen, um zum Bildschirm "Benutzereinstellungen" zurückzukehren.

**12** Klicken Sie auf **Weiter** und konfigurieren Sie die **Gruppeneinstellungen** den Anforderungen entsprechend. (Siehe "Ordnereinstellungen" in [Administration](http://www.adobe.com/go/learn_lc_admin_10_de)-Hilfe.)

**13** (Optional) Testen Sie die Konfiguration:

- Klicken Sie auf **Testen**.
- Überprüfen Sie im Feld "Suchfilter" den Suchfilter oder geben Sie einen neuen Suchfilter an und klicken Sie dann auf **Senden**. Auf dem Bildschirm wird eine Liste mit Einträgen angezeigt, die die Suchkriterien erfüllen.
- Klicken Sie auf **Schließen**, um zum Bildschirm "Gruppeneinstellungen" zurückzukehren.
- 14 Klicken Sie auf Fertig stellen, um die Seite "Neues Verzeichnis" zu verlassen, und klicken Sie dann zum Beenden auf **OK**.

## **5.6 FIPS-Modus aktivieren**

LiveCycle bietet einen FIPS-Modus, um den Datenschutz auf gemäß FIPS 140-2 (Federal Information Processing Standard) zugelassene Algorithmen einzuschränken, die das Verschlüsselungsmodul RSA BSAFE Crypto-C 2.1 verwenden.

Wenn Sie diese Option nicht während der Konfiguration von mithilfe von Configuration Manager aktiviert haben oder die Option aktiviert haben, sie aber deaktivieren möchten, können Sie diese Einstellung in LiveCycle Administration Console ändern.

Zum Ändern des FIPS-Modus ist ein Neustart des Servers erforderlich.

Der FIPS-Modus unterstützt keine Acrobat-Version vor 7.0. Wenn der FIPS-Modus aktiviert ist und die Prozesse "Mit Kennwort verschlüsseln" und "Kennwort entfernen" die Acrobat-Einstellung "Acrobat 5" einschließen, schlägt der Prozess fehl.

Im Allgemeinen wendet der Assembler-Dienst bei aktiviertem FIPS keine Kennwortverschlüsselung auf Dokumente an. Wird dies dennoch versucht, so wird eine FIPSModeException-Meldung erzeugt, die angibt, dass Kennwortverschlüsselung im FIPS-Modus nicht zulässig ist. Darüber hinaus wird das Element PDFsFromBookmarks im FIPS-Modus nicht unterstützt, wenn das Basisdokument kennwortverschlüsselt ist.

#### **FIPS-Modus aktivieren oder deaktivieren**

- **1** Melden Sie sich bei Administration Console an.
- **2** Klicken Sie auf **Einstellungen** > **Core-Systemeinstellungen** > **Konfigurationen**.
- **3** Wählen Sie die Option **FIPS aktivieren**, um den FIPS-Modus zu aktivieren, oder heben Sie zum Deaktivieren des FIPS-Modus die Auswahl auf.
- **4** Klicken Sie auf **OK** und starten Sie den Anwendungsserver neu.

*Hinweis: Die LiveCycle-Software überprüft Code nicht auf FIPS-Kompatibilität. Sie bietet einen FIPS-Betriebsmodus, sodass gemäß FIPS zugelassene Algorithmen für Kryptographiedienste aus den FIPS-zugelassenen Bibliotheken (RSA) verwendet werden.*

## **5.7 Einstellungen für eine digitale HTML-Signatur konfigurieren**

Um die Funktion für digitale HTML-Signaturen in Forms verwenden zu können, führen Sie das folgende Verfahren aus.

- **1** Stellen Sie die Datei "*[LiveCycle-Stammordner]/*deploy/adobe-forms-ds.ear" manuell auf Ihrem Anwendungsserver bereit.
- **2** Melden Sie sich bei Administration Console an und klicken Sie auf **Services** > **LiveCycle Forms ES3**.
- **3** Wählen Sie **Digitale HTML-Signatur aktiviert** und klicken Sie dann auf **Speichern**.

## **5.8 Document Management-Dienst konfigurieren**

Wenn Sie Content Services installiert haben und Ihr Anwendungsserver an einem nicht standardmäßigen Anschluss ausgeführt wird, ändern Sie den vom Document Management-Dienst verwendeten Anschluss.

*Wichtig: Beim Ausführen einer nicht ersetzenden Aktualisierung auf einem neuen Computer, müssen Sie möglicherweise den Host und den HTTP-Anschluss für Document Management Service nach der Aktualisierung des Systems ändern.*

#### **Anschluss ändern**

- **1** Melden Sie sich bei Administration Console an und wählen Sie **Dienste** > **Anwendungen und Dienste** > **Dienstverwaltung**.
- **2** Wählen Sie in der Liste den Eintrag **DocumentManagementService**.
- **3** Geben Sie auf der Registerkarte **Konfiguration** im Feld **HTTP-Anschluss** die Anschlussnummer an, die Sie verwenden, und klicken Sie auf **Speichern**.
- 4 Geben Sie im Feld External Public URL die Lastenausgleichs-URL an und klicken Sie auf "Speichern".

## **5.9 SharePoint-Client-Zugriff konfigurieren**

Sie können Microsoft SharePoint-Clients so konfigurieren, dass Sie von LiveCycle aus auf Inhaltsdienste zugreifen können. Hierfür sollten Sie das SharePoint Alfresco-Modulpaket mithilfe von Configuration Manager hinzufügen. Die SharePoint AMP-Datei (adobe-vti-module.amp) steht im Ordner "*[LiveCycle-Stammordner]*\sdk\misc\ContentServices" zur Verfügung.

Nachdem Sie SharePoint AMP hinzugefügt haben, führen Sie die folgenden Schritte aus:

### **5.9.1 Rufen Sie die Datei "share.war" ab und bearbeiten Sie sie.**

Alfresco CMS verwendet die Datei "share.war" zum Herstellen einer Verbindung mit Content Services. Bearbeiten Sie die Datei "share.war", um den Zugriff der SharePoint-Clients auf Content Services zu aktivieren.

- **1** Rufen Sie die Datei "share.war" aus der Alfresco-Installation ab. Weitere Informationen finden Sie in der Alfresco-Dokumentation.
- 2 Kopieren Sie die Datei "share.war" in einen Ordner in Ihrem Dateisystem.
- **3** Verwenden Sie ein Archivierungsdienstprogramm wie WinRar, um die Datei "share.war" zu öffnen.
- **4** Extrahieren Sie im Fenster des Dateiarchivierungsdienstprogramms die Datei WEB-INF/classes/alfresco/webscript-framework-config.xml und öffnen Sie sie mithilfe eines Texteditors.
- **5** Suchen Sie die Zeile

```
<endpoint-url>http://[hostname]:[port]/alfresco/s</endpoint-url>
```
und ändern Sie sie in

<endpoint-url>http://[*hostname*]:[*port*]/contentspace/s</endpoint-url>

**6** Speichern und schließen Sie die Datei.

### **5.9.2 Datei "share.war" bereitstellen**

- **1** Öffnen Sie die Archivdatei adobe-contentservices.ear mithilfe eines Archivierungsdienstprogramms wie WinRar an dem Speicherort für Ihren Anwendungsserver.
	- *[Anwendungsserverdomäne]*\servers\<Servername>\stage\adobe-contentservices\
- 2 Fügen Sie die aktualisierte Datei "share.war" zum Archiv "adobe-contentservices.ear" hinzu, das im Fenster des Archivierungsdienstprogramms geöffnet wird.
- **3** Extrahieren Sie im Fenster des Dateiarchivierungsdienstprogramms die Datei application.xml in einen Ordner im lokalen Dateisystem und öffnen Sie sie mithilfe eines Texteditors. Diese Datei befindet sich im Ordner adobecontentservices.ear\META-INF.
- **4** Fügen Sie die folgenden Zeilen unter dem Tag <application> hinzu:

```
<module id="Share"> 
     <web> 
         <web-uri>share.war</web-uri> 
         <context-root>/share</context-root> 
     </web> 
</module>
```
- 5 Kopieren Sie die aktualisierte Datei "application.xml" zurück in das Archiv "adobe-contentservices.ear".
- **6** Speichern und schließen Sie das Archiv.
- **7** Stellen Sie die aktualisierte EAR-Datei bereit.

*Hinweis: Sie müssen die aktualisierte EAR-Datei manuell mithilfe der Verwaltungskonsole Ihres Anwendungsservers bereitstellen.* 

## **5.10 CIFS im IPv6-Modus aktivieren**

Wenn Sie CIFS für Content Services in einer IPv6-Implementierung aktivieren möchten, müssen Sie explizit eine zusätzliche IPv6-Adresse zu dem Gerät hinzufügen, das als Host für LiveCycle fungiert. Bei dieser IPv6-Adresse muss es sich um eine statische IP-Adresse handeln, die sich in demselben Subnetz befindet wie die Clients. Nachdem Sie mithilfe von LiveCycle Configuration Manager konfiguriert haben, müssen Sie die folgenden Aufgaben ausführen. Typischerweise sollten Sie den Configuration Manager nach der EAR-Dateikonfiguration anhalten und dann die EAR-Datei bearbeiten.

Nachdem Sie die EAR-Datei bearbeitet haben, können Sie zurück zum Configuration Manager gehen, um die aktualisierte EAR-Datei zusammen mit anderen ausgewählten EAR-Dateien bereitzustellen.

### **5.10.1 Datei "contentservices.war" bearbeiten**

- 1 Wechseln Sie zum Ordner "[LiveCycle-Stammordner]\configurationManager\export".
- **2** Verwenden Sie ein Archivierungsdienstprogramm wie WinRar, um die Datei "adobe-contentservices.ear" zu öffnen.
- **3** Extrahieren Sie im Fenster des Archivierungsdienstprogramms die Datei contentservices.war\WEB-INF\classes\alfresco\file-services-custom.xml und öffnen Sie sie mithilfe eines Texteditors.
- **4** Suchen Sie die folgende Zeile und fügen Sie ipv6="enabled":

```
<tcpipSMB platforms="linux,solaris,macosx,windows,AIX"/>
```
zu

```
<tcpipSMB platforms="linux,solaris,macosx,windows,AIX" ipv6="enabled"/>
```
- **5** Speichern und schließen Sie die Datei..
- **6** Extrahieren Sie im Fenster des Archivierungsdienstprogramms die Datei *contentservices.war\WEB-INF\classes\alfresco\file-servers.properties* und öffnen Sie sie mithilfe eines Texteditors.
- **7** Suchen Sie die Zeile cifs.ipv6=disabled und ersetzen Sie sie durch cifs.ipv6=enabled.
- **8** Speichern und schließen Sie die Datei.
- **9** Kopieren Sie die aktualisierte Datei "file-servers-custom.xml" in das Archiv unter contentservices.war\WEB-INF\classes\alfresco\extension\.
- 10 Kopieren Sie die aktualisierte Datei "file-servers.properties" in das Archiv unter contentservices.war\WEB-INF\classes\alfresco\.
- 11 Speichern Sie die Datei "contentservices.war".

*Hinweis: Nach dem Aktualisieren der EAR-Dateien sollten Sie den Configuration Manager zur Bereitstellung der aktualisierten EAR-Datei verwenden.*

## **5.11 Aktivieren von ICE-Browser basierten HTML für PDF-Konvertierungen**

LiveCycle ES3 unterstützt ICE-Browser-basierte HTML für PDF-Konvertierungen. Standardmäßig werden ICE-Browser basierte HTML für PDF-Konvertierungen deaktiviert. Um ICE-Browser basierte HTML in PDF-Konvertierungen zu aktivieren, konfigurieren Sie den GeneratePDFService von LiveCycle Administration Console.

Konfigurieren des GeneratePDFService:

- **1** Öffnen Sie LiveCycle Administrator Console.
- **2** Navigieren Sie zu **Startseite > Dienste > Anwendungen und Dienste > Dienstverwaltung**.
- **3** Wählen Sie aus der Liste der Dienste **GeneratePDFService** und öffnen Sie ihn.
- 4 Stellen Sie auf der Registerkarte "Konfiguration" **Acrobat WebCapture verwenden (nur Windows)** auf "false".
- **5** Stellen Sie **ICE-Browser basierte HTML in PDF** auf **true**.
- **6** Klicken Sie auf **Speichern**.

## **5.12 Connector für EMC Documentum konfigurieren**

*Hinweis: LiveCycle unterstützt nur die Versionen 6.0 und 6.5 von EMC Documentum. Vergewissern Sie sich, dass ECM entsprechend aktualisiert wurde.*

Wenn "Connector für EMC Documentum" als Teil von LiveCycle installiert wurde, führen Sie das folgende Verfahren aus, um den Dienst für das Herstellen einer Verbindung mit dem Documentum-Repository zu konfigurieren.

#### **Connector für EMC Documentum konfigurieren**

- **1** Suchen Sie die Datei "adobe-component-ext.properties" im Ordner *[Anwendungsserverdomäne]*. (Wenn die Datei nicht vorhanden ist, erstellen Sie sie.)
- **2** Fügen Sie eine neue Systemeigenschaft hinzu, die die folgenden JAR-Dateien der Documentum Foundation Classes angibt:
	- dfc.jar
	- aspectjrt.jar
	- log4j.jar
	- jaxb-api.jar
	- (Nur für Connector für EMC Documentum 6.5)
		- configservice-impl.jar,
		- configservice-api.jar

Die neue Systemeigenschaft muss folgendes Format haben:

*[component id]*.ext=*[JAR files and/or folders]*

Bei Verwendung von Standardinstallationen von Content Server und Documentum Foundation Classes müssen Sie der Datei beispielsweise eine der folgenden Systemeigenschaften in einer neuen Zeile ohne Zeilenwechsel hinzufügen und die Zeile mit einem Zeilenumbruch abschließen:

• Nur Connector für EMC Documentum 6.0:

com.adobe.livecycle.ConnectorforEMCDocumentum.ext= C:/Program Files/Documentum/Shared/dfc.jar, C:/Program Files/Documentum/Shared/aspectjrt.jar, C:/Program Files/Documentum/Shared/log4j.jar C:/Program Files/Documentum/Shared/jaxb-api.jar

• Nur Connector für EMC Documentum 6.5:

```
com.adobe.livecycle.ConnectorforEMCDocumentum.ext= 
C:/Program Files/Documentum/Shared/dfc.jar, 
C:/ProgramFiles/Documentum/Shared/aspectjrt.jar, 
C:/Program Files/Documentum/Shared/log4j.jar, 
C:/Program Files/Documentum/Shared/jaxb-api.jar, 
C:/Program Files/Documentum/Shared/configservice-impl.jar, 
C:/Program Files/Documentum/Shared/configservice-api.jar
```
*Hinweis: Der obige Text enthält Formatierungszeichen für Zeilenwechsel. Wenn Sie diesen Text kopieren und einfügen, müssen Sie die Formatierungszeichen entfernen.*

**3** Öffnen Sie einen Webbrowser und geben Sie diese URL ein:

http://[host]:[port]/adminui

**4** Melden Sie sich mit dem standardmäßigen Benutzernamen und Kennwort an:

**Benutzername**: administrator

**Kennwort**: password

- **5** Wechseln Sie zu **Dienste** > **LiveCycle ES3 Connector für EMC Documentum** > **Konfigurationseinstellungen** und führen Sie folgende Aufgaben aus:
	- Geben Sie alle erforderlichen Documentum-Repository-Informationen ein.
	- Um Documentum als Repository Provider zu verwenden, wählen Sie unter "Repository Service Provider-Informationen" den Eintrag **EMC Documentum Repository Provider** und klicken Sie dann auf **Speichern**. Weitere Informationen finden Sie unter dem Hilfelink oben rechts auf der Seite in der [Administration](http://www.adobe.com/go/learn_lc_admin_10_de)-Hilfe.
- **6** (Optional) Wechseln Sie zu **Dienste** > **LiveCycle ES3 > Connector für EMC Documentum** > **Einstellungen für Repository-Anmeldeinformationen**, klicken Sie auf **Hinzufügen**, geben Sie die Docbase-Informationen an und klicken Sie auf **Speichern**. (Weitere Informationen erhalten Sie, wenn Sie rechts oben auf **Hilfe** klicken.)
- **7** Wenn der Anwendungsserver aktuell nicht ausgeführt wird, starten Sie den Server. Beenden Sie andernfalls den Server und starten Sie ihn neu.
- **8** Öffnen Sie einen Webbrowser und geben Sie diese URL ein:

http://[host]:[port]/adminui

**9** Melden Sie sich mit dem standardmäßigen Benutzernamen und Kennwort an:

**Benutzername**: administrator

**Kennwort**: password

**10** Wechseln Sie zu **Services** > **Anwendungen und Dienste** > **Dienstverwaltung** und wählen Sie die folgenden Dienste:

- EMCDocumentumAuthProviderService
- EMCDocumentumContentRepositoryConnector
- EMCDocumentumRepositoryProvider
- **11** Klicken Sie auf **Starten**. Falls nicht alle Dienste richtig gestartet werden, überprüfen Sie die zuvor festgelegten Einstellungen.

**12** Führen Sie eine der folgenden Aufgaben aus:

- Um mit dem Documentum-Autorisierungsdienst (EMCDocumentumAuthProviderService) Inhalte eines Documentum-Repositorys in der Ansicht "Ressourcen" von Workbench anzuzeigen, setzen Sie dieses Verfahren fort. Beim Verwenden des Documentum-Autorisierungsdiensts wird die standardmäßige LiveCycle-Autorisierung außer Kraft gesetzt. Der Dienst muss für die Anmeldung bei Workbench mit Documentum-Anmeldeinformationen konfiguriert werden.
- Melden Sie sich zur Verwendung des LiveCycle-Repositorys bei Workbench an, wobei Sie die Anmeldeinformationen des LiveCycle-Superadministrators verwenden (standardmäßig *administrator* und *password*).

Sie haben die für dieses Verfahren erforderlichen Schritte abgeschlossen. Verwenden Sie in diesem Fall die in Schritt 19 angegebenen Anmeldeinformationen sowie den standardmäßigen LiveCycle-Autorisierungsdienst für den Zugriff auf das Standardrepository.

**13** Aktivieren Sie die Remoting- und EJB-Endpunkte, indem Sie diese Aufgaben ausführen:

• Melden Sie sich bei Administration Console an und klicken Sie auf **Startseite > Dienste > Anwendungen und Dienste > Dienstverwaltung**.

- Filtern Sie die Kategorie *Connector für EMC Documentum* und klicken Sie auf **EMC DocumentumContentRepositoryConnector:1.0**.
- Wählen Sie die deaktivierten Endpunkte aus und aktivieren Sie sie.

**14** Starten Sie den Anwendungsserver neu.

- **15** Melden Sie sich bei Administration Console an und wechseln Sie zu **Einstellungen** > **User Management** > **Domänenverwaltung**.
- **16** Klicken Sie auf **Neue Unternehmensdomäne** und geben Sie eine ID und einen Namen für die Domäne ein. Die Domänen-ID ist der eindeutige Bezeichner der Domäne. Der Name ist eine beschreibende Bezeichnung der Domäne.

*Hinweis: (Nur WebLogic und WebSphere) Bei Verwendung von DB2 als LiveCycle-Datenbank beträgt die maximal zulässige Länge der ID 100 Einzelbyte-Zeichen (ASCII) oder 50 Doppelbyte-Zeichen oder 25 Vierbyte-Zeichen. (Siehe "Hinzufügen von Unternehmensdomänen" in der Administration-Hilfe.)*

**17** Fügen Sie einen benutzerdefinierten Authentifizierungsanbieter hinzu:

- Klicken Sie auf **Authentifizierung hinzufügen**.
- Wählen Sie in der Liste "Authentifizierungsanbieter" den Eintrag Benutzerdefiniert.
- Wählen Sie **EMCDocumentumAuthProvider** und klicken Sie auf **OK**.

**18** Fügen Sie einen LDAP-Authentifizierungsanbieter hinzu:

- Klicken Sie auf **Authentifizierung hinzufügen**.
- Wählen Sie in der Liste "Authentifizierungsanbieter" den Eintrag **LDAP** und klicken Sie auf **OK**.

**19** Fügen Sie einen LDAP-Ordner hinzu:

- Klicken Sie auf **Verzeichnis hinzufügen**.
- Geben Sie in das Feld "Profilname" einen eindeutigen Namen ein und klicken Sie auf **Weiter**.
- Geben Sie Werte für die Optionen **Server**, **Anschluss**, **SSL**, **Bindung**, und **Seite mit folgenden Elementen**  füllen an. Wenn Sie für die Option "Bindung" den Wert "Benutzer" wählen, müssen Sie ebenfalls Werte für die Felder **Name** und **Kennwort** angeben.
- (Optional) Wählen Sie **Basis-DNs abrufen**, um erforderlichenfalls Domänennamen abzurufen.
- Klicken Sie auf **Weiter**, konfigurieren Sie die Benutzereinstellungen, klicken Sie auf **Weiter**, konfigurieren Sie Gruppeneinstellungen wie erforderlich und klicken Sie erneut auf **Weiter**.

Detailinformationen zu den Einstellungen erhalten Sie, wenn Sie rechts oben auf der Seite auf **User Management-Hilfe** klicken.

- 20 Klicken Sie auf OK, um die Seite "Verzeichnis hinzufügen" zu verlassen, und klicken Sie zum Beenden erneut auf  $n$ OK".
- **21** Wählen Sie die neue Unternehmensdomäne aus und klicken Sie auf **Jetzt synchronisieren**. Der Synchronisierungsvorgang kann – je nach der Anzahl der Benutzer und Gruppen im LDAP-Netzwerk und der Verbindungsgeschwindigkeit – einige Minuten in Anspruch nehmen.

(Optional) Klicken Sie zum Überprüfen des Synchronisierungsstatus auf **Aktualisieren**. Der Status wird in der Spalte "Aktueller Synchronisierungsstatus" angezeigt.

#### **22** Wechseln Sie zu **Einstellungen > User Management > Benutzer und Gruppen**.

**23** Suchen Sie nach Benutzern, die aus LDAP synchronisiert wurden, und führen Sie die folgenden Aufgaben durch:

• Wählen Sie mindestens einen Benutzer aus und klicken Sie auf **Rolle zuweisen**.

- Wählen Sie mindestens eine LiveCycle-Rolle aus und klicken Sie auf **OK**.
- Klicken Sie ein weiteres Mal auf **OK**, um die Rollenzuweisung zu bestätigen.

Wiederholen Sie diesen Schritt für alle Benutzer, denen Sie Rollen zuweisen möchten. Weitere Informationen erhalten Sie, wenn Sie rechts oben auf der Seite auf **User Management-Hilfe** klicken.

**24** Starten Sie Workbench und melden Sie sich mit den Anmeldeinformationen für das Documentum-Repository an:

**Benutzrname**: [*Benutzername*]@[*Repository-Name*]

**Kennwort**: [*Kennwort*]

Nachdem Sie sich angemeldet haben, erscheint das Documentum-Repository in der Ansicht "Ressourcen" von Workbench. Wenn Sie beim Anmelden nicht den Benutzernamen *Benutzername@Repository-Name* verwenden, versucht Workbench , sich beim Standardrepository anzumelden.

**25** (Optional) Erstellen Sie zum Installieren der LiveCycle-Beispiele für EMC Documentum ein Documentum-Repository namens "Samples" und installieren dann die Beispiele in diesem Repository.

Nach dem Konfigurieren des Diensts "Connector für EMC Documentum" finden Sie in der *LiveCycle Administration-Hilfe* Informationen zum Konfigurieren von Workbench mit Ihrem Documentum-Repository.

#### **5.12.1 Unterstützung für mehrere Verbindungsbroker hinzufügen**

Der LiveCycle Configuration Manager unterstützt nur das Konfigurieren von einem Verbindungsbroker. Verwenden Sie die LiveCycle Administrator Console, um die Unterstützung für mehrere Verbindungsbroker hinzuzufügen:

- **1** Öffnen Sie die LiveCycle Administrator Console.
- 2 Navigieren Sie zu "Startseite" > "Dienste" > "LiveCycle ES3 Connector for EMC Documentum" > "Konfigurationseinstellungen".
- **3** Führen Sie unter **Hostname oder IP-Adresse des Verbindungsbrokers** durch Komma voneinander getrennt, die Hostnamen der verschiedenen Verbindungsbroker auf. Zum Beispiel Hostname1, Hostname2, Hostname3.
- **4** Führen Sie unter **Anschlussnummer des Verbindungsbrokers** durch Komma voneinander getrennt, die Anschlüsse der entsprechenden Verbindungsbroker auf. Zum Beispiel 1489, 1491, 1489.
- **5** Klicken Sie auf **Speichern**.

## **5.13 Konfigurieren von Connector für IBM Content Manager**

*Hinweis: LiveCycle unterstützt nur Version 8.4 von IBM Content Manager. Vergewissern Sie sich, dass ECM entsprechend aktualisiert wurde.*

Wenn der Connector für IBM Content Manager als Teil von LiveCycle installiert wurde, führen Sie das folgende Verfahren aus, um den Dienst für das Herstellen einer Verbindung mit dem IBM Content Manager-Datenspeicher zu konfigurieren.

#### **Connector for IBM Content Manager konfigurieren**

**1** Suchen Sie die Datei "adobe-component-ext.properties" im Ordner *[Anwendungsserverdomäne]*. (Wenn die Datei nicht vorhanden ist, erstellen Sie sie.)

- **2** Fügen Sie eine neue Systemeigenschaft hinzu, die den Speicherort der folgenden IBM II4C JAR-Dateien des FileNet-Anwendungsmoduls angibt:
	- cmb81.jar
	- cmbcm81.jar
	- cmbicm81.jar
	- cmblog4j81.jar
	- cmbsdk81.jar
	- cmbutil81.jar
	- cmbutilicm81.jar
	- cmbview81.jar
	- cmbwas81.jar
	- cmbwcm81.jar
	- cmgmt

#### *Hinweis: "cmgmt" ist keine JAR-Datei. Unter Windows befindet sich dieser Ordner standardmäßig unter C:/Programme/IBM/db2cmv8/.*

- common.jar
- db2jcc.jar
- db2jcc\_license\_cisuz.jar
- db2jcc\_license\_cu.jar
- ecore.jar
- ibmjgssprovider.jar
- ibmjsseprovider2.jar
- ibmpkcs.jar
- icmrm81.jar
- jcache.jar
- log4j-1.2.8.jar
- xerces.jar
- xml.jar
- xsd.jar

Die neue Systemeigenschaft sieht ähnlich wie die folgende aus:

*[component id]*.ext=*[JAR files and/or folders]*

Beispielsweise kann ausgehend von der Standardinstallation von DB2 Universal Database-Client und II4C der Datei die folgende Systemeigenschaft in einer neuen Zeile hinzugefügt werden (wobei keine Zeilenumbrüche verwendet werden dürfen und die Zeile mit einem Wagenrücklauf abgeschlossen werden muss):

 C:/Program Files/IBM/db2cmv8/cmgmt, C:/Program Files/IBM/db2cmv8/java/jre/lib/ibmjsseprovider2.jar, C:/Program Files/IBM/db2cmv8/java/jre/lib/ibmjgssprovider.jar, C:/Program Files/IBM/db2cmv8/java/jre/lib/ibmpkcs.jar, C:/Program Files/IBM/db2cmv8/java/jre/lib/xml.jar, C:/Program Files/IBM/db2cmv8/lib/cmbview81.jar, C:/Program Files/IBM/db2cmv8/lib/cmb81.jar, C:/Program Files/IBM/db2cmv8/lib/cmbcm81.jar, C:/Program Files/IBM/db2cmv8/lib/xsd.jar, C:/Program Files/IBM/db2cmv8/lib/common.jar, C:/Program Files/IBM/db2cmv8/lib/ecore.jar, C:/Program Files/IBM/db2cmv8/lib/cmbicm81.jar, C:/Program Files/IBM/db2cmv8/lib/cmbwcm81.jar, C:/Program Files/IBM/db2cmv8/lib/jcache.jar, C:/Program Files/IBM/db2cmv8/lib/cmbutil81.jar, C:/Program Files/IBM/db2cmv8/lib/cmbutilicm81.jar, C:/Program Files/IBM/db2cmv8/lib/icmrm81.jar, C:/Program Files/IBM/db2cmv8/lib/db2jcc.jar, C:/Program Files/IBM/db2cmv8/lib/db2jcc\_license\_cu.jar, C:/Program Files/IBM/db2cmv8/lib/db2jcc\_license\_cisuz.jar, C:/Program Files/IBM/db2cmv8/lib/xerces.jar, C:/Program Files/IBM/db2cmv8/lib/cmblog4j81.jar, C:/Program Files/IBM/db2cmv8/lib/log4j-1.2.8.jar, C:/Program Files/IBM/db2cmv8/lib/cmbsdk81.jar, C:/Program Files/IBM/db2cmv8/lib/cmbwas81.jar

**3** Wenn der Anwendungsserver aktuell nicht ausgeführt wird, starten Sie den Server. Beenden Sie andernfalls den Server und starten Sie ihn neu.

Sie können nun über die IBMCMConnectorService-Eigenschaftenblätter eine Verbindung mit dem IBM Content Manager-Datenspeicher herstellen, indem Sie die Option "Benutzeranmeldeinformationen verwenden" als Anmeldemodus verwenden.

Sie haben die für dieses Verfahren erforderlichen Schritte abgeschlossen.

(Optional) Wenn Sie über die IBMCMConnectorService-Eigenschaftenblätter eine Verbindung mit dem IBM Content Manager-Datenspeicher herstellen möchten, indem Sie die Option "Anmeldeinformationen aus Prozesskontext verwenden" als Anmeldemodus verwenden, führen Sie folgendes Verfahren durch.

#### Verbindung mit Anmeldemodus "Anmeldeinformationen aus Prozesskontext verwenden" herstellen

**1** Öffnen Sie einen Webbrowser und geben Sie diese URL ein:

http://*[Host]*:*[Anschluss]*/adminui

**2** Melden Sie sich mit den Anmeldeinformationen des Superadministrators an. Die Standardwerte, die während der Installation festgelegt werden, lauten:

**Benutzername:***administrator*

**Kennwort:** *password*

- **3** Klicken Sie auf **Dienste** > **LiveCycle ES3 Connector for IBM Content Manager**
- **4** Geben Sie alle erforderlichen Repository-Informationen ein und klicken Sie auf **Speichern**. Weitere Informationen zum IBM Content Manager-Repository erhalten Sie, wenn Sie rechts oben auf der Seite auf den Link **Hilfe** klicken.
- **5** Führen Sie eine der folgenden Aufgaben aus:
	- Um mit dem IBM Content Manager-Autorisierungsdienst (IBMCMAuthProvider) Inhalte eines IBM Content Manager-Datenspeichers in der Ansicht "Processes" von Workbench zu verwenden, fahren Sie mit diesem Verfahren fort. Beim Verwenden des IBM Content Manager-Autorisierungsdienstes wird die standardmäßige LiveCycle-Autorisierung außer Kraft gesetzt. Der Dienst muss für die Anmeldung bei Workbench mit IBM Content Manager-Anmeldeinformationen konfiguriert werden.
	- Damit Sie mithilfe der in Schritt 4 angegebenen Systemanmeldeinformationen Inhalte aus einem IBM Content Manager-Datenspeicher in der Ansicht "Processes" von Workbench verwenden können, melden Sie sich mit den LiveCycle-Superadministrator-Anmeldeinformationen (standardmäßig *administrator* und *password*) bei Workbench an. Sie haben die für dieses Verfahren erforderlichen Schritte abgeschlossen. Die in Schritt 4 angegebenen Systemanmeldeinformationen verwenden in diesem Fall den standardmäßigen LiveCycle-Autorisierungsdienst für den Zugriff auf das Standardrepository.
- **6** Melden Sie sich bei Administration Console an und klicken Sie auf **Einstellungen** > **User Management** > **Domänenverwaltung**.
- **7** Klicken Sie auf **Neue Unternehmensdomäne** und geben Sie eine ID und einen Namen für die Domäne ein. Die Domänen-ID ist der eindeutige Bezeichner der Domäne. Der Name ist eine beschreibende Bezeichnung der Domäne.

*Hinweis: Bei Verwendung von DB2 als LiveCycle-Datenbank beträgt die maximal zulässige Länge der ID 100 Einzelbyte-Zeichen (ASCII) oder 50 Doppelbyte-Zeichen oder 25 Vierbyte-Zeichen. (Siehe "Hinzufügen von Unternehmensdomänen" in der LiveCycle Administration Hilfe.)*

- **8** Fügen Sie einen benutzerdefinierten Authentifizierungsanbieter hinzu:
	- Klicken Sie auf **Authentifizierung hinzufügen**.
	- Wählen Sie zuerst in der Liste **Authentifizierungsanbieter** den Eintrag **Benutzerdefiniert**, wählen Sie dann die Option **IBMCMAuthProviderService** und klicken Sie anschließend auf **OK**.
- **9** Fügen Sie einen LDAP-Authentifizierungsanbieter hinzu:
	- Klicken Sie auf **Authentifizierung hinzufügen**.
	- Wählen Sie in der Liste **Authentifizierungsanbieter** den Eintrag **LDAP** und klicken Sie auf **OK**.

**10** Fügen Sie einen LDAP-Ordner hinzu:

- Klicken Sie auf **Verzeichnis hinzufügen**.
- Geben Sie in das Feld **Profilname** einen eindeutigen Namen ein und klicken Sie dann auf **Weiter**.
- Geben Sie Werte für die Optionen **Server**, **Anschluss**, **SSL**, **Bindung**, und **Seite mit folgenden Elementen füllen** an. Wenn Sie **Benutzer** für die Option **Bindung** auswählen, müssen Sie auch Werte für die Felder **Name** und **Kennwort** eingeben. (Optional) Wählen Sie **Basis-DNs abrufen**, um erforderlichenfalls Domänennamen abzurufen. Klicken Sie auf **Weiter**, wenn Sie diesen Schritt abgeschlossen haben.
- Konfigurieren Sie die Benutzereinstellungen, klicken Sie auf **Weiter**, konfigurieren Sie Gruppeneinstellungen wie erforderlich und klicken Sie erneut auf **Weiter**.

Detailinformationen zu den zuvor genannten Einstellungen erhalten Sie, wenn Sie rechts oben auf der Seite auf den Link **Hilfe** klicken.

- **11** Klicken Sie auf **OK**, um die Seite "Verzeichnis hinzufügen" zu verlassen, und klicken Sie zum Beenden erneut auf **OK**.
- **12** Wählen Sie die neue Unternehmensdomäne aus und klicken Sie auf **Jetzt synchronisieren**. Der Synchronisierungsvorgang kann – je nach der Anzahl der Benutzer und Gruppen im LDAP-Netzwerk und der Verbindungsgeschwindigkeit – einige Minuten in Anspruch nehmen.
- **13** Klicken Sie zum Überprüfen des Synchronisierungsstatus auf **Aktualisieren**. Der Status wird in der Spalte **Aktueller Synchronisierungsstatus** angezeigt.
- **14** Wechseln Sie zu **Einstellungen** > **User Management** > **Benutzer und Gruppen**.

**15** Suchen Sie nach Benutzern, die aus LDAP synchronisiert wurden, und führen Sie die folgenden Aufgaben durch:

- Wählen Sie mindestens einen Benutzer aus und klicken Sie auf **Rolle zuweisen**.
- Wählen Sie mindestens eine LiveCycle-Rolle aus und klicken Sie auf **OK**.
- Klicken Sie ein weiteres Mal auf **OK**, um die Rollenzuweisung zu bestätigen.

Wiederholen Sie diesen Schritt für alle Benutzer, denen Sie Rollen zuweisen möchten. Weitere Informationen erhalten Sie, wenn Sie rechts oben auf der Seite auf den Link **Hilfe** klicken.

**16** Starten Sie Workbench und melden Sie sich mithilfe der Anmeldeinformationen für den IBM Content Manager-Datenspeicher an:

**Benutzername:***[Benutzername]@[Repository-Name]*

#### **Kennwort:** *[Kennwort]*

Der IBM Content Manager-Datenspeicher kann jetzt in der Ansicht "Processes" innerhalb von Workbench verwendet werden, wenn als Anmeldemodus für die orchestrierbaren IBMCMConnectorService-Komponenten die **Anmeldeinformationen aus Prozesskontext verwenden** festgelegt ist.

## **5.14 Connector for IBM FileNet konfigurieren**

LiveCycle unterstützt nur die Versionen 4.0, 4.5 und 5.0 von IBM FileNet. Vergewissern Sie sich, dass ECM entsprechend aktualisiert wurde.

Wenn Connector für IBM FileNet-Dienst als Teil von LiveCycle installiert wurde, müssen Sie den Dienst für das Herstellen einer Verbindung mit dem FileNet-Objektspeicher konfigurieren.

Wählen Sie eines der folgenden Verfahren zum Konfigurieren von"Connector für IBM FileNet":

- Konfigurieren von Connector für IBM FileNet mit FileNet 4.x und CEWS-Transport
- Konfigurieren von Connector für IBM FileNet mit FileNet 4.x und EJB-Transport

#### **Connector für IBM FileNet mit FileNet 4.x und CEWS-Transport konfigurieren**

- **1** Suchen Sie die Datei "*[Anwendungsserverdomäne]*/config/config.xml" und erstellen Sie eine Sicherungskopie.
- **2** Klicken Sie in WebLogic Server Administration Console unter "Domain Structure" auf **Environment** > **Servers** und klicken Sie dann im rechten Bereich auf den Namen Ihres Servers.
- **3** Klicken Sie auf die Registerkarte **Configuration** und dann auf **Server Start**.
- 4 Klicken Sie unter "Change Center" auf Lock & Edit.
- 5 (Nur für FileNet 4.x) Geben Sie in das Feld "Arguments" folgenden Text ein und klicken Sie anschließend auf "Save".

-Dwasp.location= <configuration files location>

Fügen Sie beispielsweise bei Verwendung einer Standardinstallation des FileNet-Anwendungsmoduls unter einem Windows-Betriebssystem folgende Java-Option hinzu:

-Dwasp.location=C:/Progra~1/FileNet/AE/CE\_API/wsi

- **6** Suchen Sie die Datei "adobe-component-ext.properties" im Ordner *[Anwendungsserverdomäne]*. (Wenn die Datei nicht vorhanden ist, erstellen Sie sie.)
- **7** Fügen Sie eine neue Systemeigenschaft hinzu, die den Speicherort dieser JAR-Dateien des FileNet-Anwendungsmoduls angibt:

Fügen Sie für FileNet 4.x die folgenden JAR-Dateien hinzu.

- javaapi.jar
- log4j-1.2.13.jar
- soap.jar
- wasp.jar
- builtin\_serialization.jar (nur FileNet 4.0)
- wsdl\_api.jar
- jaxm.jar
- jaxrpc.jar
- saaj.jar
- jetty.jar
- runner.jar
- p8cjares.jar
- Jace.jar
- (Optional) pe.jar

*Hinweis: Fügen Sie die Datei "pe.jar" nur hinzu, wenn Ihre Bereitstellung den IBMFileNetProcessEngineConnector-Dienst verwendet. Die neue Systemeigenschaft sollte diese Struktur aufweisen:*

[component id].ext=[JAR files and/or folders]

*Hinweis: Überschreiben Sie nicht den vorhandenen Inhalt der Eigenschaftendatei. Fügen Sie die neue Systemeigenschaft einfach dem Inhalt hinzu.*

Beispielsweise kann ausgehend von der Standardinstallation des FileNet-Anwendungsmoduls unter einem Windows-Betriebssystem der Datei die folgende Systemeigenschaft in einer neuen Zeile hinzugefügt werden (wobei keine Zeilenumbrüche verwendet werden dürfen und die Zeile mit einem Wagenrücklauf abgeschlossen werden muss):

*Hinweis: Der folgende Text enthält Formatierungszeichen für Zeilenwechsel. Wenn dieser Text an eine Stelle außerhalb dieses Dokuments kopiert wird, entfernen Sie die Formatierungszeichen, wenn der Text an der neuen Stelle eingefügt werden.*

com.adobe.livecycle.ConnectorforIBMFileNet.ext= C:/Program Files/FileNet/AE/CE\_API/lib2/javaapi.jar, C:/Program Files/FileNet/AE/CE\_API/lib2/log4j-1.2.13.jar

- **8** (Nur für FileNet-Prozess-Engine-Connector) Konfigurieren Sie die Verbindungseigenschaften für die Prozess-Engine wie folgt:
	- Erstellen Sie mithilfe eines Texteditors eine Datei mit folgendem Inhalt in einer einzigen Zeile, die mit einem Wagenrücklauf abgeschlossen werden muss:

RemoteServerUrl = cemp:http://[contentserver\_IP]:[contentengine\_port]/ wsi/FNCEWS40DIME/

• Speichern Sie die Datei in einem gesonderten Ordner unter dem Namen "WcmApiConfig.properties" und fügen Sie den Speicherort des Ordners mit der Datei "WcmApiConfig.properties" der Datei "adobecomponent-ext.properties" hinzu.

Wenn Sie beispielsweise die Datei als "c:/pe\_config/WcmApiConfig.properties" speichern, fügen Sie in der Datei "adobe-component-ext.properties" den Pfad "c:/pe\_config" hinzu.

*Hinweis: Beim Dateinamen muss die Groß-/Kleinschreibung beachtet werden.*

**9** Wenn eine benutzerdefinierte JAAS-Konfigurationsdatei verwendet wird, fügen Sie dieser Datei die folgenden Zeilen hinzu:

```
 FileNetP8 {weblogic.security.auth.login.UsernamePasswordLoginModule 
     required authOnLogin=true;}; 
FileNetP8WSI {com.filenet.api.util.WSILoginModule required;};
 FileNetP8Engine 
     {weblogic.security.auth.login.UsernamePasswordLoginModule required 
     authOnLogin=true;}; 
 FileNetP8Server 
     {weblogic.security.auth.login.UsernamePasswordLoginModule required 
     authOnLogin=true;};
```
*Sie können anhand des Wertes der Eigenschaft -Djava.security.auth.login.config im Anwendungsserver-Startbefehl ermitteln, ob eine benutzerdefinierte JAAS-Konfigurationsdatei verwendet wird.*

**10** (Nur FileNet-Prozess-Engine-Connector) Wenn Ihre Bereitstellung den FileNet-Prozess-Engine-Connector verwendet, führen Sie je nach Ihrer Konfiguration eine der folgenden Aktionen aus:

• Wenn Ihre Bereitstellung eine benutzerdefinierte JAAS-Datei verwendet, fügen Sie dieser Datei folgende Zeile hinzu:

FileNetP8 {com.filenet.api.util.WSILoginModule required;};

• Wenn Ihre Bereitstellung keine benutzerdefinierte JAAS-Datei verwendet, verwenden Sie einen Texteditor, um eine Datei mit folgendem Inhalt zu erstellen:

```
FileNetP8 {com.filenet.api.util.WSILoginModule required;};
```
Speichern Sie die Datei unter dem Namen "jaas.conf.WSI" und fügen Sie den Speicherort der Datei als folgende Java-Option dem WebLogic Server-Startbefehl hinzu:

-Djava.security.auth.login.config=<JAAS file location>

Wenn Sie beispielsweise die Datei als "C:/pe\_config/jaas.conf.WSI" speichern, fügen Sie die folgende Java-Option hinzu:

-Djava.security.auth.login.config=C:/pe\_config/jaas.conf.WSI

- 11 Öffnen Sie die Datei "config.xml" und suchen Sie den Wert "<credential-encrypted>" für die Benutzerdomäne des verwalteten Servers. Wenn kein Wert für dieses Element vorhanden ist, öffnen Sie die Sicherungskopie der Datei "config.xml", die Sie in Schritt 1 erstellt haben, und kopieren Sie den Wert "<credential-encrypted>".
- **12** Fügen Sie den Wert in die neue Datei "config.xml" ein. Speichern und schließen Sie anschließend die Datei.
- **13** Wenn der Anwendungsserver aktuell nicht ausgeführt wird, starten Sie den Server. Beenden Sie andernfalls den Server und starten Sie ihn neu.
- **14** Öffnen Sie einen Webbrowser und geben Sie diese URL ein:

http://[Host]:[Anschluss]/adminui

**15** Melden Sie sich mit dem standardmäßigen Benutzernamen und Kennwort an:

**Benutzername**: administrator

**Kennwort**: password

**16** Klicken Sie auf **Dienste** > **LiveCycle ES3 Connector für IBM FileNet**.

17 Geben Sie alle erforderlichen FileNet-Repository-Informationen ein und wählen Sie unter "Repository Service Provider-Informationen" den Eintrag **IBM FileNet Repository Provider** aus.

Wenn Ihre Bereitstellung den optionalen Prozess-Engine-Dienst verwendet, aktivieren Sie unter "Prozess-Engine-Einstellungen" die Option **Prozess-Engine-Connectordienst verwenden** und geben Sie die Prozess-Engine-Einstellungen an. Weitere Informationen erhalten Sie, wenn Sie rechts oben auf der Seite auf den Link **Hilfe** klicken.

*Hinweis: Die in diesem Schritt angegebenen Anmeldeinformationen werden später überprüft, wenn die IBM FileNet-Repository-Dienste gestartet werden. Wenn sie ungültig sind, wird ein Fehler erzeugt und die Dienste werden nicht gestartet.*

**18** Klicken Sie auf **Speichern** und wechseln Sie zu **Dienste** > **Anwendungen und Dienste** > **Dienstverwaltung**.

**19** Aktivieren Sie das Kontrollkästchen neben **IBMFileNetProcessEngineConnector** (sofern konfiguriert) und klicken Sie auf **Starten**.

**20** Führen Sie eine der folgenden Aufgaben aus:

- Um mithilfe des FileNet Authorization-Dienstes (IBMFileNetAuthProviderService) Inhalte eines FileNet-Objektspeichers in der Ansicht "Resources" von Workbench anzuzeigen, fahren Sie mit diesem Vorgang fort. Beim Verwenden des FileNet-Autorisierungsdienstes wird die standardmäßige LiveCycle-Autorisierung außer Kraft gesetzt. In diesem Fall ist eine Konfiguration für die Anmeldung bei Workbench unter Verwendung von FileNet-Anmeldedaten erforderlich.
- Melden Sie sich zur Verwendung des LiveCycle-Repositorys bei Workbench an, wobei Sie die Anmeldeinformationen des LiveCycle-Superadministrators verwenden (standardmäßig *administrator* und *password*). Die in Schritt 16 angegebenen Anmeldeinformationen verwenden in diesem Fall den standardmäßigen LiveCycle-Autorisierungsdienst für den Zugriff auf das Standardrepository.

**21** Aktivieren Sie die Remoting- und EJB-Endpunkte, indem Sie diese Aufgaben ausführen:

- Melden Sie sich bei Administration Console an und klicken Sie auf **Startseite > Dienste > Anwendungen und Dienste > Dienstverwaltung**.
- Filtern Sie die Kategorie *Connector für IBM FileNet* und klicken Sie auf **IBMFileNetContentRepositoryConnector:1.0**.
- Wählen Sie die deaktivierten Endpunkte aus und aktivieren Sie sie.

**22** Starten Sie den Anwendungsserver neu.

- **23** Melden Sie sich bei Administration Console an und wechseln Sie zu **Einstellungen** > **User Management** > **Domänenverwaltung**.
- **24** Klicken Sie auf **Neue Unternehmensdomäne** und geben Sie eine ID und einen Namen für die Domäne ein. Die Domänen-ID ist der eindeutige Bezeichner der Domäne. Der Name ist eine beschreibende Bezeichnung der Domäne.

Bei Verwendung von DB2 als LiveCycle-Datenbank beträgt die maximal zulässige Länge der ID 100 Einzelbyte-Zeichen (ASCII) oder 50 Doppelbyte-Zeichen oder 25 Vierbyte-Zeichen. (Siehe "Eine Unternehmensdomäne hinzufügen" in [A](http://www.adobe.com/go/learn_lc_admin_10_de)dministration-Hilfe.)

**25** Fügen Sie einen benutzerdefinierten Authentifizierungsanbieter hinzu:

- Klicken Sie auf **Authentifizierung hinzufügen**.
- Wählen Sie in der Liste **Authentifizierungsanbieter** den Eintrag **Benutzerdefiniert**.
- Wählen Sie **IBMFileNetAuthProviderService** und klicken Sie auf **OK**.

**26** Fügen Sie einen LDAP-Authentifizierungsanbieter hinzu:

- Klicken Sie auf **Authentifizierung hinzufügen**.
- Wählen Sie in der Liste **Authentifizierungsanbieter** den Eintrag **LDAP** und klicken Sie auf **OK**.

**27** Fügen Sie einen LDAP-Ordner hinzu:

- Klicken Sie auf **Verzeichnis hinzufügen**, geben Sie im Feld **Profilname** einen eindeutigen Namen ein und klicken Sie auf **Weiter**.
- Geben Sie Werte für die Optionen **Server**, **Anschluss**, **SSL**, **Bindung**, und **Seite mit folgenden Elementen füllen** an. Wenn Sie **Benutzer** für die Option **Bindung** auswählen, müssen Sie auch Werte für die Felder **Name** und **Kennwort** eingeben.
- (Optional) Wählen Sie **Basis-DNs abrufen**, um erforderlichenfalls Domänennamen abzurufen. Klicken Sie auf **Weiter**, wenn Sie diesen Schritt abgeschlossen haben.
- Konfigurieren Sie die Benutzereinstellungen, klicken Sie auf **Weiter**, konfigurieren Sie Gruppeneinstellungen wie erforderlich und klicken Sie erneut auf **Weiter**.

Detailinformationen zu den Einstellungen erhalten Sie, wenn Sie rechts oben auf der Seite auf den Link **Hilfe** klicken.

- **28** Klicken Sie auf **OK**, um die Seite "Verzeichnis hinzufügen" zu verlassen, und klicken Sie zum Beenden erneut auf **OK**.
- **29** Wählen Sie die neue Unternehmensdomäne aus und klicken Sie auf **Jetzt synchronisieren**. Der Synchronisierungsvorgang kann – je nach der Anzahl der Benutzer und Gruppen im LDAP-Netzwerk und der Verbindungsgeschwindigkeit – einige Minuten in Anspruch nehmen.

(Optional) Klicken Sie zum Überprüfen des Synchronisierungsstatus auf **Aktualisieren**. Der Status wird in der Spalte **Aktueller Synchronisierungsstatus** angezeigt.

#### **30** Wechseln Sie zu **Einstellungen** > **User Management** > **Benutzer und Gruppen**.

**31** Suchen Sie nach Benutzern, die aus LDAP synchronisiert wurden, und führen Sie die folgenden Aufgaben durch:

- Wählen Sie mindestens einen Benutzer aus und klicken Sie auf **Rolle zuweisen**.
- Wählen Sie mindestens eine LiveCycle-Rolle aus und klicken Sie auf **OK**.
- Klicken Sie ein weiteres Mal auf **OK**, um die Rollenzuweisung zu bestätigen.

Wiederholen Sie diesen Schritt für alle Benutzer, denen Sie Rollen zuweisen möchten. Weitere Informationen erhalten Sie, wenn Sie rechts oben auf der Seite auf den Link **Hilfe** klicken.

**32** Starten Sie Workbench und melden Sie sich mit den folgenden Anmeldeinformationen für das IBM FileNet-Repository an:

**Benutzername:***[Benutzername]@[Repository-Name]*

**Kennwort:** *[Kennwort]*

Der FileNet-Objektspeicher sollte jetzt in der Ansicht "Resources" in Workbench angezeigt werden. Wenn Sie sich nicht unter Verwendung von *Benutzername* @*Repository-Name* anmelden, versucht Workbench eine Anmeldung bei dem in Schritt 16 angegebenen Standardrepository.

**33** (Optional) Wenn Sie die LiveCycle-Beispiele für den Connector für IBM FileNet installieren möchten, erstellen Sie einen FileNet-Objektspeicher namens *Samples* und installieren Sie dann die Beispiele in diesen Objektspeicher.

Nachdem Sie Connector für IBM FileNet konfiguriert haben, empfiehlt sich, in der LiveCycle Administration-Hilfe Informationen zum ordnungsgemäßen Konfigurieren von Workbench ES-Funktionen mit dem FileNet-Repository nachzulesen.

# **Kapitel 6: Anhang - Installieren der Befehlszeilenschnittstelle**

## **6.1 Übersicht**

LiveCycle bietet eine Befehlszeilenschnittstelle (Command Line Interface, CLI) für das Installationsprogramm. Die CLI sollte nur von erfahrenen LiveCycle-Benutzern verwendet werden oder in Serverumgebungen, die die Verwendung der grafischen Benutzeroberfläche des Installationsprogramms nicht unterstützen. Die CLI wird im Konsolenmodus in einer interaktiven Sitzung für alle Installationsvorgänge ausgeführt.

Bevor Sie die Module mithilfe der CLI-Option installieren, stellen Sie sicher, dass Sie Ihre Umgebung vorbereitet haben, um LiveCycle entsprechend dem Vorbereitungshandbuch für neue Einzelserverinstallation, Clustereinstellung oder -aktualisierung auszuführen. Die vollständige LiveCycle-Dokumentation ist unter [http://www.adobe.com/go/learn\\_lc\\_documentation\\_10\\_de](http://www.adobe.com/go/learn_lc_documentation_10_de) verfügbar.

Einen Überblick über den Installationsprozess finden Sie unter ["3.1 Bevor Sie beginnen" auf Seite 5.](#page-8-0)

Befolgen Sie nach dem Starten des Installationsprozesses die Anweisungen auf dem Bildschirm, um Ihre Installationsoptionen auszuwählen. Antworten Sie auf jede Eingabeauforderung, um mit dem nächsten Installationsschritt fortzufahren.

*Hinweis: Wenn Sie eine Auswahl ändern möchten, die Sie in einem vorherigen Schritt getroffen haben, geben Sie back ein. Sie können die Installation jederzeit abbrechen, indem Sie quit eingeben.*

## **6.2 LiveCycle installieren**

- **1** Öffnen Sie eine Eingabeaufforderung und wechseln Sie zu dem Ordner des Installationsmediums oder der Festplatte, der die ausführbare Datei des Installationsprogramms enthält:
	- (Windows) server\Disk1\InstData\Windows\_64\VM
	- (Linux) server/Disk1/InstData/Linux/NoVM
	- (Solaris) server/Disk1/InstData/Solaris/NoVM
- **2** Öffnen Sie eine Eingabeaufforderung und führen Sie den folgenden Befehl aus:
	- (Windows) install.exe -i console
	- (Nicht Windows)./install.bin -i console

*Hinweis: Durch Eingeben des Befehls ohne die Option -i console wird das Installationsprogramm mit grafischer Benutzeroberfläche gestartet.*

**3** Reagieren Sie auf die Eingabeaufforderungen entsprechend den Angaben in der folgenden Tabelle:

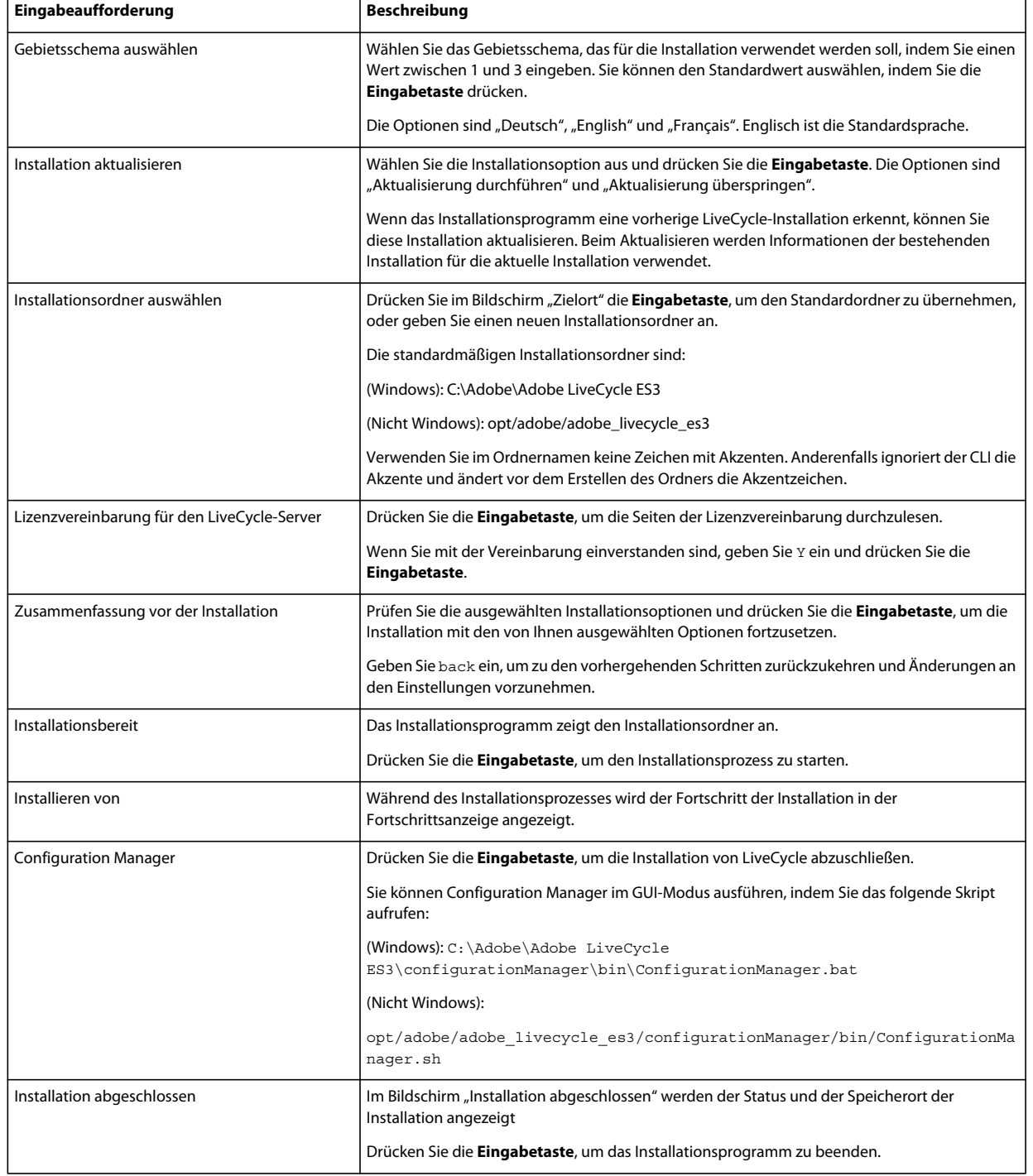

## **6.3 Fehlerprotokolle**

Falls ein Fehler auftritt, können Sie die Datei "install.log" im Protokollordner Ihrer Installation überprüfen.

• (Windows) *[LiveCycle-Stammordner]*\log

• (Linux, Solaris) *[LiveCycle-Stammordner]*/log

Informationen zu Fehlern, die während der Installation ggf. auftreten, finden Sie im entsprechenden Handbuch zur Fehlerbehebung.

## **6.4 LiveCycle im Konsolenmodus deinstallieren**

*Hinweis: Wenn Sie LiveCycle mithilfe der Befehlszeilenoption installiert haben, können Sie LiveCycle ES3 nur deinstallieren, indem Sie das Deinstallationsprogramm über die Befehlszeile ausführen. Wenn Sie die Software ohne Anzeige deinstallieren möchten, lassen Sie das Flag "-i console" weg.* 

**1** Öffnen Sie eine Eingabeaufforderung und wechseln Sie zu dem Ordner, in dem das Deinstallationsskript enthalten ist.

*Hinweis: Wechseln Sie auf UNIX-Systemen manuell zu dem Ordner mit dem Deinstallationsskript, da im Ordnernamen Leerzeichen enthalten sind.*

- (Windows) cd C:\Adobe\Adobe LiveCycle ES3\Uninstall\_Adobe LiveCycle ES3
- (UNIX-ähnliche Systeme) cd opt/adobe/adobe livecycle es3/Uninstall Adobe livecycle ES3
- **2** Geben Sie an der Eingabeaufforderung den folgenden Befehl ein und drücken Sie die Eingabetaste:
	- (Windows) /Uninstall Adobe LiveCycle ES3. -i console
	- (Linux, Solaris) ./Uninstall Adobe Livecycle ES3 -i console
- **3** Befolgen Sie die Anweisungen auf dem Bildschirm.

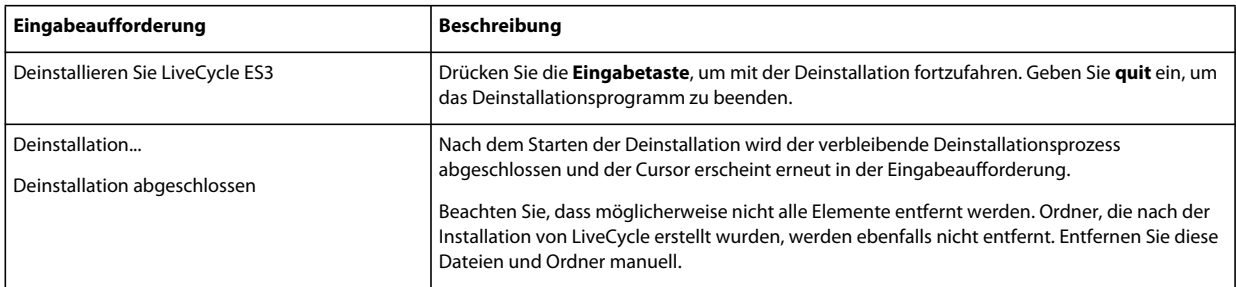

# **Kapitel 7: Anhang – Configuration Manager-Befehlszeilenschnittstelle**

 stellt eine CLI (Befehlszeilenschnittstelle) für LiveCycle Configuration Manager bereit. Die CLI sollte nur von erfahrenen LiveCycle-Benutzern verwendet werden, z. B. in Serverumgebungen, die die Verwendung der grafischen Benutzeroberfläche (GUI) von Configuration Manager nicht unterstützen.

## **7.1 Reihenfolge der Vorgänge**

Bei Verwendung der Befehlszeilenschnittstelle von Configuration Manager muss dieselbe Vorgangsreihenfolge eingehalten werden wie bei der GUI-Version von Configuration Manager. Stellen Sie sicher, dass Sie die Vorgänge über die CLI in dieser Reihenfolge ausführen:

- JBoss-Anwendungsserver herunterfahren (nur Upgrade Turnkey)
- Migrieren des Inhalts des Ordners des globalen Dokumentenspeichers. (Nur Upgrade Turnkey)
- Migrieren der benutzerdefinierten Datenquellen. (Nur Upgrade Turnkey)
- LiveCycle konfigurieren
- Core-Einstellungen für LiveCycle aktualisieren
- Content Services konfigurieren.
- Migrieren einer vorhandener Turnkey-Datenbank (nur Upgrade Turnkey).
- Überprüfen der Anwendungsservertopologie.
- Überprüfen der Verbindung zur Datenbank.
- Konfigurieren des Anwendungsservers.
- Überprüfen der Konfigurationen des Anwendungsservers.
- LiveCycle bereitstellen
- LiveCycle initialisieren
- LiveCycle überprüfen
- Ausführen kritischer Aufgaben vor der Komponentenbereitstellung.
- Die LiveCycle-Module bereitstellen
- Überprüfen der Bereitstellung von LiveCycle-Modulen.
- Die Formularvorlagen aus LiveCycle ES Update 1 bzw. LiveCycle ES2 abrufen, die in LiveCycle migriert werden sollen
- Wesentliche Daten für LiveCycle migrieren
- Konfigurationen nach der Bereitstellung.
- Überprüfen der Systembereitschaft für PDF Generator.
- Hinzufügen eines Administratorbenutzers für PDF Generator.
- Connector for IBM Content Manager konfigurieren.
- **24** Connector for IBM FileNet konfigurieren.
- **25** Connector für EMC Documentum konfigurieren.
- **26** Connector für SharePoint konfigurieren.
- **27** Correspondance Mangement konfigurieren.

*Wichtig: Sie müssen den Anwendungsserver nach Abschluss der CLI-Vorgänge für Configuration Manager neu starten.*

## **7.2 Eigenschaftendatei für die Befehlszeilenschnittstelle**

Die Configuration Manager-Befehlszeilenschnittstelle benötigt zwei Eigenschaftendateien mit den definierten Eigenschaften Ihrer LiveCycle-Umgebung. Die Vorlagen für die Eigenschaftendateien, "cli\_propertyFile\_template.txt" und "cli\_propertyFile\_upgrade\_template.txt", befinden sich im Ordner "*[LiveCycle-Stammordner]*/configurationManager/bin".

- Die Datei "cli\_propertyFile\_template.txt" enthält Eigenschaften, die für Installations- und Konfigurationsszenarien von LiveCycle im Allgemeinen gelten.
- Die Datei "cli\_propertyFile\_template.txt" enthält spezifische Eigenschaften für Aktualisierungsaufgaben. Beide sind für das Aktualisieren einer früheren Version von LiveCycle erforderlich.

Sie müssen Kopien dieser Dateien erstellen und die Werte bearbeiten. Sie können diese Datei basierend auf den Configuration Manager-Vorgängen anpassen, die Sie verwenden möchten. Im folgenden Abschnitt werden die benötigten Eigenschaften und Werte beschrieben.

Sie sollten die Eigenschaftendatei gemäß Ihrer Installation erstellen. Wenden Sie eine der folgenden Methoden an.

- Erstellen Sie eine Eigenschaftendatei und füllen Sie die Werte gemäß Ihren Installations- und Konfigurationsszenarien aus.
- Kopieren Sie die Eigenschaftendatei "cli\_propertyFile\_template.txt", damit sie als Vorlage "cli\_propertyFileupgrade\_template.txt" verwendet werden kann, und bearbeiten Sie die Werte entsprechend den Configuration Manager-Vorgängen, die Sie verwenden möchten.
- Verwenden Sie die grafische Benutzeroberfläche von Configuration Manager und verwenden Sie dann die von der grafischen Version erstellte Eigenschaftendatei als Eigenschaftendatei für die Befehlszeilenschnittstellen-Version. Wenn Sie die Datei "*[LiveCycle-Stammordner]*/configurationManager/bin/configurationManager.bat" ausführen, wird die Datei "userValuesForCLI.properties" im Ordner "[LiveCycle-*Stammordner]*/configurationManager/config" erstellt. Sie können diese Datei als Eingabe für die Configuration Manager-Befehlszeilenschnittstelle verwenden.

*Hinweis: In den CLI-Eigenschaftendateien müssen Sie bei Ordnertrennzeichen für Windows-Pfade (\) das Escapezeichen (\) verwenden. Wenn beispielsweise der anzugebende Schriftartenordner "C:\Windows\Fonts" lautet, müssen Sie ihn im CLI-Skript von Configuration Manager als C:\\Windows\\Fonts eingeben.*

## **7.3 Aktualisieren von LiveCycle-Befehlen**

## **7.3.1 (nur Turnkey- oder Turnkey-Teilinstallation) Befehl "Beenden" für LiveCycle ES Update 1 oder LiveCycle ES2 JBoss**

*Hinweis: Dieser Befehl wird nur dann ausgeführt, wenn die bestehende LiveCycle ES3-Turnkey-Installation und die Turnkey-Installation auf demselben Computer vorhanden sind und Sie eine Aktualisierung durchführen, während sich LiveCycle ES3 im Turnkey-Modus befindet.* 

Der Befehl upgrade-shutdownPreviousJboss fährt den mit der Turnkey-Installation bzw. Turnkey-Teilinstallation von LiveCycle installierten JBoss-Dienst herunter und legt fest, dass der Dienst im manuellen Modus ausgeführt wird.

Für diesen Befehl sind keine Eigenschaften erforderlich.

## **7.3.2 (nur Turnkey- oder Turnkey-Teilinstallation) Befehl "LiveCycle GDS migrieren"**

*Hinweis: Dieser Befehl wird nur dann ausgeführt, wenn die bestehende LiveCycle ES3-Turnkey-Installation und die Turnkey-Installation auf demselben Computer vorhanden sind und Sie eine Aktualisierung durchführen, während sich LiveCycle ES3 im Turnkey-Modus befindet.* 

Der Befehl upgrade-migrateGDS migriert den Inhalt des Ordners des globalen Dokumentenspeichers (GDS) aus dem Standardspeicherort in LiveCycle GDS in den Standardspeicherort des GDS in LiveCycle.

Dieser Befehl kann nur für Turnkey-Installationen und Turnkey-Teilinstallationen bei Verwendung des Standard-GDS ausgeführt werden. Bei Verwendung eines benutzerdefinierten GDS muss der Inhalt manuell migriert werden. Dieser Befehl migriert außerdem die Eigenschaftendatei für Connectors für ECM aus dem JBoss-bin-Ordner von LiveCycle an den neuen JBoss-Speicherort.

Für diesen Befehl sind keine Eingabeeigenschaften erforderlich.

### **7.3.3 (nur Turnkey- oder Turnkey-Teilinstallation) Befehl "LiveCycle Datenquellen migrieren"**

*Hinweis: Dieser Befehl wird nur dann ausgeführt, wenn die bestehende LiveCycle ES3-Turnkey-Installation und die Turnkey-Installation auf demselben Computer vorhanden sind und Sie eine Aktualisierung durchführen, während sich LiveCycle ES3 im Turnkey-Modus befindet.* 

Der Befehl upgrade-migrateDataSources migriert die benutzerdefinierten Datenquellendefinitionen, die möglicherweise den Datenquellendateien "adobe-ds.xml" oder "<Datenbank>-ds.xml" im Ordner "JBoss /server/<Profilname>/deploy" hinzugefügt wurden. Wenn keine benutzerdefinierten Datenquellen definiert wurden, überspringen Sie diesen Befehl.

Die folgenden Eigenschaften sind für den Befehl upgrade-migrateDataSources verfügbar.

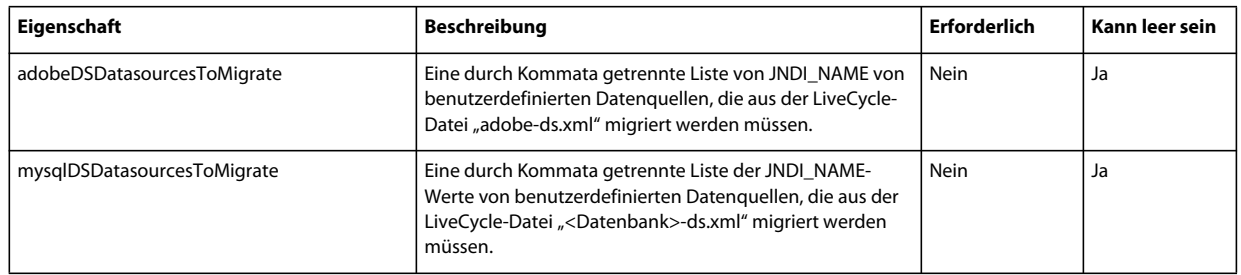

*Hinweis: Die mysqlDSDatasourcesToMigrate-Eigenschaft bezieht sich auf eine beliebige LiveCycle-Datenbank, die Sie möglicherweise installiert haben, und nicht nur auf eine MySQL-Datenbank.*

### **7.3.4 Befehl zum Aktualisieren von Core-Einstellungen für LiveCycle**

Der Befehl upgrade-configureCoreSettings aktualisiert verschiedene Core-Einstellungen für LiveCycle. Beispiel: Wenn Sie im vorherigen LiveCycle-System den Global Document Storage(GDS)-Ordner auf *C:\LC\GDS* festgelegt haben und in LiveCycle ES3 auf *E:\DS\GDS* festlegen möchten, wird der neue Speicherort nicht in der Datenbank aktualisiert, es sei denn, der CLI-Befehl wird ausgeführt. Außerdem können Sie folgende Core-Einstellungen auf dieselbe Weise aktualisieren: die Ordner für Adobe-Server-Schriftarten, Benutzerschriftarten und Systemschriftarten, "FIPS aktivieren", den temporären Ordner für LiveCycle und den Ordner für den globalen Dokumentenspeicher von LiveCycle. Die folgenden Eigenschaften sind für den Befehl upgrade-configureCoreSettings verfügbar:

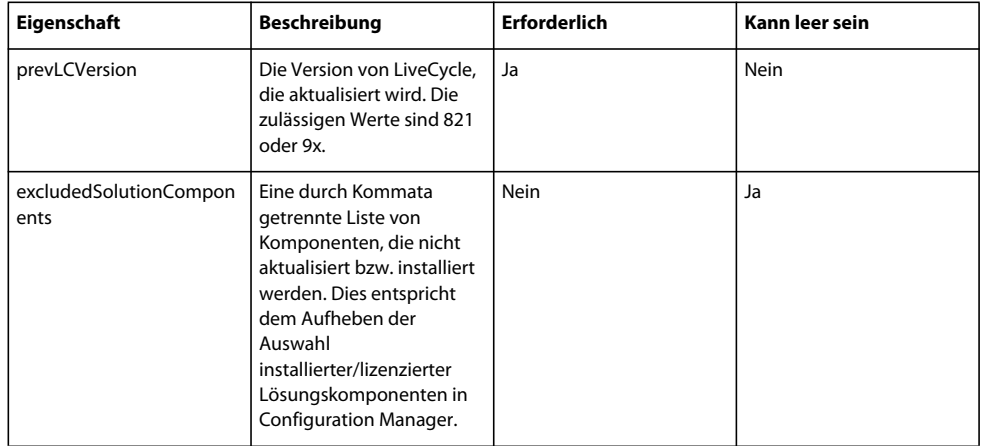

## **7.3.5 (Nur Turnkey) Befehl zum Migrieren einer vorhandenen Turnkey-Datenbank**

Mit dem Befehl upgrade-migrateTurnkeyDatabase können Sie Daten aus dem Schema "adobe" einer vorherigen LiveCycle ES3-Turnkey-MySQL-Installation auf das Schema "adobe" einer LiveCycle ES3-Turnkey-MySQL-Installation migrieren. Bevor Sie diesen Befehl ausführen, vergewissern Sie sich, dass beide MySQL-Dienste aktiv und zugänglich sind. Außerdem sollten beide MySQL-Dienste auf unterschiedlichen Anschlüssen ausgeführt werden. Folgende Eigenschaften sind für den Befehl upgrade-migrateTurnkeyDatabase verfügbar.

*Hinweis: Dieser Befehl wird nur dann ausgeführt, wenn die bestehende LiveCycle ES3-Turnkey-Installation und die LiveCycle ES3-Turnkey-Installation auf demselben Computer vorhanden sind und Sie während der Installation des LiveCycle ES3-Turnkey eine Aktualisierung durchführen.*

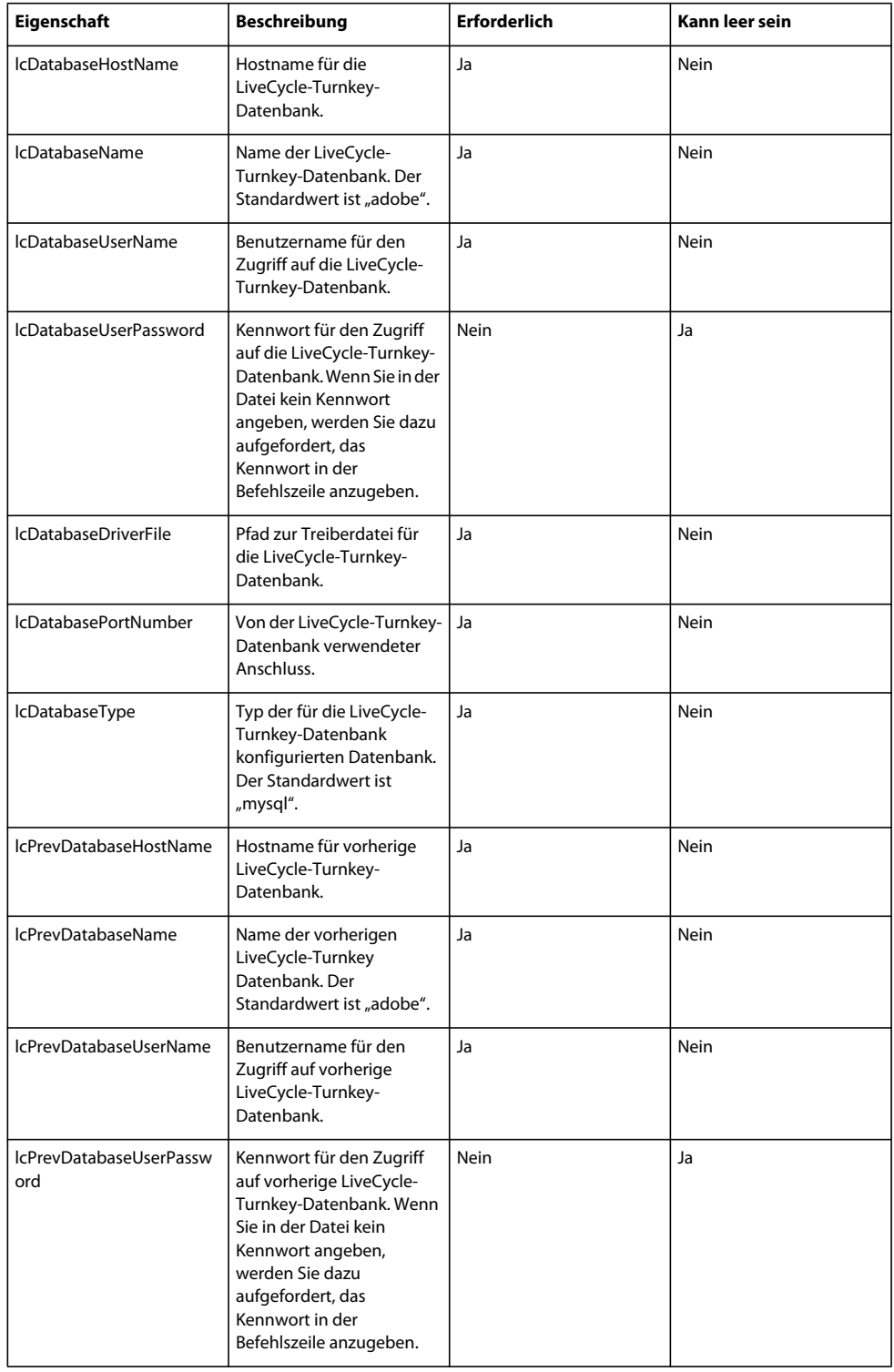

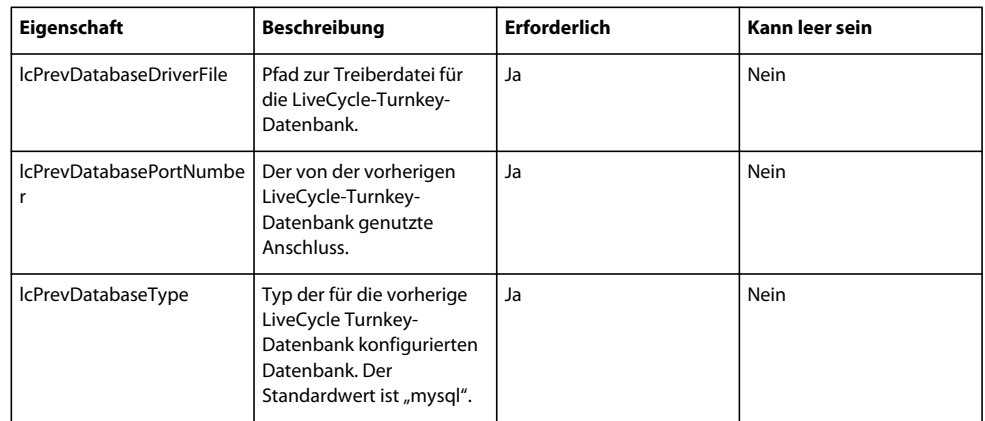

### **7.3.6 Befehl zum Ausführen kritischer Aufgaben vor der Komponentenbereitstellung.**

Mit dem Befehl upgrade-configurePreDeploy können Sie Plug-Ins zum Aktualisieren der Komponenten der vorherigen LiveCycle-Installation ausführen und sie mit LiveCycle kompatibel machen, bevor diese Komponenten auf dem LiveCycle-Server bereitgestellt werden. Die folgenden Eigenschaften sind für den Befehl upgradeconfigurePreDeploy verfügbar.

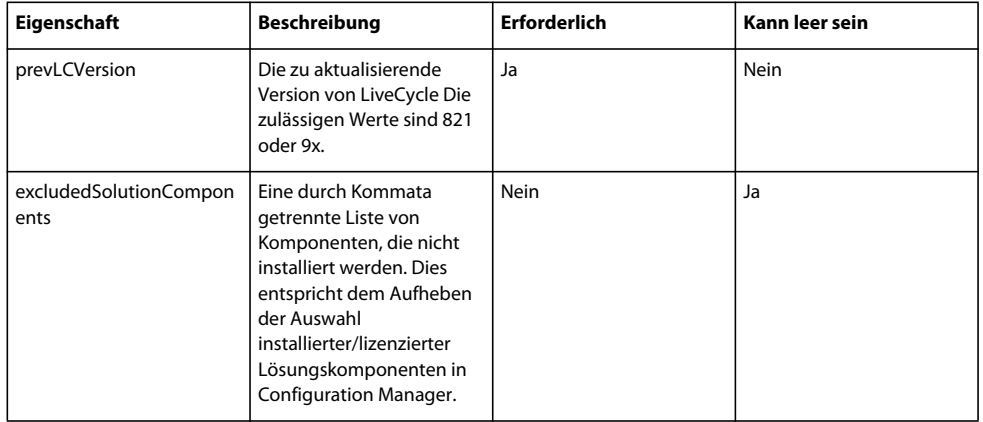

## **7.3.7 Rufen Sie die ECM-Formularvorlagen zum Migrieren des Befehls ab.**

Der Befehl upgrade-getFormTemplatesToMigrate kann zum Abrufen einer Liste von Formularvorlagen verwendet werden, die aus ECM-Repositorys in das native LiveCycle-Repository migriert werden können.

Diese Migration ist erforderlich, da der Einsatz des ECM-Repository zum Speichern von Formularvorlagen nicht mehr unterstützt wird.

Nach dem Abrufen der Liste verwenden Sie den Befehl upgrade-configurePostDeploy, um die Vorlagen aus der Liste zu migrieren. Sie können diesen Befehl zum Migrieren von Formularvorlagen überspringen und die Eigenschaft skipFormTemplatesImport im Befehl upgrade-configurePostDeploy auf den Wert "true" setzen.

Die folgenden Eigenschaften sind für den Befehl upgrade-getFormTemplatesToMigrate verfügbar.

#### AKTUALISIEREN AUF ADOBE LIVECYCLE ES3 FÜR WEBLOGIC **66 Anhang – Configuration Manager-Befehlszeilenschnittstelle**

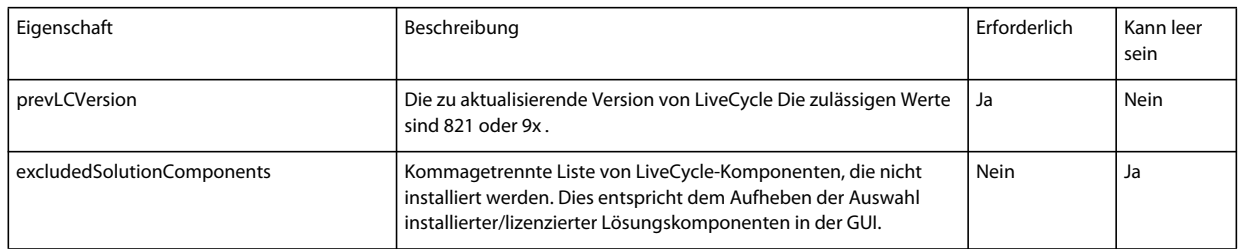

#### **LiveCycle Host- und Autorisierungsinformationen**

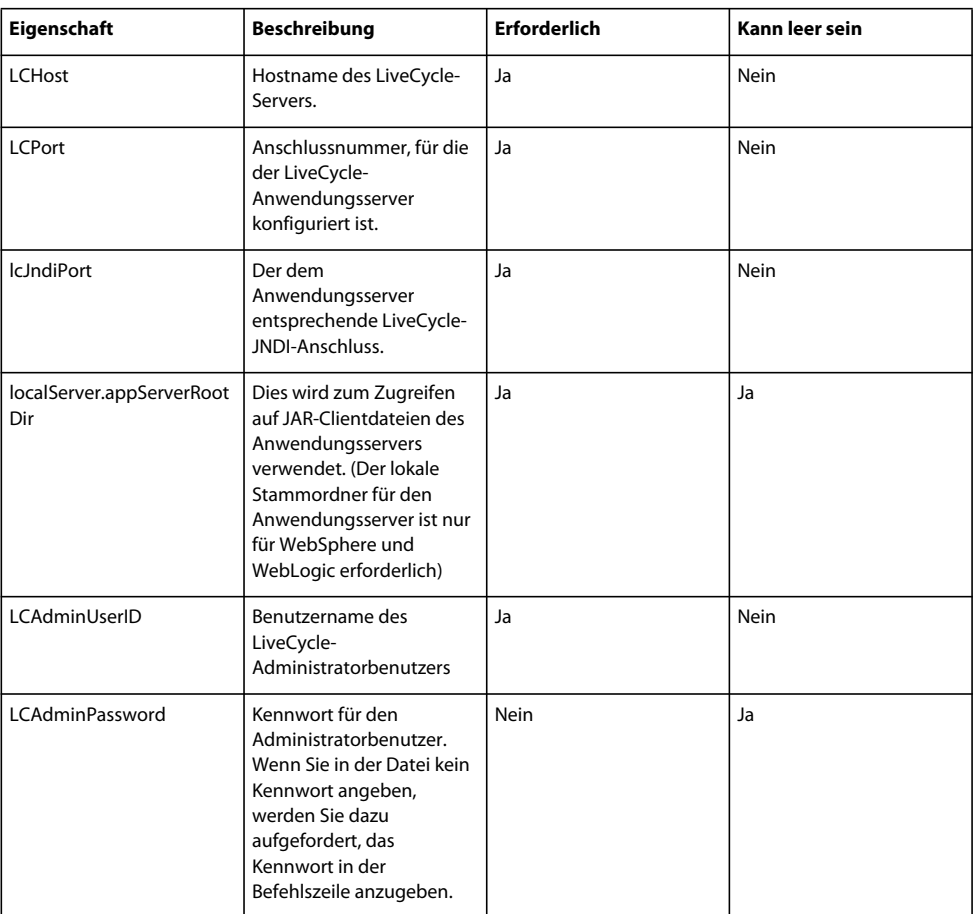

#### **LiveCycle-Datenbankinformationen**

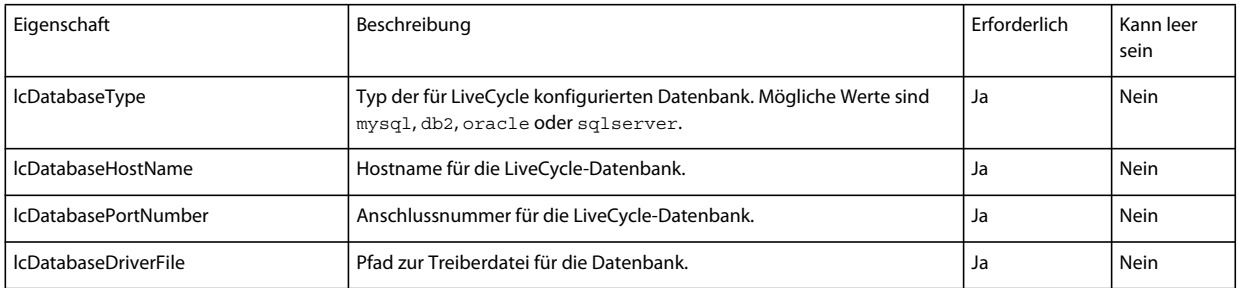

#### AKTUALISIEREN AUF ADOBE LIVECYCLE ES3 FÜR WEBLOGIC **67 Anhang – Configuration Manager-Befehlszeilenschnittstelle**

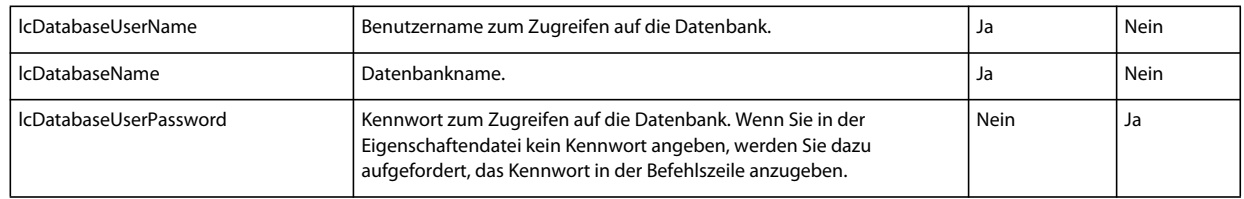

#### **Eigenschaften zum Migrieren von ECM-Formularvorlagen**

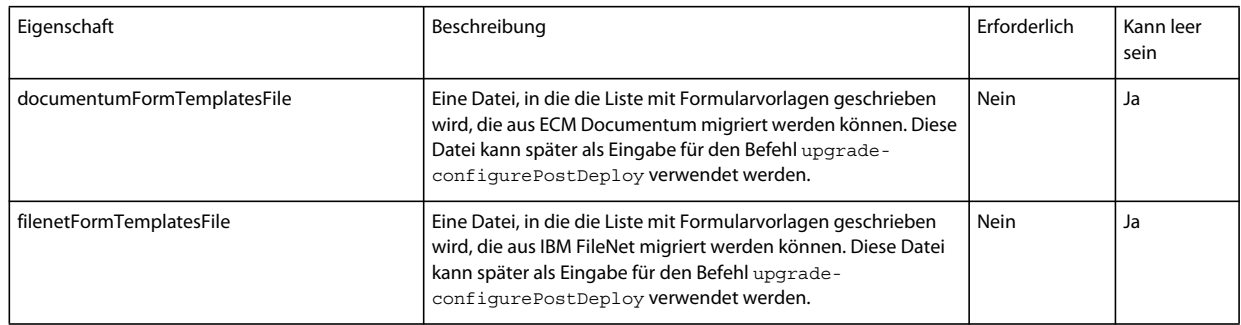

### **7.3.8 Befehl für die Konfiguration nach der Bereitstellung**

Der Befehl upgrade-configurePostDeploy führt die tatsächliche Aktualisierung des Systems aus und wird nach der Bereitstellung der LiveCycle-EAR-Dateien und Module ausgeführt.

Folgende Eigenschaften sind für den Befehl upgrade-configurePostDeploy verfügbar:

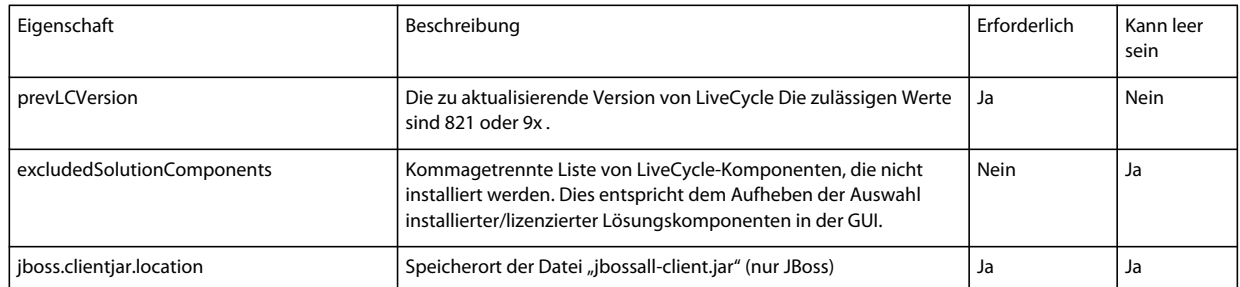

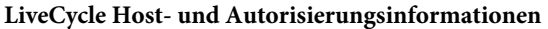

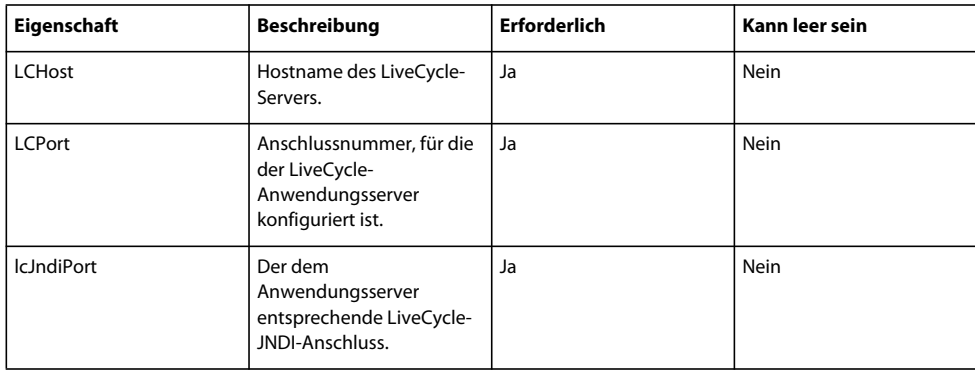

#### AKTUALISIEREN AUF ADOBE LIVECYCLE ES3 FÜR WEBLOGIC **68 Anhang – Configuration Manager-Befehlszeilenschnittstelle**

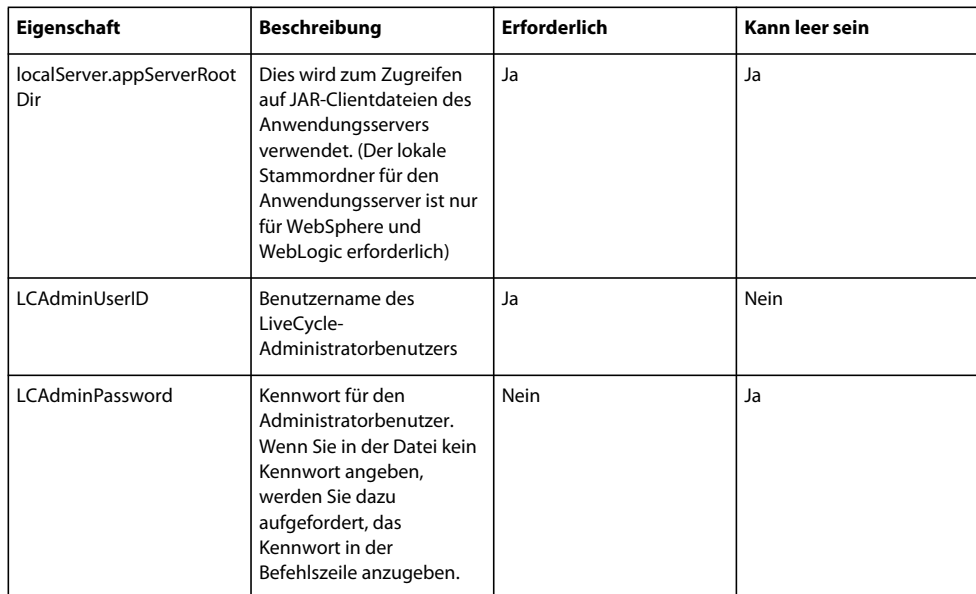

### **LiveCycle-Datenbankinformationen**

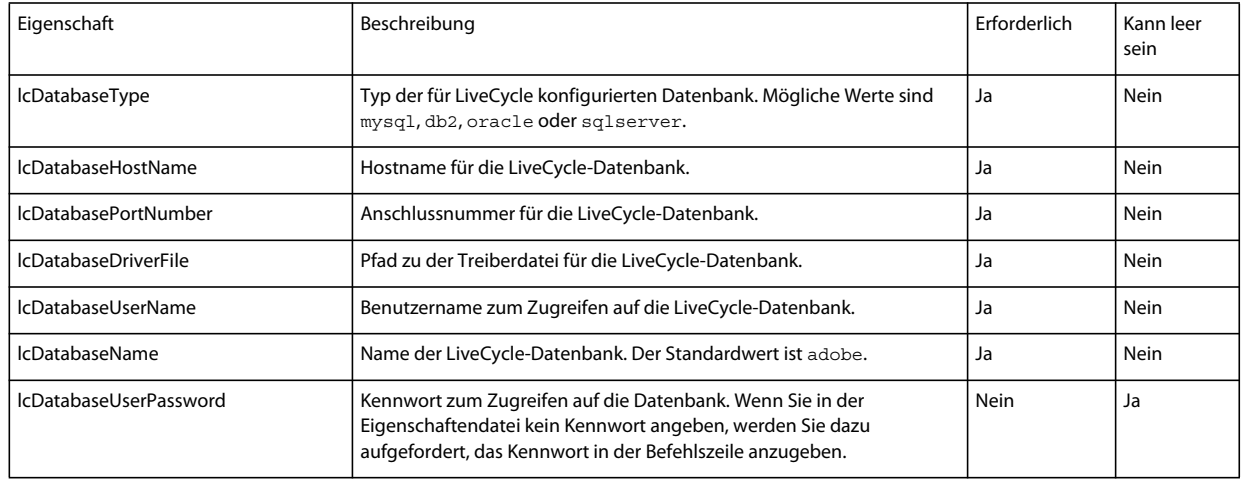

#### **Eigenschaften zum Migrieren von ECM-Formularvorlagen**

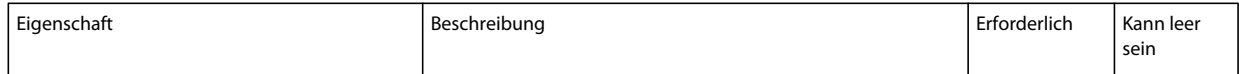
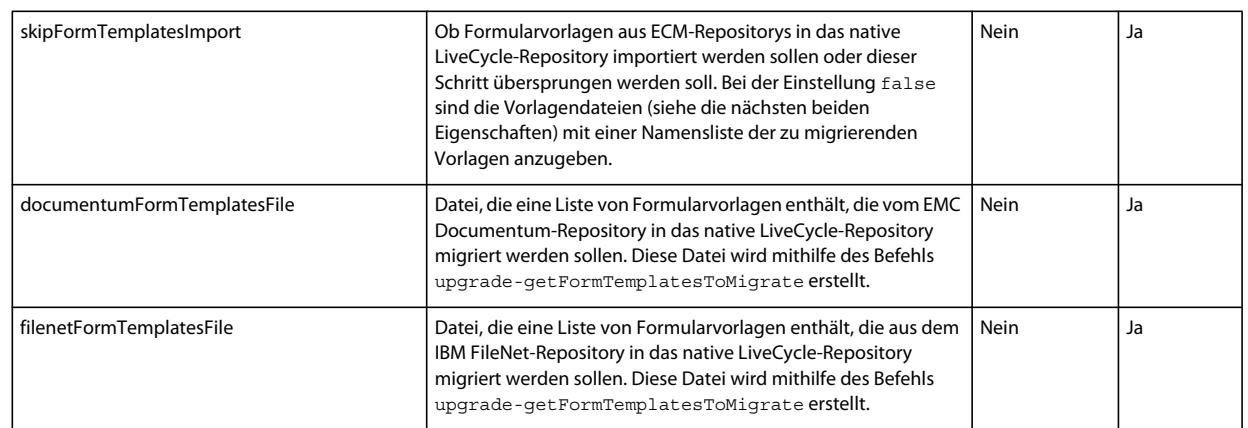

## **7.4 Allgemeine Konfigurationseigenschaften**

## <span id="page-72-0"></span>**7.4.1 Allgemeine Eigenschaften**

Allgemeine Eigenschaften sind folgende:

**Spezifische Eigenschaften für WebLogic und WebSphere:** Sind erforderlich für die Vorgänge zum Konfigurieren des Anwendungsservers, zum Bereitstellen von LiveCycle sowie zum Überprüfen der Anwendungsservertopologie und der Anwendungsserverkonfigurationen.

**Spezifische Eigenschaften für LiveCycle Server:** Erforderlich für die Vorgänge zum Initialisieren von LiveCycle und zum Bereitstellen der LiveCycle-Komponenten.

Diese Eigenschaften sind für die folgenden Vorgänge erforderlich:

- LiveCycle initialisieren
- LiveCycle-Komponenten bereitstellen.

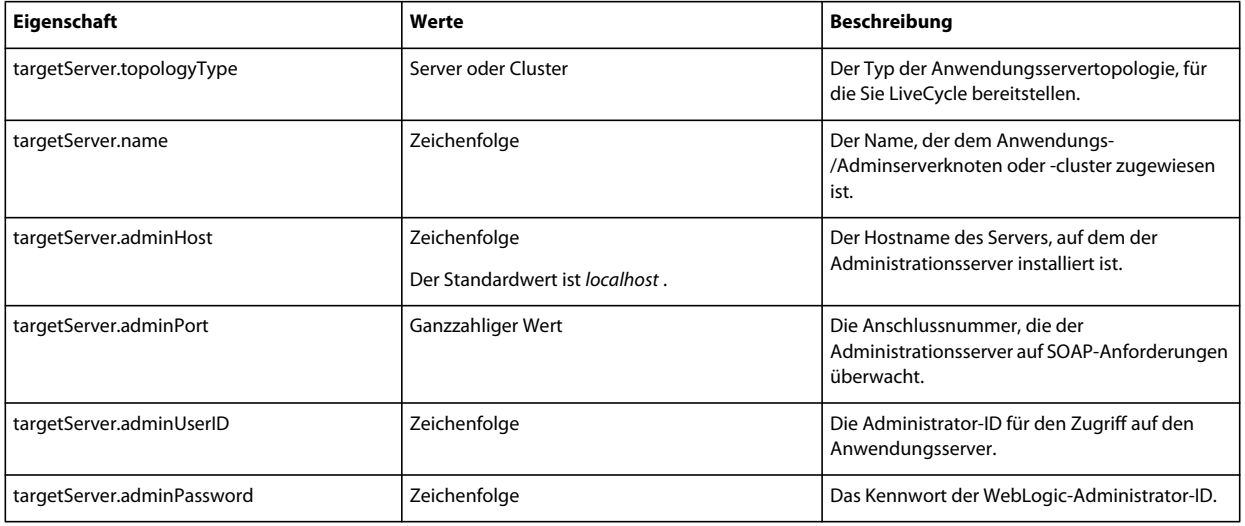

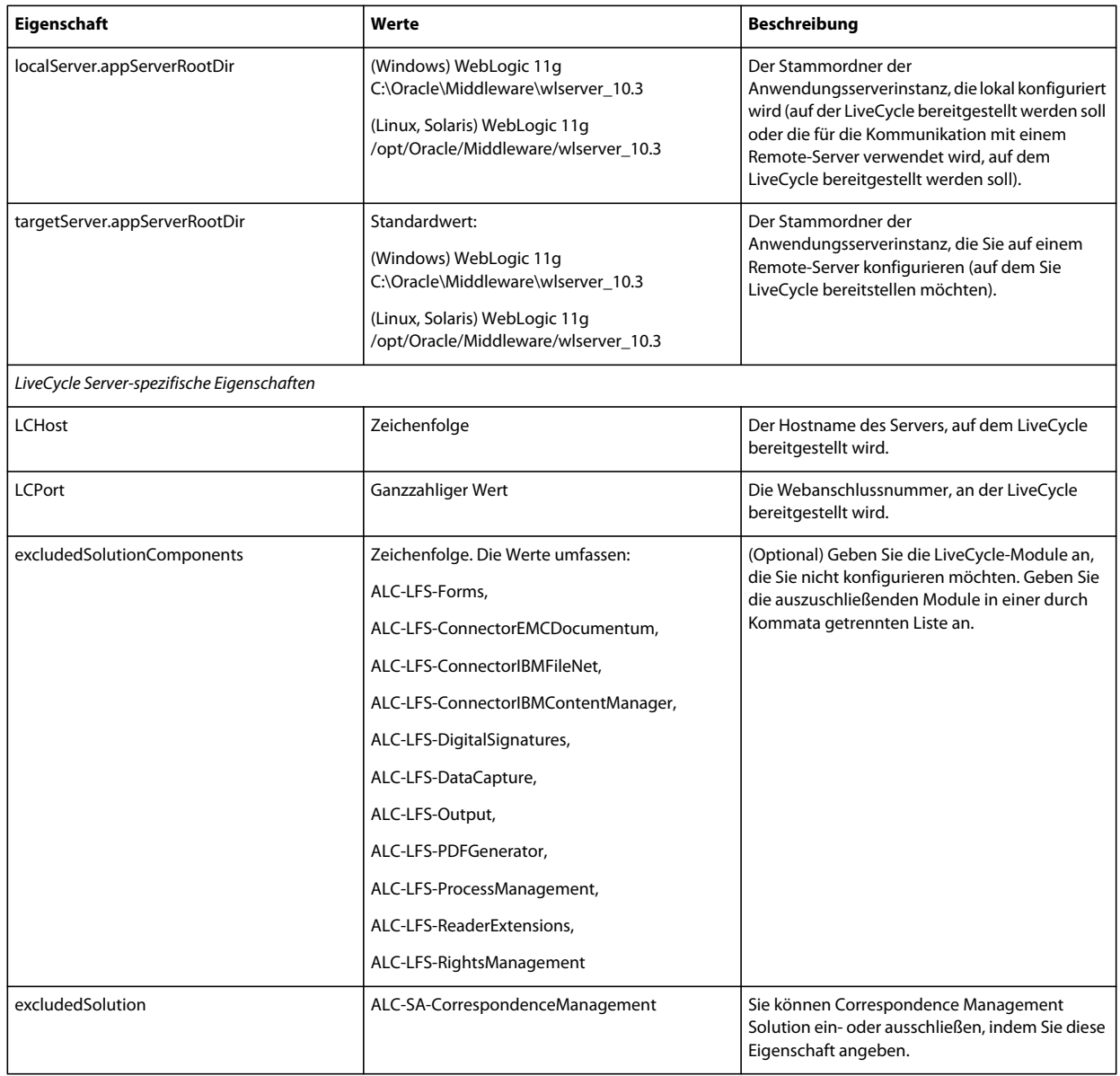

## **7.4.2 Konfigurieren von LiveCycle-Eigenschaften**

Diese Eigenschaften beziehen sich ausschließlich auf den Konfigurationsvorgang für LiveCycle.

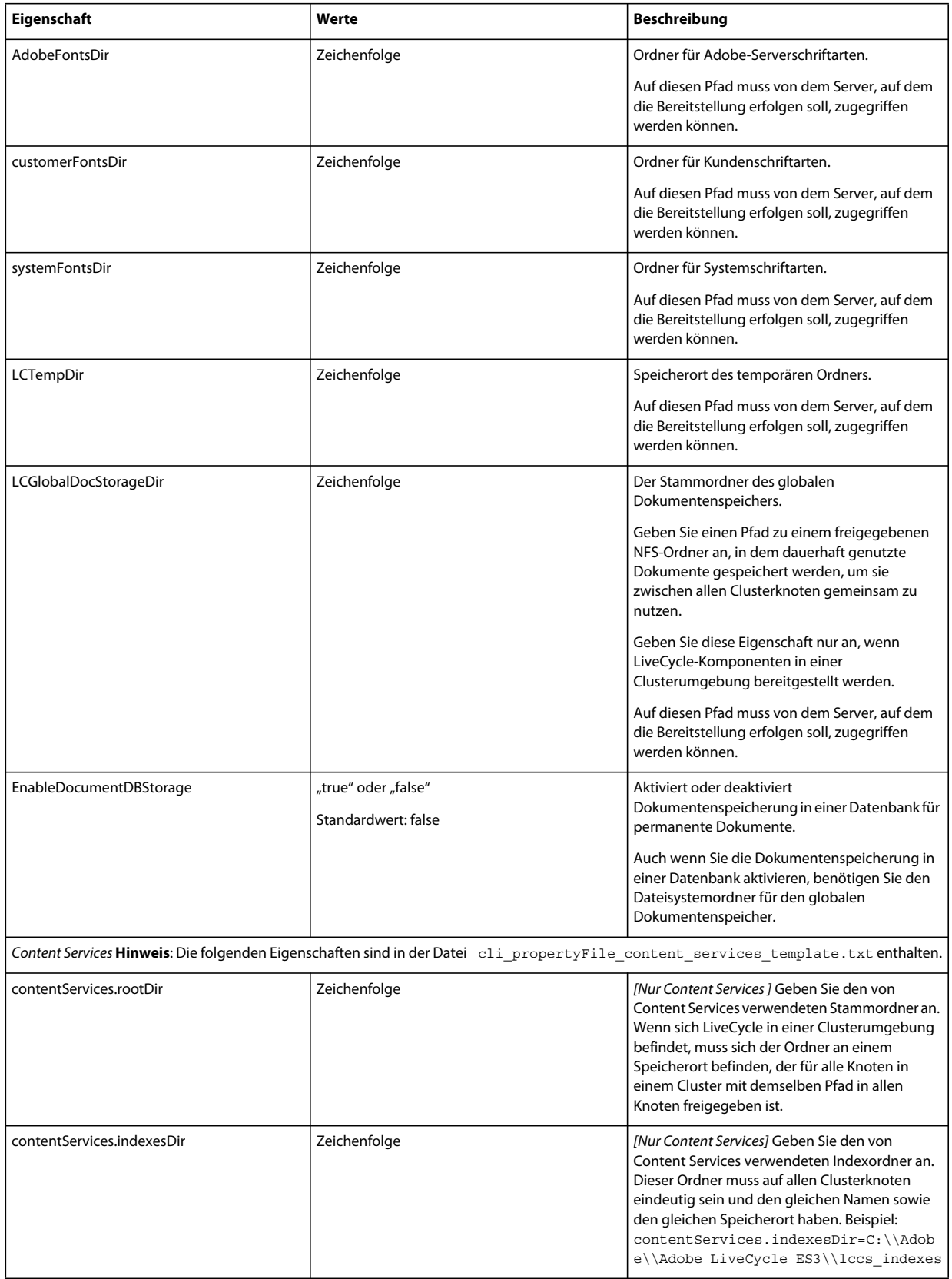

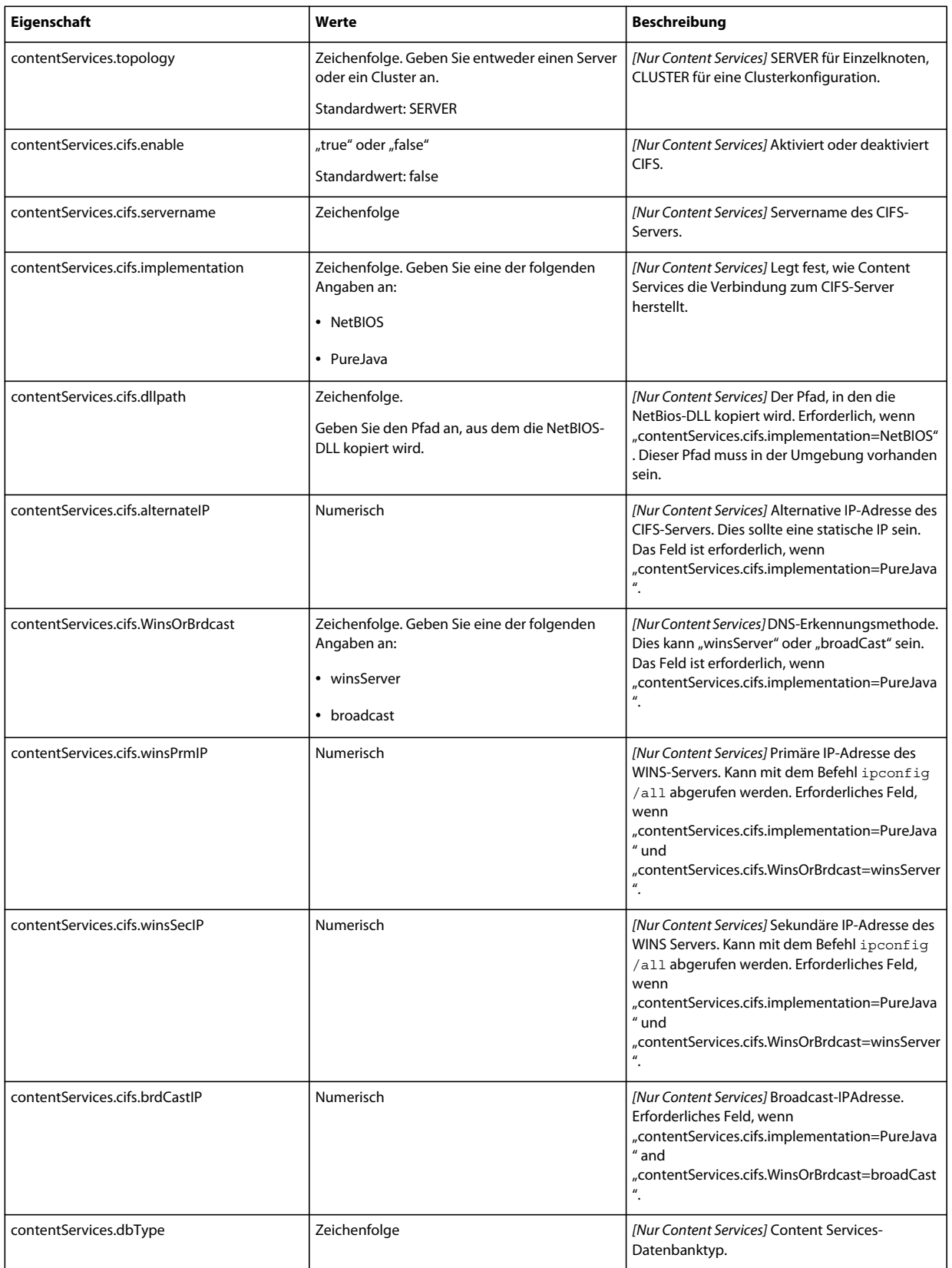

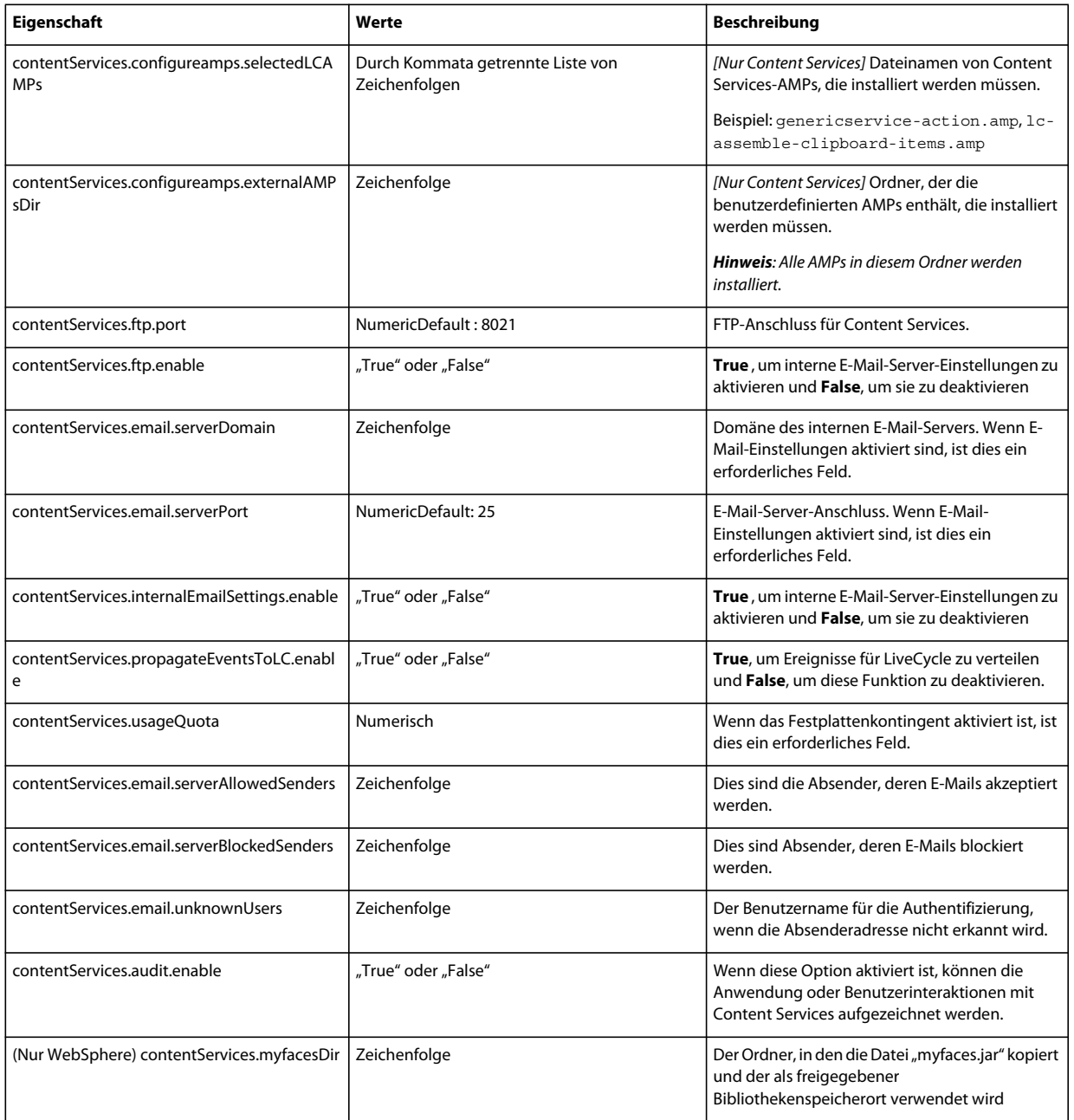

## **7.4.3 Anwendungsservereigenschaften konfigurieren oder überprüfen**

#### **7.4.3.1 WebLogic-Eigenschaften konfigurieren oder überprüfen**

Configuration Manager kann Ihren WebLogic-Anwendungsserver entsprechend den LiveCycle-Anforderungen konfigurieren oder überprüfen.

Diese Eigenschaften sind für die folgenden Vorgänge erforderlich:

- Anwendungsserver konfigurieren
- Anwendungsservertopologie überprüfen
- Überprüfen der Anwendungsserverkonfiguration
- Datenbankverbindung überprüfen

#### **7.4.3.2 Anwendungsservereigenschaften**

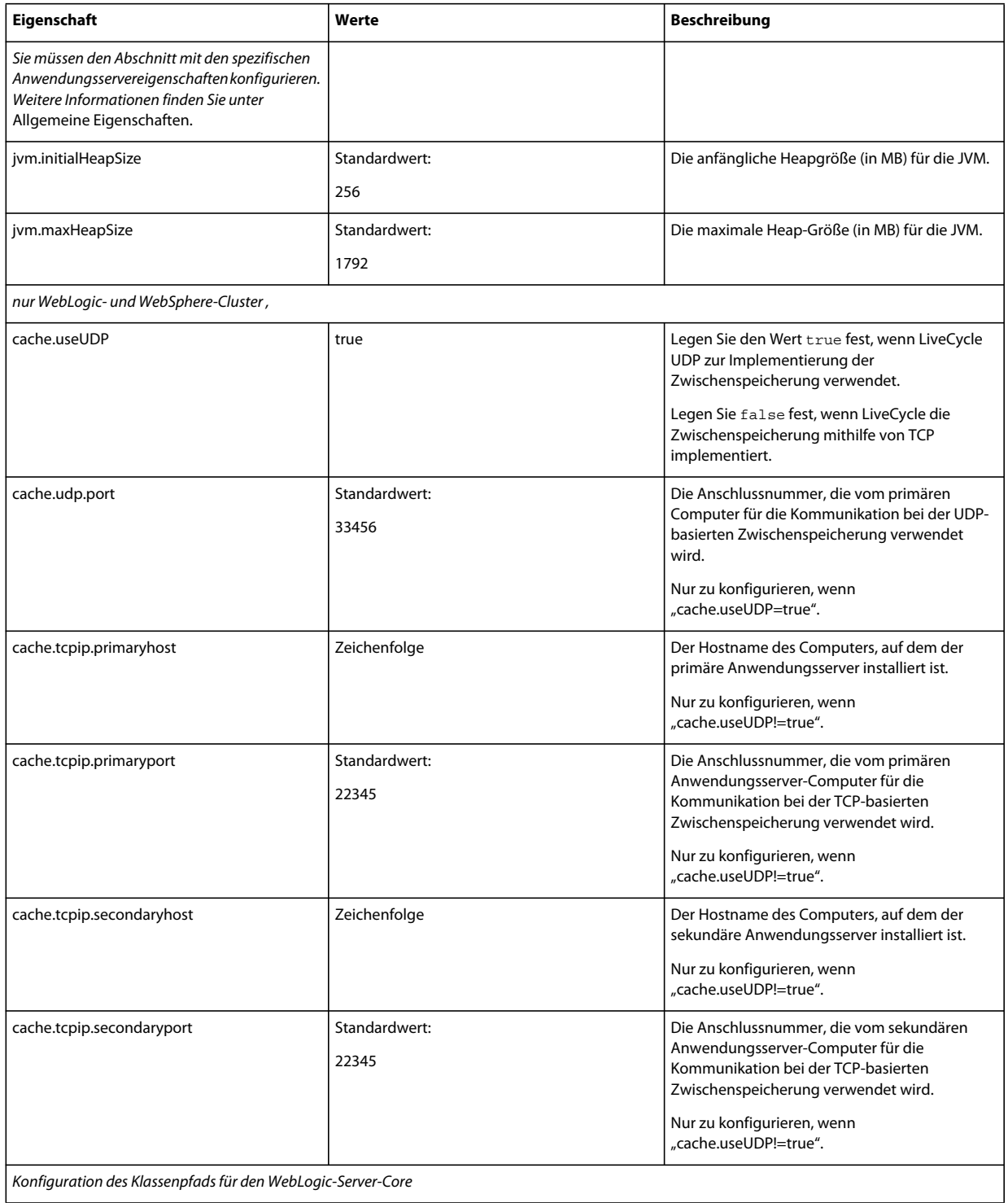

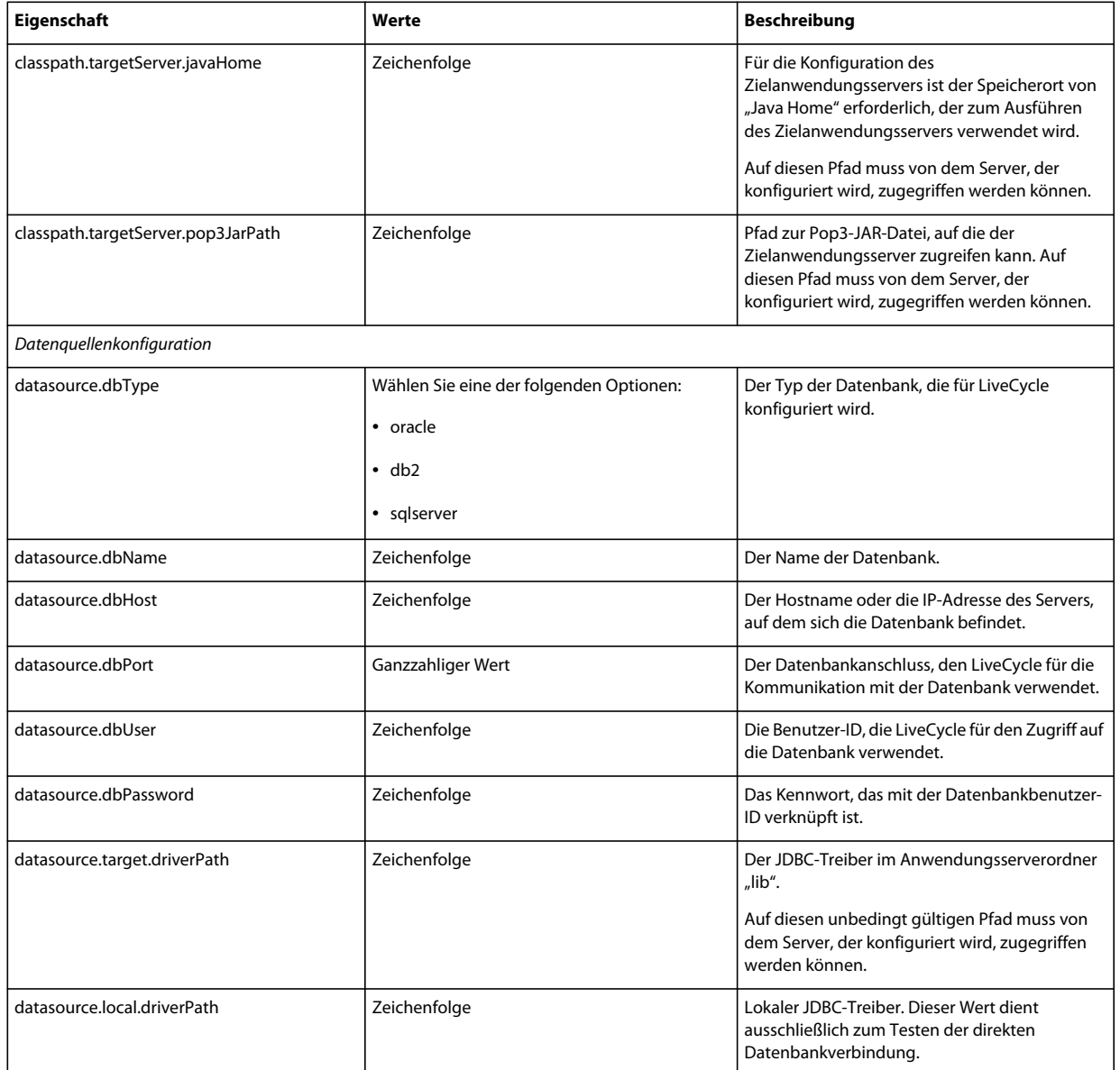

## **7.4.4 Bereitstellen von LiveCycle-Eigenschaften**

Diese Eigenschaften zum Bereitstellen von LiveCycle beziehen sich ausschließlich auf den Bereitstellungsvorgang für LiveCycle.

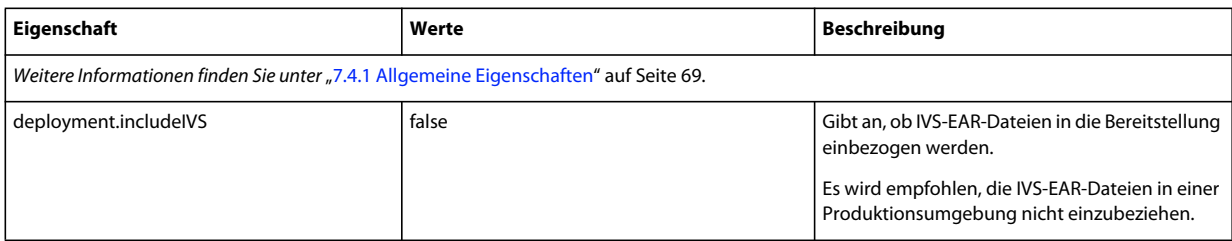

## **7.4.5 Initialisieren von LiveCycle-Eigenschaften**

Diese Eigenschaften zum Initialisieren von LiveCycle beziehen sich ausschließlich auf den Initialisierungsvorgang für LiveCycle.

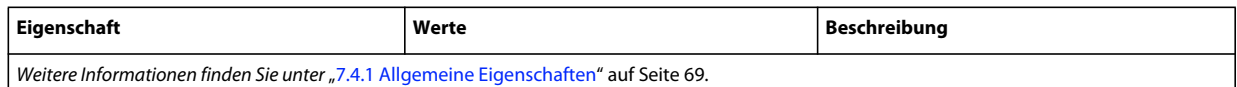

## **7.4.6 Bereitstellen von LiveCycle-Komponenteneigenschaften**

Diese Eigenschaften sind für die folgenden Vorgänge erforderlich:

- LiveCycle-Komponenten bereitstellen
- Bereitstellung der LiveCycle-Komponenten überprüfen
- LiveCycle-Server überprüfen

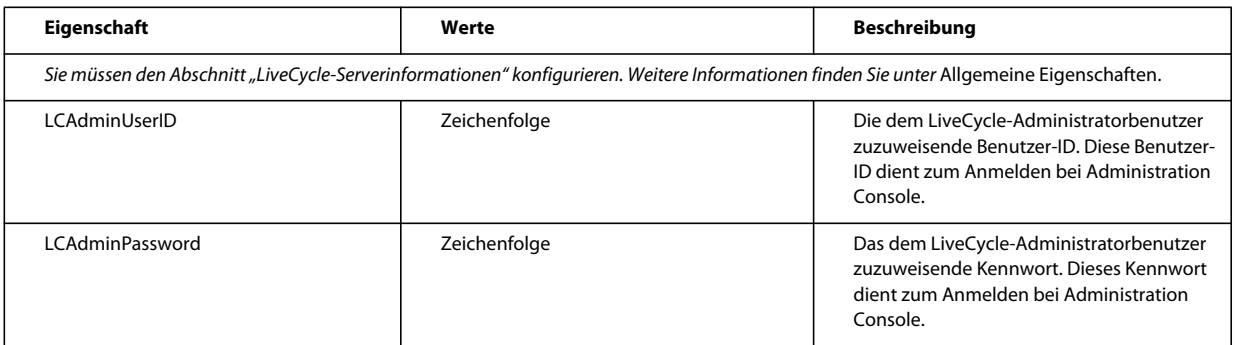

## **7.4.7 Hinzufügen eines Administratorbenutzers für PDF Generator**

Diese Einstellungen gelten nur für das Hinzufügen des Administratorbenutzers für PDF Generator. Diese Eigenschaften befinden sich in "cli\_propertyFile\_pdfg\_template.txt".

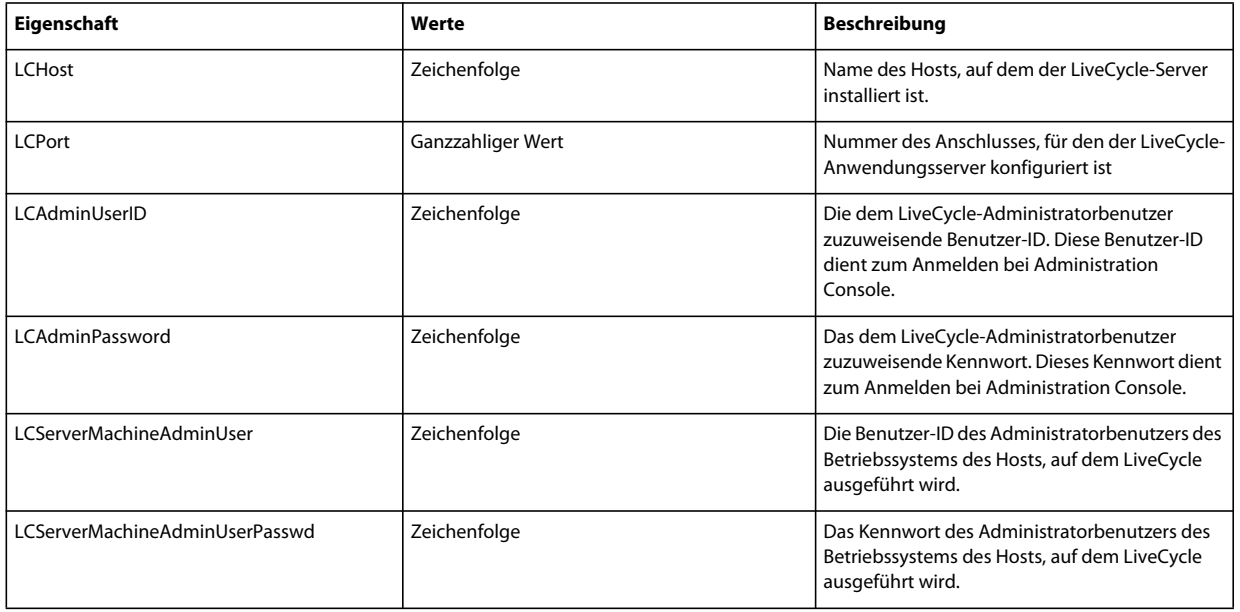

*Hinweis: Die folgenden Eigenschaften sind in der Datei "cli\_propertyFile\_ecm\_ibmcm\_template.txt" enthalten.*

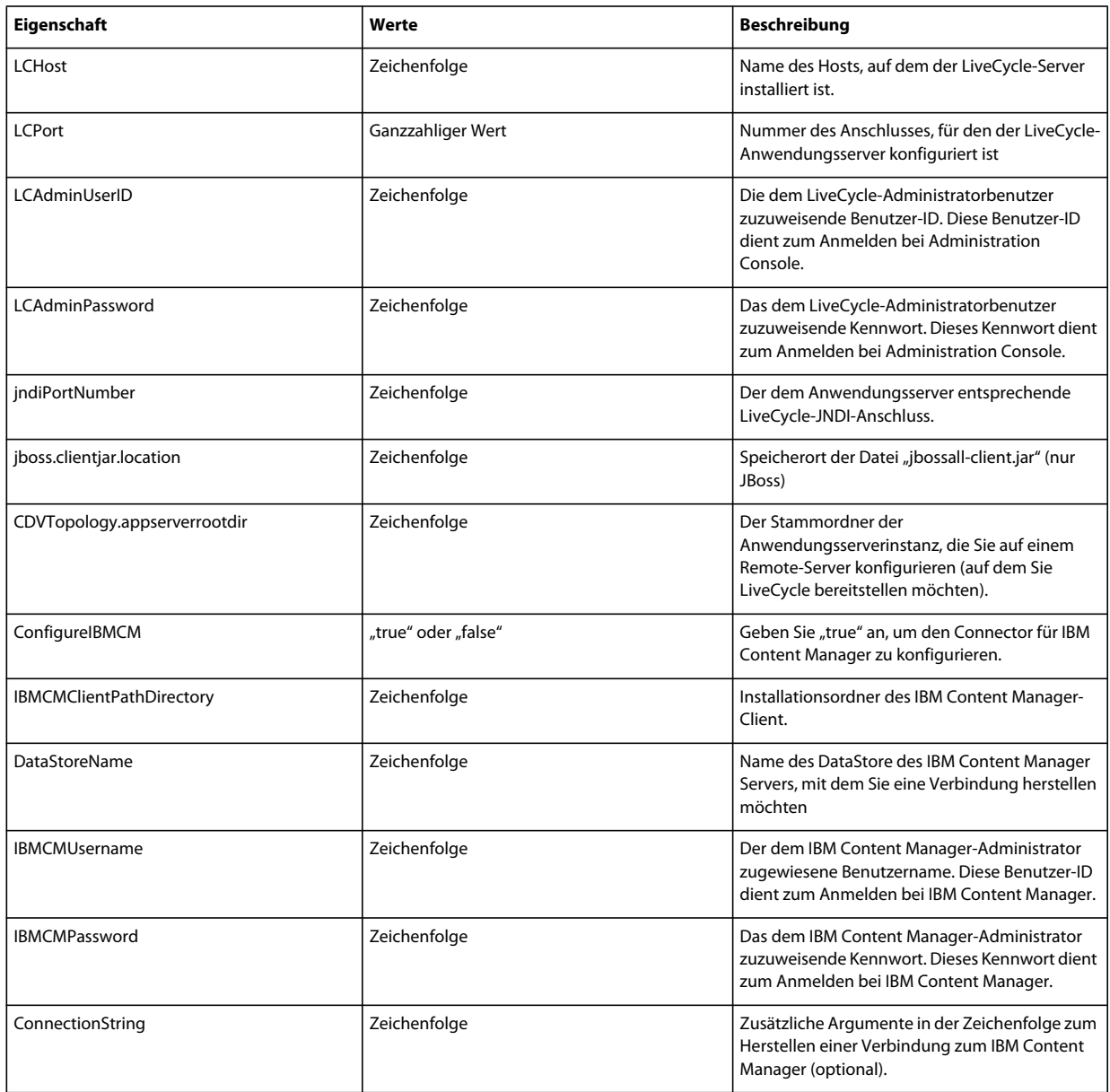

## **7.4.9 Connector für IBM FileNet konfigurieren**

*Hinweis: Die folgenden Eigenschaften sind in der Datei "cli\_propertyFile\_ecm\_filenet\_template.txt" enthalten.*

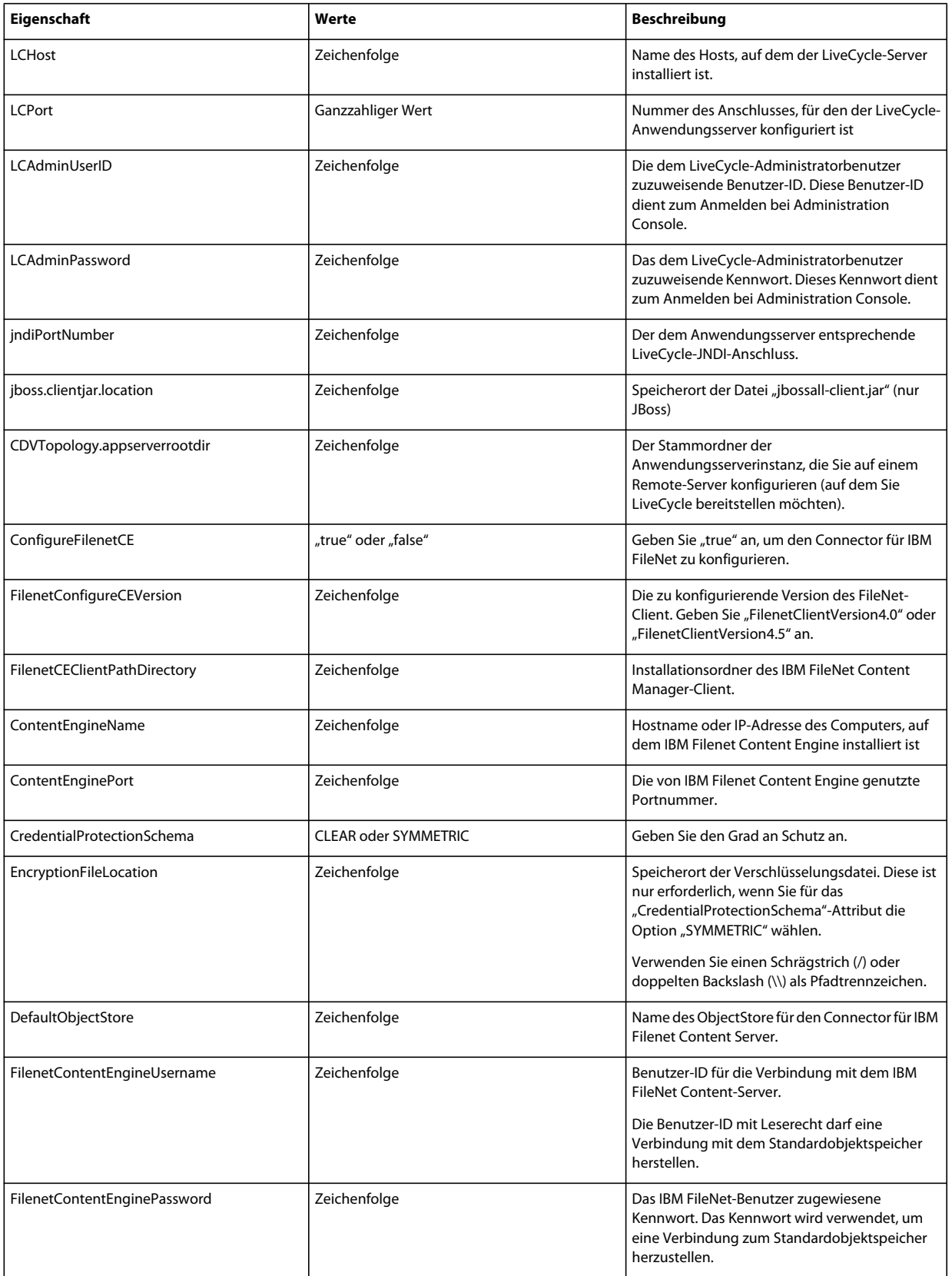

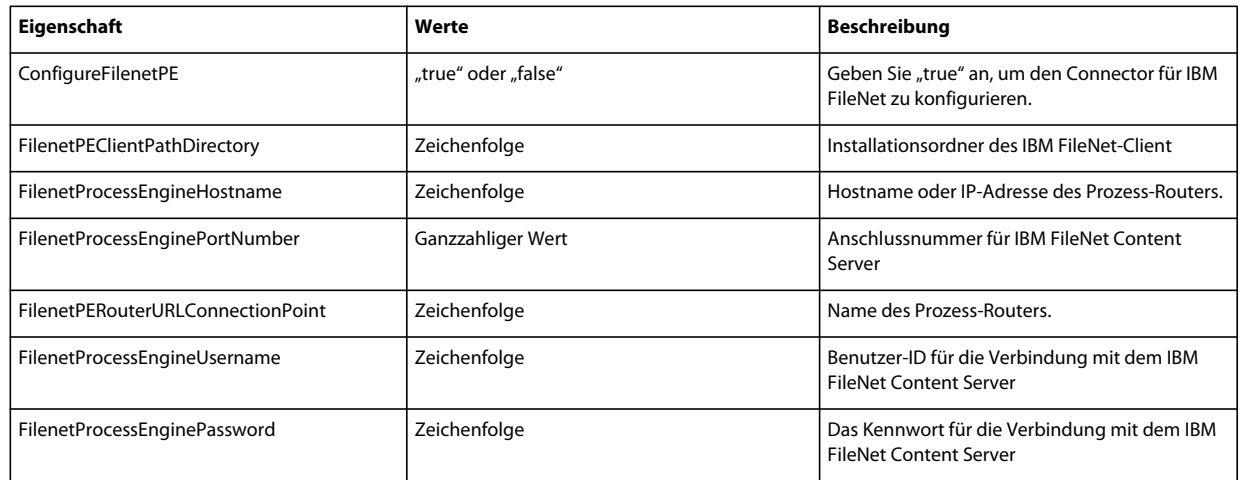

## **7.4.10 Connector für EMC Documentum konfigurieren**

*Hinweis: Die folgenden Eigenschaften sind in der Datei "cli\_propertyFile\_ecm\_documentum\_template.txt" enthalten.*

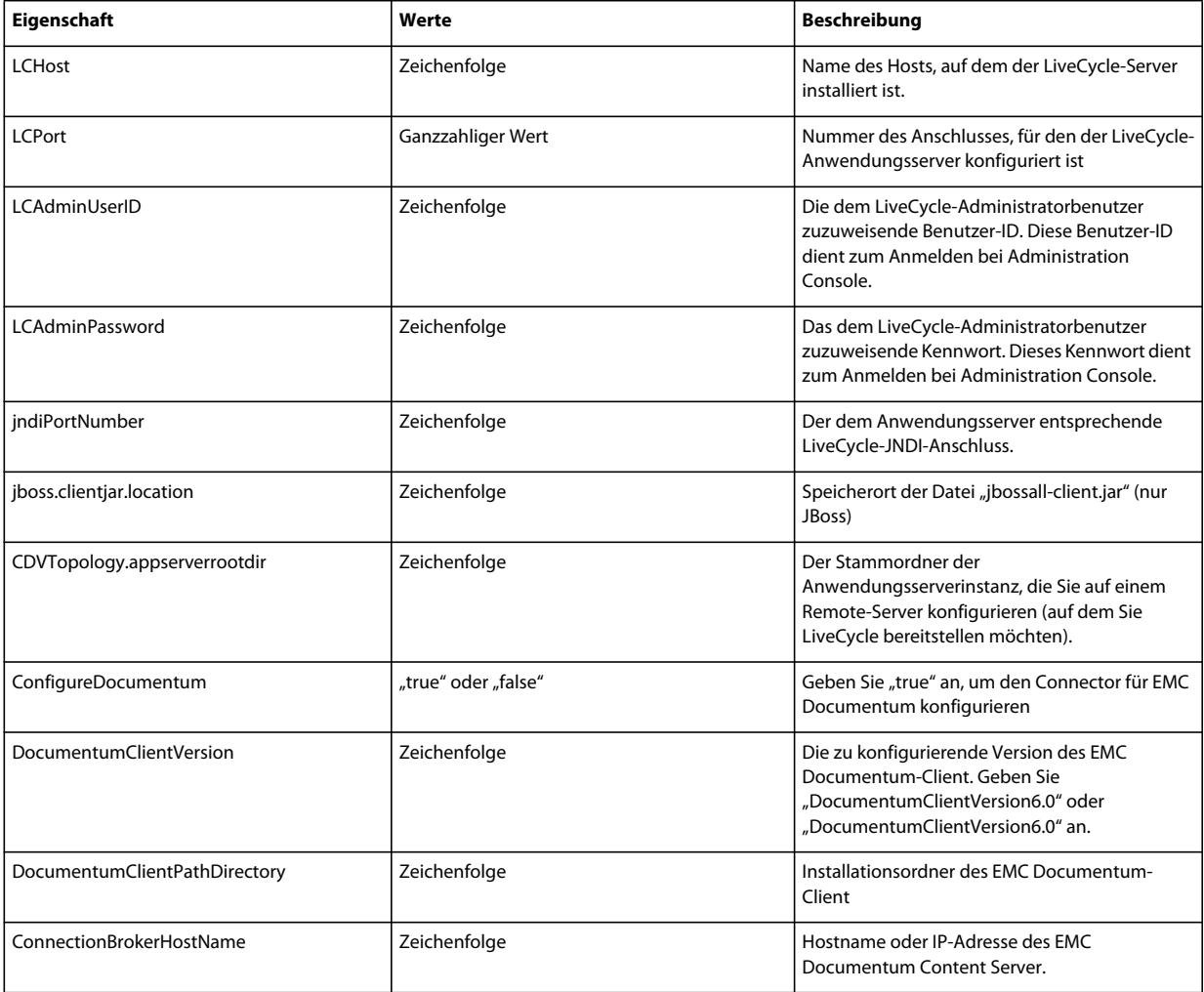

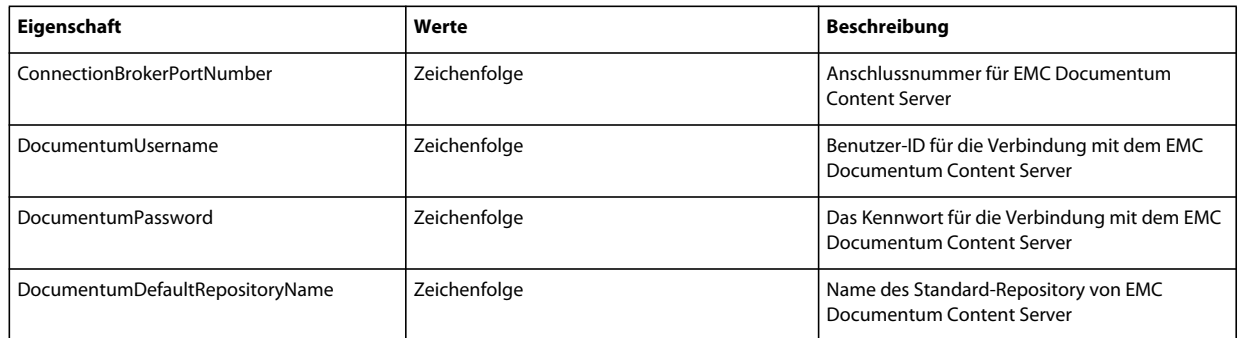

## **7.4.11 Connector für Microsoft SharePoint konfigurieren**

*Hinweis: Die folgenden Eigenschaften sind in der Datei "cli\_propertyFile\_ecm\_sharepoint\_template.txt" enthalten.*

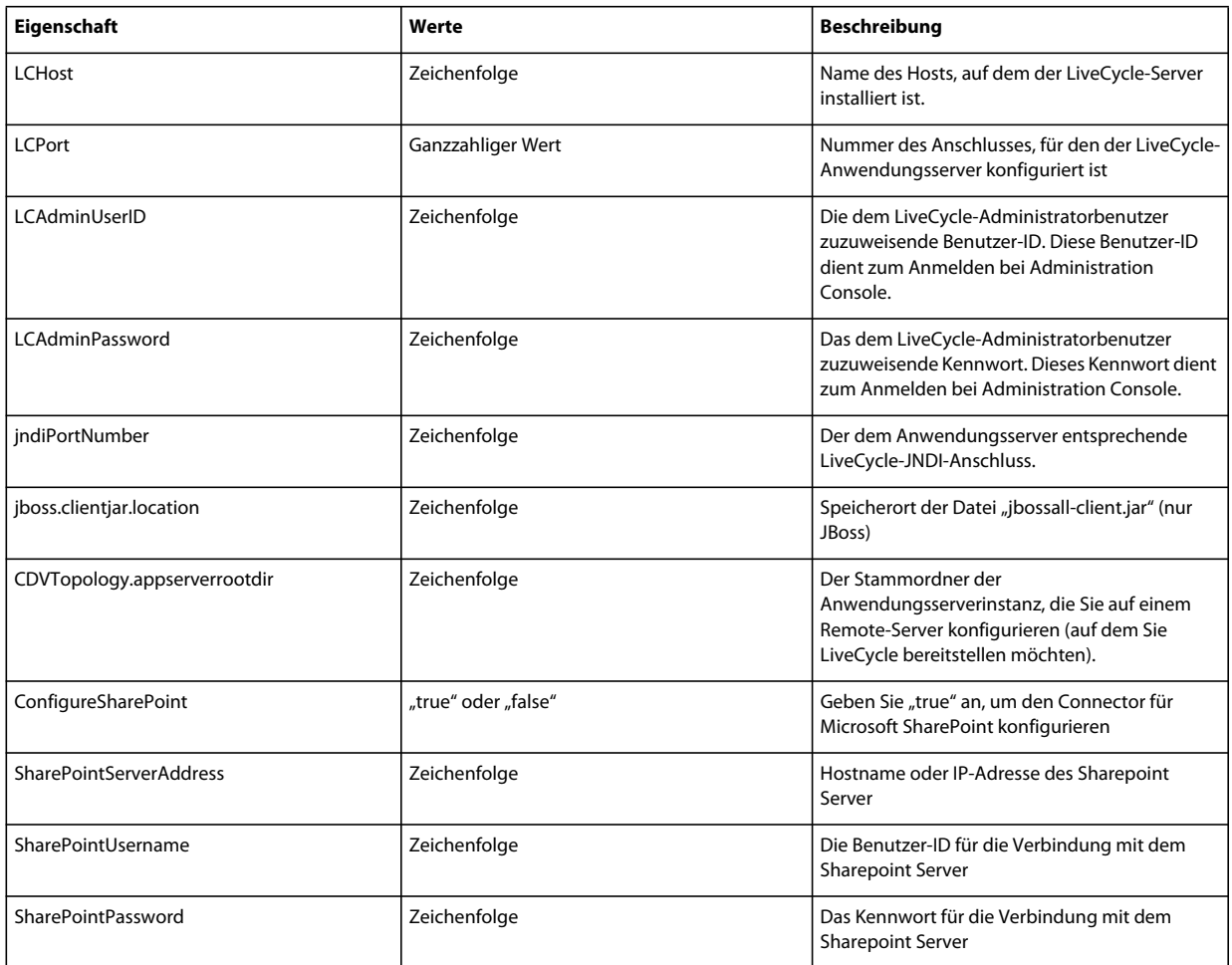

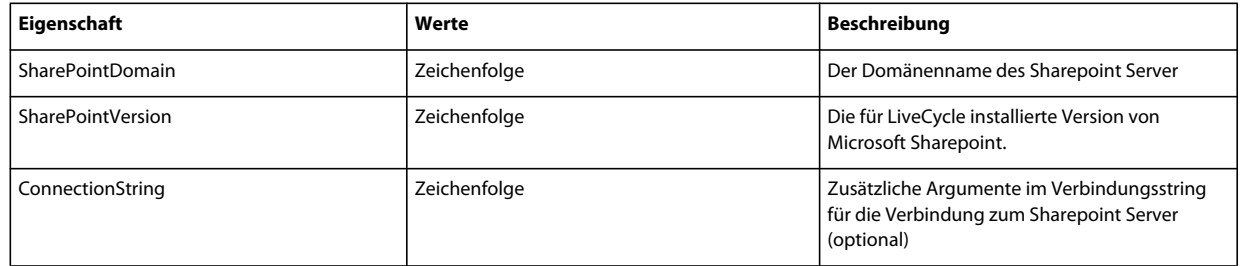

## **7.4.12 Befehlszeilenschnittstelle verwenden**

Nachdem Sie die Eigenschaftendatei konfiguriert haben, müssen Sie den Ordner "*[LiveCycle-Stammordner]*/configurationManager/bin" öffnen.

Um eine vollständige Beschreibung der Befehle in der Configuration Manager-Befehlszeilenschnittstelle anzuzeigen, geben Sie Folgendes ein: ConfigurationManagerCLI help<Befehlsname>.

#### **"LiveCycle konfigurieren" über die Befehlszeilenschnittstelle**

Der Vorgang "LiveCycle konfigurieren" erfordert die folgende Syntax:

configureLiveCycle -f *<Eigenschaftendatei>*

Dabei gilt Folgendes:

• -f *<Eigenschaftendatei>:* Eine Eigenschaftendatei mit den erforderlichen Argumenten. Weitere Informationen zum Erstellen einer Eigenschaftendatei finden Sie unter Eigenschaftendatei für die Befehlszeilenschnittstelle.

#### **CRX-Bundles in LiveCycle extrahieren**

"CRX-Repository konfigurieren" erfordert die folgende Syntax:

extractCRXInstallationContent [- crx\_password<Kennwort>] -f *<Eigenschaftendatei>*

Dabei gilt Folgendes:

• -f *<Eigenschaftendatei>:* Eine Eigenschaftendatei mit den erforderlichen Argumenten. Weitere Informationen zum Erstellen einer Eigenschaftendatei finden Sie unter Eigenschaftendatei für die Befehlszeilenschnittstelle.

#### **Correspondence Management konfigurieren**

"CRX-Repository konfigurieren" erfordert die folgende Syntax:

configureCRXRepository -f *<Eigenschaftendatei>*

Dabei gilt Folgendes:

• -f *<Eigenschaftendatei>:* Eine Eigenschaftendatei mit den erforderlichen Argumenten. Weitere Informationen zum Erstellen einer Eigenschaftendatei finden Sie unter Eigenschaftendatei für die Befehlszeilenschnittstelle.

#### **7.4.12.1 "LiveCycle konfigurieren" über die Befehlszeilenschnittstelle**

Der Vorgang "LiveCycle konfigurieren" erfordert die folgende Syntax:

configureLiveCycle -f *<Eigenschaftendatei>*

Dabei gilt Folgendes:

• -f *<Eigenschaftendatei>:* Eine Eigenschaftendatei mit den erforderlichen Argumenten. Weitere Informationen zum Erstellen einer Eigenschaftendatei finden Sie unter Eigenschaftendatei für die Befehlszeilenschnittstelle.

#### **7.4.12.2 "Content Services konfigurieren" über die CLI (veraltet)**

Zum Konfigurieren von Content Services ist folgende Syntax erforderlich:

configureContentServices -f <propertyFile>

Dabei gilt Folgendes:

• -f <propertyFile>: Eine Eigenschaftendatei mit den erforderlichen Argumenten. Weitere Informationen zum Erstellen einer Eigenschaftendatei finden Sie unter Eigenschaftendatei für die Befehlszeilenschnittstelle.

*Hinweis: Content Services wird nicht mehr unterstützt und nicht in der Liste ausgewählter Komponenten angezeigt. Um Content Services in die Liste der ausgewählten Komponenten aufzunehmen, entfernen Sie die excludedSolutionComponents=ALC-LFS-ContentServices-Eigenschaft aus der Datei "cli\_propertyFile\_template.txt" oder kommentieren Sie sie aus.* 

#### **7.4.12.3 "Anwendungsserver konfigurieren" über die Befehlszeilenschnittstelle**

Der Vorgang "Anwendungsserver konfigurieren" erfordert die folgende Syntax:

configureApplicationServer *-targetServer\_AdminPassword <Kennwort>* -f *<Eigenschaftendatei>* [-skip *<Liste mit den zu überspringenden Konfigurationen>*]

Dabei gilt Folgendes:

- -targetServer\_AdminPassword <Kennwort>: Hier können Sie das Administratorkennwort in der Befehlszeile festlegen. Wenn dieses Argument vorhanden ist, setzt es die Eigenschaft "targetServer AdminPassword" in der Eigenschaftendatei außer Kraft.
- -f *<Eigenschaftendatei>*: Eine Eigenschaftendatei mit den erforderlichen Argumenten. Weitere Informationen zum Erstellen einer Eigenschaftendatei finden Sie unter Eigenschaftendatei für die Befehlszeilenschnittstelle.
- -skip *<Liste mit den zu überspringenden Konfigurationen>*: Über diesen optionalen Parameter können Sie die Anwendungsserverkomponenten angeben, die nicht konfiguriert werden sollen. Geben Sie die ausgeschlossenen Komponenten in einer durch Kommas getrennten Liste an. Gültige Optionen sind " Datasource" oder "Core".

#### **7.4.12.4 (Nur WebSphere und Weblogic) "LiveCycle bereitstellen" über die Befehlszeilenschnittstelle**

Der Vorgang "LiveCycle bereitstellen" erfordert die folgende Syntax:

deployLiveCycle -f *<Eigenschaftendatei>*

Dabei gilt Folgendes:

• -f *<Eigenschaftendatei>:* Eine Eigenschaftendatei mit den erforderlichen Argumenten. Weitere Informationen zum Erstellen einer Eigenschaftendatei finden Sie unter Eigenschaftendatei für die Befehlszeilenschnittstelle.

*Wichtig: Sie müssen den Anwendungsserver nach der Bereitstellung von LiveCycle neu starten.* 

#### **7.4.12.5 "LiveCycle initialisieren" über die Befehlszeilenschnittstelle**

Der Vorgang "LiveCycle initialisieren" erfordert die folgende Syntax:

initializeLiveCycle -f *<Eigenschaftendatei>*

Dabei gilt Folgendes:

• -f *<Eigenschaftendatei>:* Eine Eigenschaftendatei mit den erforderlichen Argumenten. Weitere Informationen zum Erstellen einer Eigenschaftendatei finden Sie unter Eigenschaftendatei für die Befehlszeilenschnittstelle.

#### **7.4.12.6 "LiveCycle-Komponenten bereitstellen" über die Befehlszeilenschnittstelle**

Der Vorgang "LiveCycle-Komponenten bereitstellen" erfordert die folgende Syntax:

deployLiveCycleComponents -f *<propertyFile> -LCAdminPassword <Kennwort>*

Dabei gilt Folgendes:

- -f *<Eigenschaftendatei>:* Eine Eigenschaftendatei mit den erforderlichen Argumenten. Weitere Informationen zum Erstellen einer Eigenschaftendatei finden Sie unter Eigenschaftendatei für die Befehlszeilenschnittstelle.
- -LCAdminPassword <Kennwort>: Hier legen Sie das Administratorkennwort in der Befehlszeile fest. Wenn dieses Argument vorhanden ist, setzt es die Eigenschaft "targetServer.adminPassword" in der Eigenschaftendatei außer Kraft.

#### **7.4.12.7 "Anwendungsservertopologie überprüfen" über die Befehlszeilenschnittstelle**

Der Vorgang "Anwendungsserver konfigurieren" ist optional und erfordert die folgende Syntax:

validateApplicationServerTopology -f *<Eigenschaftendatei> -targetServer\_AdminPassword <Kennwort>*

Dabei gilt Folgendes:

- -f *<Eigenschaftendatei>:* Eine Eigenschaftendatei mit den erforderlichen Argumenten. Weitere Informationen zum Erstellen einer Eigenschaftendatei finden Sie unter Eigenschaftendatei für die Befehlszeilenschnittstelle.
- -targetServer\_AdminPassword <Kennwort>: Hier können Sie das Administratorkennwort in der Befehlszeile festlegen. Wenn dieses Argument vorhanden ist, setzt es die Eigenschaft "targetServer.adminPassword" in der Eigenschaftendatei außer Kraft.

#### **7.4.12.8 "Datenbankverbindung überprüfen" über die Befehlszeilenschnittstelle**

Der Vorgang "Datenbankverbindung überprüfen" ist optional und erfordert die folgende Syntax:

validateDBConnectivity -f *<Eigenschaftendatei> -datasource\_dbPasssword <Kennwort>*

Dabei gilt Folgendes:

- -f *<Eigenschaftendatei>:* Eine Eigenschaftendatei mit den erforderlichen Argumenten. Weitere Informationen zum Erstellen einer Eigenschaftendatei finden Sie unter Eigenschaftendatei für die Befehlszeilenschnittstelle.
- -datasource dbPassword <Kennwort>: Hier können Sie das Kennwort für den Datenbankbenutzer in der Befehlszeile festlegen. Wenn dieses Argument vorhanden ist, setzt es die Eigenschaft "datasource.dbPassword" in der Eigenschaftendatei außer Kraft.

#### **7.4.12.9 "Überprüfen der Anwendungsserverkonfiguration" über die Befehlszeilenschnittstelle**

Der Vorgang "Überprüfen der Anwendungsserverkonfiguration" ist optional und erfordert die folgende Syntax:

validateApplicationServerConfigurations -f *<Eigenschaftendatei> -targetServer\_AdminPassword <Kennwort>*

Dabei gilt Folgendes:

- -f *<Eigenschaftendatei>:* Eine Eigenschaftendatei mit den erforderlichen Argumenten. Weitere Informationen zum Erstellen einer Eigenschaftendatei finden Sie unter Eigenschaftendatei für die Befehlszeilenschnittstelle.
- -targetServer\_AdminPassword <Kennwort>: Hier können Sie das Administratorkennwort in der Befehlszeile festlegen. Wenn dieses Argument vorhanden ist, setzt es die Eigenschaft "targetServer.adminPassword" in der Eigenschaftendatei außer Kraft.

#### **7.4.12.10 "LiveCycle-Server überprüfen" über die Befehlszeilenschnittstelle**

Der Vorgang "LiveCycle-Server überprüfen" ist optional und erfordert die folgende Syntax:

validateLiveCycleServer -f *<propertyFile> -LCAdminPassword <Kennwort>*

Dabei gilt Folgendes:

- -f *<Eigenschaftendatei>:* Eine Eigenschaftendatei mit den erforderlichen Argumenten. Weitere Informationen zum Erstellen einer Eigenschaftendatei finden Sie unter Eigenschaftendatei für die Befehlszeilenschnittstelle.
- -LCAdminPassword <Kennwort>: Hier legen Sie das Administratorkennwort in der Befehlszeile fest. Wenn dieses Argument vorhanden ist, setzt es die Eigenschaft "targetServer.adminPassword" in der Eigenschaftendatei außer Kraft.

#### **7.4.12.11 "LiveCycle-Komponentenbereitstellung überprüfen" über die Befehlszeilenschnittstelle**

Der Vorgang "LiveCycle-Komponentenbereitstellung überprüfen" ist optional und erfordert die folgende Syntax:

validateLiveCycleComponentDeployment -f *<Eigenschaftendatei> -LCAdminPassword <Kennwort>*

Dabei gilt Folgendes:

- -f *<Eigenschaftendatei>:* Eine Eigenschaftendatei mit den erforderlichen Argumenten. Weitere Informationen zum Erstellen einer Eigenschaftendatei finden Sie unter Eigenschaftendatei für die Befehlszeilenschnittstelle.
- -LCAdminPassword <Kennwort>: Hier legen Sie das Administratorkennwort in der Befehlszeile fest. Wenn dieses Argument vorhanden ist, setzt es die Eigenschaft "targetServer.adminPassword" in der Eigenschaftendatei außer Kraft.

#### **7.4.12.12 Überprüfen der Systembereitschaft für PDF Generator**

Zum Prüfen der Systembereitschaft für PDF Generator ist folgende Syntax erforderlich:

pdfg-checkSystemReadiness

#### **7.4.12.13 Administratorbenutzer für PDF Generator hinzufügen**

Zum Hinzufügen eines Administratorbenutzers für PDF Generator ist folgende Syntax erforderlich:

pdfg-addAdminUser -f *<propertyFile>* 

Dabei gilt Folgendes:

• -f *<Eigenschaftendatei>:* Eine Eigenschaftendatei mit den erforderlichen Argumenten. Weitere Informationen zum Erstellen einer Eigenschaftendatei finden Sie unter Eigenschaftendatei für die Befehlszeilenschnittstelle.

#### **7.4.12.14 Connector for IBM Content Manager konfigurieren**

Der Vorgang "Connector für IBM Content Manager konfiguriere" ist optional und erfordert die folgende Syntax:

IBMCM-configurationCLI -f <propertyFile>

Dabei gilt Folgendes:

• -f *<Eigenschaftendatei>:* Eine Eigenschaftendatei mit den erforderlichen Argumenten. Weitere Informationen zum Erstellen einer Eigenschaftendatei finden Sie unter Eigenschaftendatei für die Befehlszeilenschnittstelle.

*Wichtig: Ändern Sie die <Eigenschaftendatei> "cli\_propertyFile\_ecm\_ibmcm\_template.txt" im Ordner "[LiveCycle-Stammordner]\configurationManager\bin\".* 

- 1 Kopieren Sie die Datei *adobe-component-ext.properties* aus "[LiveCycle-*Stammordner]/configurationManager/configure-ecm/weblogic*" in den folgenden "[Anwendungsserver-Stammordner]/users\_projects/domain/[Anwendungsserverdomäne]" Ordner.
- **2** Starten Sie den Anwendungsserver neu.
- **3** Starten Sie die folgenden Dienste aus LiveCycle Administration Console
	- IBMCMAuthProviderService
	- IBMCMConnectorService

#### **7.4.12.15 Connector für IBM FileNet konfigurieren**

Der Vorgang "Connector für IBM FileNet konfigurieren" ist optional und erfordert folgende Syntax:

filenet-configurationCLI -f <propertyFile>

Dabei gilt Folgendes:

• -f *<Eigenschaftendatei>:* Eine Eigenschaftendatei mit den erforderlichen Argumenten. Weitere Informationen zum Erstellen einer Eigenschaftendatei finden Sie unter Eigenschaftendatei für die Befehlszeilenschnittstelle.

Wichtig: Ändern Sie die <Eigenschaftendatei> "cli\_propertyFile\_ecm\_filenet\_template.txt" im Ordner "[LiveCycle-*Stammordner]\configurationManager\bin\".* 

Führen Sie folgende Schritte manuell aus, um die Konfiguration von Connector für IBM Content Manager abzuschließen.

- 1 Kopieren Sie die Datei adobe-component-ext.properties aus "[LiveCycle-*Stammordner]/configurationManager/configure-ecm/weblogic*" in den folgenden "[Anwendungsserver-Stammordner]/users\_projects/domain/[Anwendungsserverdomäne]" Ordner.
- **2** Wenn eine benutzerdefinierte JAAS-Datei genutzt wird, öffnen Sie sie und fügen Sie den Inhalt der Datei "jaas.conf.WSI" unter "*[LiveCycle-Stammordner]*/configurationManager/configure-ecm/weblogic" ein. Fügen Sie den Speicherort der Datei "jaas.conf.WSI" als folgende Java-Option dem WebLogic Server-Startbefehl hinzu:

-Djava.security.auth.login.config=*[LiveCycle-Stammordner]*/configurationManager/configureecm/weblogic/jaas.conf.WSI.

- **3** (**Nur für FileNet 4.x**) Fügen Sie die Java-Option "-Dwasp.location=[FileNetClient-Stammordner]/wsi" den Anwendungsserver-Startoptionen hinzu.
- **4** Starten Sie den Anwendungsserver neu.
- **5** Starten Sie die folgenden Dienste aus LiveCycle Administration Console
	- IBMFileNetAuthProviderService
	- IBMFileNetContentRepositoryConnector
	- IBMFileNetRepositoryProvider
	- IBMFileNetProcessEngineConnector (falls konfiguriert)

#### **7.4.12.16 Connector für EMC Documentum konfigurieren**

Der Vorgang "Connector für EMC Documentum konfigurieren" ist optional und erfordert folgende Syntax:

documentum-configurationCLI -f <Eigenschaftendatei>

Dabei gilt Folgendes:

• -f *<Eigenschaftendatei>:* Eine Eigenschaftendatei mit den erforderlichen Argumenten. Weitere Informationen zum Erstellen einer Eigenschaftendatei finden Sie unter Eigenschaftendatei für die Befehlszeilenschnittstelle.

*Wichtig: Ändern Sie die <Eigenschaftendatei> "cli\_propertyFile\_ecm\_documentum\_template.txt" im Ordner "[LiveCycle-Stammordner]\configurationManager\bin\".* 

Führen Sie manuell die folgenden Schritte durch, um die Konfiguration für den Connector für EMC Documentum abzuschließen.

- **1** Kopieren Sie die Datei "adobe-component-ext.properties" aus "*[LiveCycle-*Stammordner]/configurationManager/configure-ecm/weblogic" in den folgenden "[Anwendungsserver-Stammordner]/users\_projects/domain/[Anwendungsserverdomäne]" Ordner.
- **2** Starten Sie den Anwendungsserver neu.
- **3** Starten Sie die folgenden Dienste aus LiveCycle Administration Console
	- EMCDocumentumAuthProviderService
	- EMCDocumentumRepositoryProvider
	- EMCDocumentumContentRepositoryConnector

#### **7.4.12.17 Connector für Microsoft SharePoint konfigurieren**

Der Vorgang "Connector für Microsoft SharePoint konfigurieren" ist optional und erfordert folgende Syntax:

sharepoint-configurationCLI -f <propertyFile>

Dabei gilt Folgendes:

• -f *<Eigenschaftendatei>:* Eine Eigenschaftendatei mit den erforderlichen Argumenten. Weitere Informationen zum Erstellen einer Eigenschaftendatei finden Sie unter Eigenschaftendatei für die Befehlszeilenschnittstelle.

*Wichtig: Ändern Sie die <Eigenschaftendatei> "cli\_propertyFile\_ecm\_sharepoint\_template.txt" im Ordner "[LiveCycle-Stammordner]\configurationManager\bin\".* 

## **7.5 Verwendungsbeispiele**

Geben Sie in "C:\Adobe\Adobe LiveCycle ES3\configurationManager\bin" Folgendes ein:

ConfigurationManagerCLI configureLiveCycle -f *cli\_propertyFile.txt*

Dabei ist *cli\_propertyFile.txt* der Name der von Ihnen erstellten Eigenschaftendatei.

## **7.6 Configuration Manager CLI-Fehlerprotokolle**

Falls ein Fehler auftritt, können Sie die CLI-Fehlerprotokolle im Ordner "*[LiveCycle-Stammordner]*\configurationManager\log" überprüfen. Die Protokolldatei wird gemäß einer Benennungsrichtlinie beispielsweise mit "lcmCLI.0.log" benannt, wobei die Nummer im Dateinamen (0) erhöht wird, sobald die Protokolldateien erneuert werden.

## **7.7 Nächste Schritte**

Wenn Sie mithilfe der CLI von LiveCycle Configuration Manager konfiguriert und bereitgestellt haben, können Sie jetzt die folgenden Aufgaben ausführen:

- Überprüfen der Bereitstellung (siehe ["5.1.6 Bereitstellung überprüfen" auf Seite 26\)](#page-29-0).
- Öffnen der Administration Console (siehe ["5.1.6.1 Zugriff auf Administration Console" auf Seite 26](#page-29-1)).
- Konfigurieren Sie LiveCycle-Module für den Zugriff auf LDAP. (Siehe "5.5 LDAP-Zugriff konfigurieren" auf [Seite 38](#page-41-0)).

# **Kapitel 8: Anhang – Konfigurieren von Connector für Microsoft SharePoint auf dem SharePoint-Server**

Connector für Microsoft SharePoint ermöglicht die Integration von Workflows aus den beiden Entwicklungsperspektiven LiveCycle und SharePoint. Dieses Modul enthält einen LiveCycle-Dienst und eine Beispiel-SharePoint-Funktion, die die End-to-End-Verbindung zwischen den beiden Systemen erleichtert.

Der Dienst bietet Funktionen zum Suchen, Lesen, Schreiben, Löschen, Aktualisieren und Einchecken/Auschecken bei einem SharePoint-Repository. SharePoint-Benutzer können LiveCycle-Prozesse wie beispielsweise einen Genehmigungsprozess aus SharePoint heraus einleiten, Dokumente in Adobe PDF konvertieren und die Rechte für eine Datei in PDF oder nativen Formaten verwalten. Außerdem können Sie aus dem SharePoint-Kontext heraus die Ausführung von LiveCycle-Prozessen innerhalb von SharePoint-Workflows automatisieren.

## **8.1 Installation und Konfiguration**

Nachdem Sie die LiveCycle-Installation konfiguriert haben, führen Sie die folgenden Schritte durch, um den Connector auf dem SharePoint-Server zu konfigurieren.

## **8.1.1 Systemanforderungen für den SharePoint-Server**

Stellen Sie sicher, dass der Server, auf dem die SharePoint-Site ausgeführt wird, den folgenden Anforderungen entspricht:

- Microsoft SharePoint Server 2007 oder 2010
- Microsoft .NET Framework 3.5

## **8.1.2 Überlegungen zur Installation**

Beachten Sie vor der Installationsplanung Folgendes:

- Wenn Sie Microsoft SharePoint Server 2007 verwenden, wird die Installation angehalten und der Windows IIS-Server neu gestartet, wenn Sie Connector für Microsoft SharePoint auf dem SharePoint-Server installieren.
- Stellen Sie vor dem Ausführen der Installation sicher, dass keine der anderen Sites oder Webanwendungen Dienste auf dem IIS-Server verwendet. Befragen Sie Ihren IIS-Administrator, bevor Sie mit der Installation fortfahren.
- (Bei Sharepoint Server 2010-Farminstallationen) Der SharePoint-Verwaltungsdienst wird auf dem zentralen Verwaltungsserver der Sharepoint Server-Farm ausgeführt. (Bei eigenständigen Sharepoint Server 2010- Installationen) Der SharePoint-Verwaltungsdienst wird auf dem Sharepoint-Server angehalten.

## **8.2 Installation und Konfiguration auf SharePoint Server 2007**

### **8.2.1 Webteil-Installationsprogramm extrahieren**

Beim Installieren des LiveCycle-Servers wurde das Webteil-Installationsprogramm für den SharePoint-Server mit dem Namen Adobe LiveCycle Connector-2007.zip im Ordner "[LiveCycle-Stammordner]\plugins\sharepoint" erstellt. Kopieren Sie diese Datei in einen Ordner auf dem Windows-Server, der als Host für SharePoint dient, und extrahieren Sie dann die Dateien.

## **8.2.2 Stapelverarbeitungsdatei bearbeiten**

Der aus dem Webteil-Installationsprogramm extrahierte Ordner erhält eine Stapelverarbeitungsdatei namens Install.bat. Diese Stapelverarbeitungsdatei müssen Sie mit den Datei- und Ordnerpfaden für Ihren SharePoint-Server aktualisieren.

- **1** Öffnen Sie die Datei Install.bat in einem Texteditor.
- **2** Suchen Sie die folgenden Zeilen in der Datei und ändern Sie diese:

```
@SET GACUTILEXE="C:\Program Files\Microsoft SDKs\Windows\v6.0A\Bin\ gacutil.exe" 
@SET TEMPLATEDIR="c:\Program Files\Common Files\Microsoft Shared\ web server 
extensions\12\TEMPLATE" 
@SET WEBAPPDIR="C:\Inetpub\wwwroot\wss\VirtualDirectories\<port>" 
@SET SITEURL="http://<SharePoint Server>:<port>/SiteDirectory/<site name>/" 
@SET STSADM="C:\Program Files\Common Files\Microsoft Shared\ web server 
extensions\12\bin\stsadm.exe"
```
- *GACUTILEXE:* Ändern Sie den Pfad zu dem Ordner, in dem sich das GAC-Dienstprogramm befindet.
- *TEMPLATEDIR:* Ändern Sie den Pfad zum Vorlagenordner des IIS-Servers auf Ihrem System.
- *WEBAPPDIR:* Ändern Sie den WEBAPPDIR-Pfad des IIS-Servers auf Ihrem System, wenn er von dem in der Stapelverarbeitungsdatei enthaltenen Standardwert abweicht.
- *SITEURL:* Ändern Sie die URL der SharePoint-Site auf Ihrem System, auf der Sie die LiveCycle-Funktion aktivieren möchten.
- *STSADM*: Ändern Sie den Pfad zu dem Ordner, in dem sich das STSADM-Dienstprogramm befindet.

*Hinweis: Die LiveCycle-Funktion wird in einer Webanwendung auf dem SharePoint-Server installiert. Die LiveCycle-Funktion wird nur auf der Site aktiviert, für die Sie die Site-URL angegeben haben. Sie können später die LiveCycle-Funktion für andere SharePoint-Sites aktivieren. Verwenden Sie dazu die Seite "Site-Einstellungen" der jeweiligen Sites. Weitere Informationen finden Sie in der SharePoint-Hilfe.*

**3** Speichern und schließen Sie die Datei.

### **8.2.3 Stapelverarbeitungsdatei ausführen**

Wechseln Sie in den Ordner, in dem sich die bearbeitete Stapelverarbeitungsdatei befindet, und führen Sie dann die Datei Install.bat aus.

Denken Sie daran, dass die SharePoint-Site für die Dauer der Ausführung der Stapelverarbeitungsdatei für andere Dienste nicht verfügbar ist.

Wenn Sie die Stapelverarbeitungsdatei ausführen, geschieht Folgendes:

- Die Dateien AdobeLiveCycleConnector.dll und AdobeLiveCycleWorkflow.dll werden registriert. Diese dynamischen Bibliotheken sorgen für die Integration der LiveCycle-Funktionen mit dem SharePoint-Server.
- Alle vorher installierten SharePoint-Connectors werden deinstalliert.
- Die Vorlagendateien werden in den Ordner *WSS \TEMPLATE* kopiert.
- Die Ressourcendateien werden in den Ordner *WEBAPPDIR\App\_GlobalResources* kopiert.
- Die LiveCycle -Funktionen werden mit Webserver-Erweiterungen installiert und aktiviert.
- Das Installationsprogramm wird beendet und die Eingabeaufforderung wird wieder angezeigt.

## **8.2.4 Dienstmodellkonfiguration in den Ordner der IIS-Webanwendung kopieren**

Sie müssen die SharePoint-Connector-spezifischen Konfigurationseinstellungen in den Basisordner der Webanwendung auf dem IIS-Server kopieren. Dadurch wird die LiveCycle-Funktion zur Webanwendung hinzugefügt.

- **1** Wechseln Sie in den Ordner *sharepoint-webpart*, der beim Extrahieren des Installationsprogramms für die LiveCycle-Funktion erstellt wurde.
- **2** Öffnen Sie die Datei AdobeLiveCycleConnector.dll.config in einem Texteditor.
- 3 Kopieren Sie den Inhalt zwischen den Tags <system.serviceModel> und </system.serviceModel> (einschließlich der Start- und End-Tags) und schließen Sie danach die Datei.
- **4** Wechseln Sie in den Basisordner der Webanwendung für den IIS-Dienst auf Ihrem Computer, das Sie in der Stapelverarbeitungsdatei angegeben haben. Das ist üblicherweise der Ordner C:\Inetpub\wwwroot\wss\VirtualDirectories\ <Anschluss>.
- **5** Erstellen Sie eine Sicherungskopie der Datei web.config und öffnen Sie dann die ursprüngliche Datei in einem Texteditor.
- **6** Hängen Sie den zuvor kopierten Inhalt vor dem Tag </configuration> an.
- **7** Speichern und schließen Sie die Datei.

## **8.3 Installation und Konfiguration auf SharePoint Server 2010**

#### **8.3.1 Umgebungsvariablen bearbeiten**

Hängen Sie den Pfad von "stsadm.exe" an die Umgebungsvariable "PATH" an. Der Standardpfad von "stsadm.exe" lautet C:\Programme\Gemeinsame Dateien\MicrosoftShared\Web Server Extensions\14\BIN.

### **8.3.2 Webteil-Installationsprogramm extrahieren**

Beim Installieren des LiveCycle-Servers wurde das Webteil-Installationsprogramm für den SharePoint-Server mit dem Namen Adobe LiveCycle Connector-2010.zip im Ordner "[LiveCycle-Stammordner]\plugins\sharepoint" erstellt. Kopieren Sie diese Datei in einen Ordner auf dem Windows-Server, der als Host für SharePoint dient, und extrahieren Sie dann die Dateien.

### **8.3.3 Connector installieren und aktivieren**

- **1** (Optional) Wählen Sie Optionen für das SharePoint Server-Kontextmenü, bevor Sie Connector installieren. Anweisungen hierfür finden Sie unter ["8.3.4 Funktionen aktivieren/deaktivieren" auf Seite 91](#page-94-0).
- **2** Führen Sie die folgenden Befehle in aufgeführter Reihenfolge aus, um Connector für SharePoint Server zu installieren. Führen Sie stsadm - o enumsolutions nach jedem Befehl aus, um sicherzustellen, dass die Änderungen auf alle Server übertragen wurden. Führen Sie stsadm - o enumsolutions wiederholt aus, bis "resultant xml" das Tag <state>pending</state> enthält.

```
install.bat -create 
install.bat -add 
install.bat -deploy 
install.bat -install
```
- **3** Aktivieren Sie den Connector über die SharePoint-Webanwendung. Aktivieren des Connector:
	- **a** Öffnen Sie die SharePoint-Webanwendung in einem Browser.
	- **b** Klicken Sie auf **Site-Einstellungen**.
	- **c** Klicken Sie auf **Site Collection Features**.
	- **d** Klicken Sie für die Funktionen **Adobe LiveCycle Connector** und **Adobe LiveCycle Workflow** auf "Aktivieren".

#### <span id="page-94-0"></span>**8.3.4 Funktionen aktivieren/deaktivieren**

Sie können die Optionen des Kontextmenüs ändern und weitere Funktionen auf Sharepoint-Sites deaktivieren. Für den mit den Standardoptionen installierten Sharepoint-Connector sind folgende Optionen auf dem SharePoint-Server aktiviert:

- In Adobe PDF konvertieren
- Wählen Sie diese Funktion, um Kommentare durch Adobe Reader zu aktivieren.
- Mit Adobe-Richtlinie sichern
- Adobe LiveCycle-Prozess aufrufen

Sie können Änderungen an der Datei Elements.xml vornehmen, um die obigen Optionen zu ändern und weitere Optionen zu aktivieren bzw. zu deaktivieren. Ändern von Elements.xml

- **1** Wechseln Sie zu dem Ordner mit dem extrahierten Inhalt der Datei Adobe LiveCycle Connector-2010.zip.
- 2 Erstellen Sie eine Sicherungskopie der Datei "Elements.xml". Der Standardspeicherort von Elements.xml ist <Ordner mit extrahierter Adobe LiveCycle Connector-2010.zip-Datei>\TEMPLATE\FEATURES\LiveCycle\Elements.xml
- **3** Öffnen Sie die Datei Elements.xml in einem Texteditor.
- **4** Löschen oder kommentieren Sie die CustomAction-Elemente von Funktionen, die Sie deaktivieren möchten.

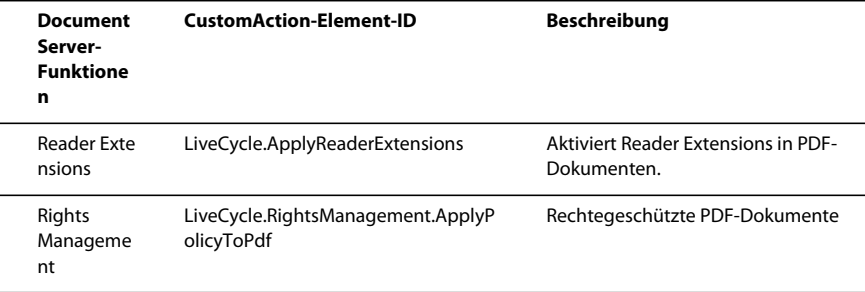

#### AKTUALISIEREN AUF ADOBE LIVECYCLE ES3 FÜR WEBLOGIC **92 Anhang – Konfigurieren von Connector für Microsoft SharePoint auf dem SharePoint-Server**

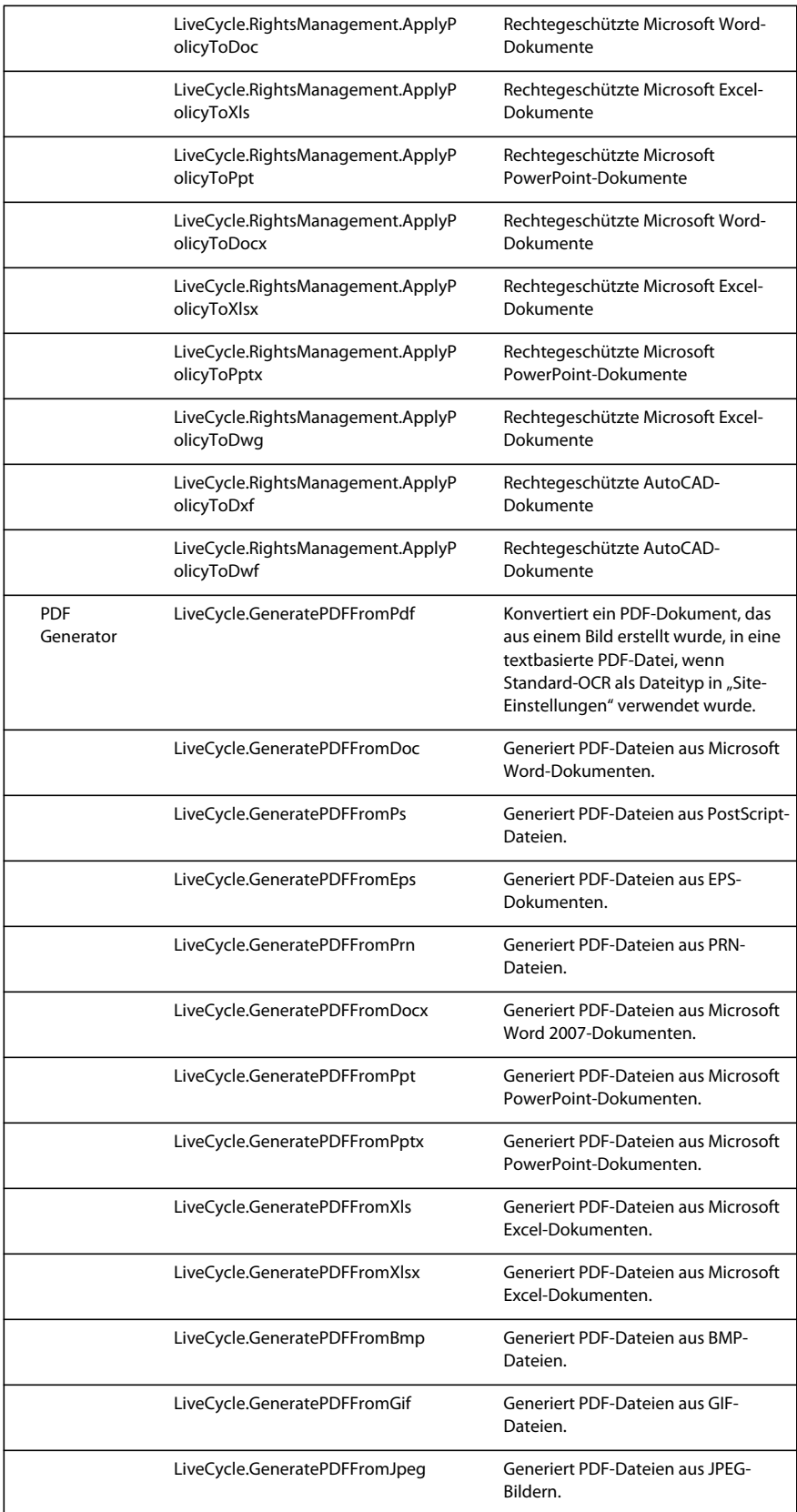

#### AKTUALISIEREN AUF ADOBE LIVECYCLE ES3 FÜR WEBLOGIC **93 Anhang – Konfigurieren von Connector für Microsoft SharePoint auf dem SharePoint-Server**

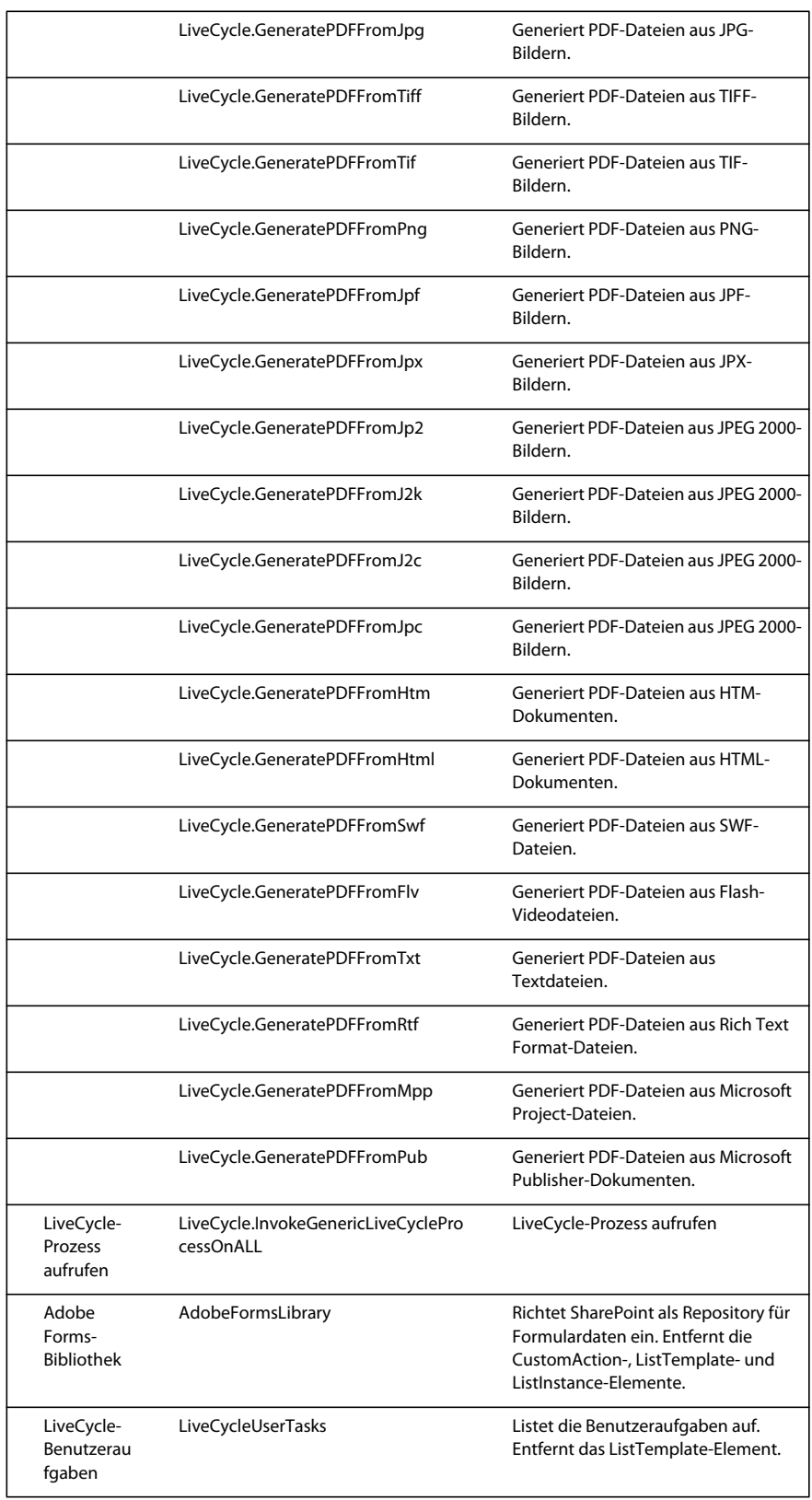

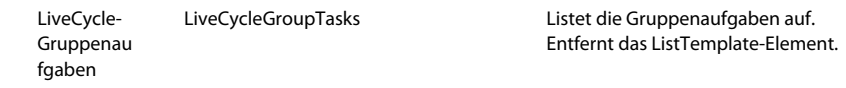

**5** Speichert und schließt Elements.xml.

### **8.3.5 Connector für Microsoft SharePoint Server 2010 deinstallieren**

- **1** Deaktiviert SharePoint-Connector über die Sharepoint-Webanwendung. Deaktivieren von SharePoint-Connector
	- **a** Öffnen Sie die SharePoint-Webanwendung in einem Browser.
	- **b** Klicken Sie auf **Site-Einstellungen**.
	- **c** Klicken Sie auf **Site Collection Features**.
	- **d** Klicken Sie für die Funktionen **Adobe LiveCycle Connector** und **Adobe LiveCycle Workflow** auf "Deaktivieren".
- **2** Führen Sie an der Eingabeaufforderung die folgenden Befehle in der angegebenen Reihenfolge aus. Führen Sie stsadm - o enumsolutions nach jedem Befehl aus, um sicherzustellen, dass die Änderungen auf alle Server übertragen wurden. Führen Sie stsadm - o enumsolutions wiederholt aus, bis "resultant xml" das Tag <state>pending</state> enthält.

Install.bat -uninstall Install.bat -retract Install.bat -delete